# Guida alla scansione tramite Visioneer® OneTouch® Windows®

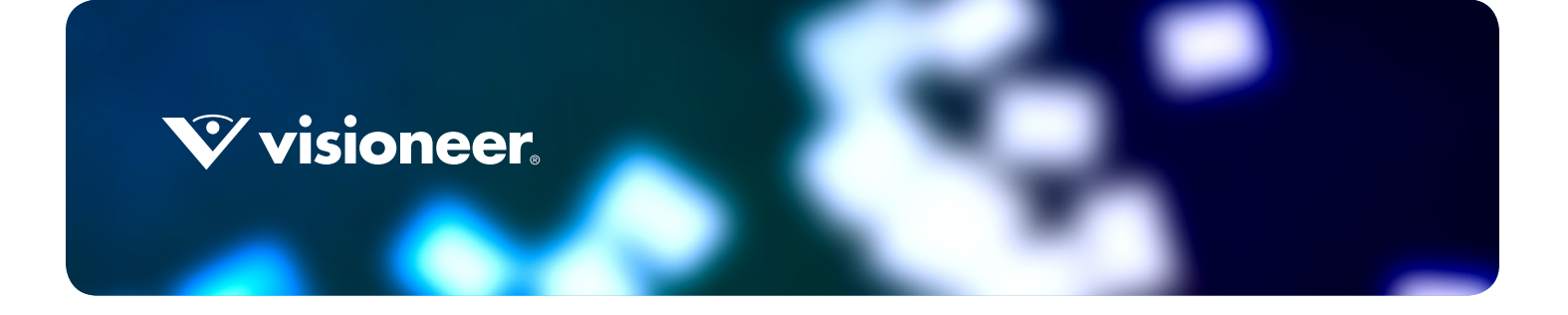

# GUIDA ALLA SCANSIONE TRAMITE VISIONEER® ONETOUCH®

#### COPYRIGHT

© 2019 Visioneer, Inc. All rights reserved. Tutti i diritti riservati. Il marchio e il logo Visioneer sono marchi registrati di Visioneer, Inc. Periodicamente vengono apportate modifiche al presente documento. Variazioni, inesattezze tecniche ed errori tipografici verranno corretti nelle edizioni successive. Le informazioni sono soggette a modifiche senza preavviso e non rappresentano un impegno da parte di Visioneer.

#### Versione del documento: 05-0917-700 (ottobre 2019)

La riproduzione, l'adattamento o la traduzione senza previo consenso scritto sono vietati, tranne per quanto consentito dalle leggi sul copyright. La protezione del copyright rivendicata comprende tutti i materiali e le informazioni tutelabili dalle leggi sul copyright ora permessi per legge scritta o giudiziale o concessi più avanti, incluso, senza limitazione, il materiale generato dai programmi software visualizzati sullo schermo quali stili, modelli, icone, schermate, aspetti e così via.

Il software descritto viene fornito con accordo di licenza. Il software può essere utilizzato o copiato solo in conformità con i termini di tale accordo. È illegale copiare il software su qualsiasi supporto, tranne per quanto specificatamente consentito dall'accordo di licenza. È vietata la copia o la trasmissione di qualsiasi parte di questo documento per mezzo di qualsiasi sistema, elettronico o meccanico, compresi fotocopia, registrazione o sistemi di memorizzazione e recupero delle informazioni, nonché la traduzione in un'altra lingua, per scopi diversi dall'uso personale del licenziatario e per quanto specificatamente consentito dall'accordo di licenza, senza l'esplicito consenso scritto da parte di Visioneer.

Adobe®, Adobe® Acrobat®, Adobe® Reader® e il logo Adobe® PDF sono marchi registrati di Adobe Systems Incorporated negli Stati Uniti e/o in altri paesi.

Microsoft® è un marchio registrato negli Stati Uniti di Microsoft Corporation. Windows® e SharePoint ဳè un marchio registrato di Microsoft Corporation.

ZyINDEX è un marchio registrato di ZyLAB International, Inc. Porzioni del toolkit ZyINDEX, Copyright © 1990 - 1998, ZyLAB International, Inc. Tutti i diritti riservati.

Tutti gli altri prodotti qui citati possono essere marchi delle rispettive società e vengono riconosciuti come tali.

#### LEGENDA DEI DIRITTI LIMITATI

L'uso, la duplicazione o la divulgazione sono soggetti a limitazioni secondo quanto stabilito dal sottoparagrafo (c) (1) (ii) della clausola 52.227- FAR14 sui diritti per i dati tecnici e il software per computer. Il materiale scansionato da questo prodotto può essere protetto da leggi statali e altre normative, quali le leggi sul copyright. Il cliente è interamente responsabile del rispetto di tali leggi e normative.

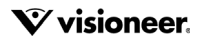

# S OMMARIO

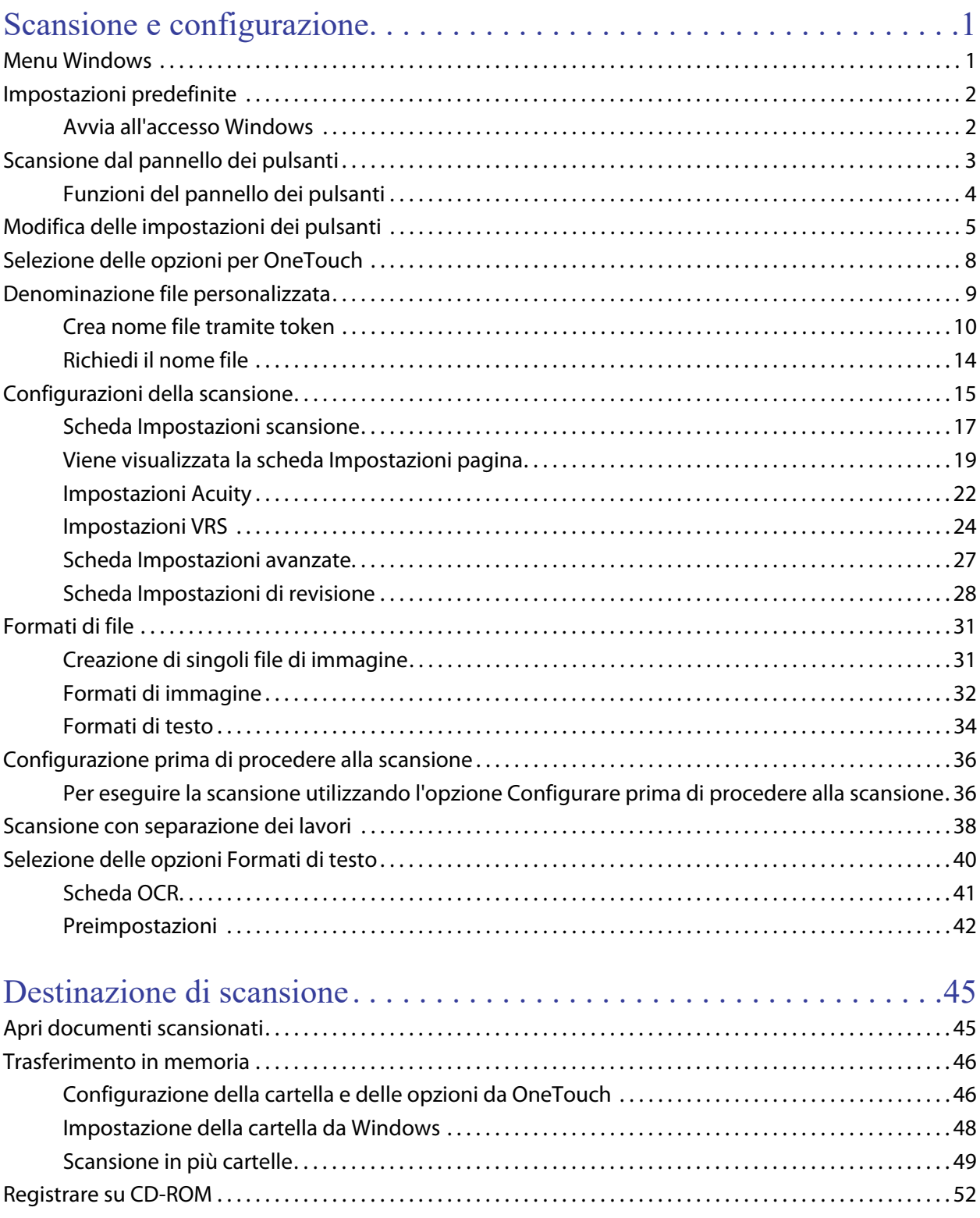

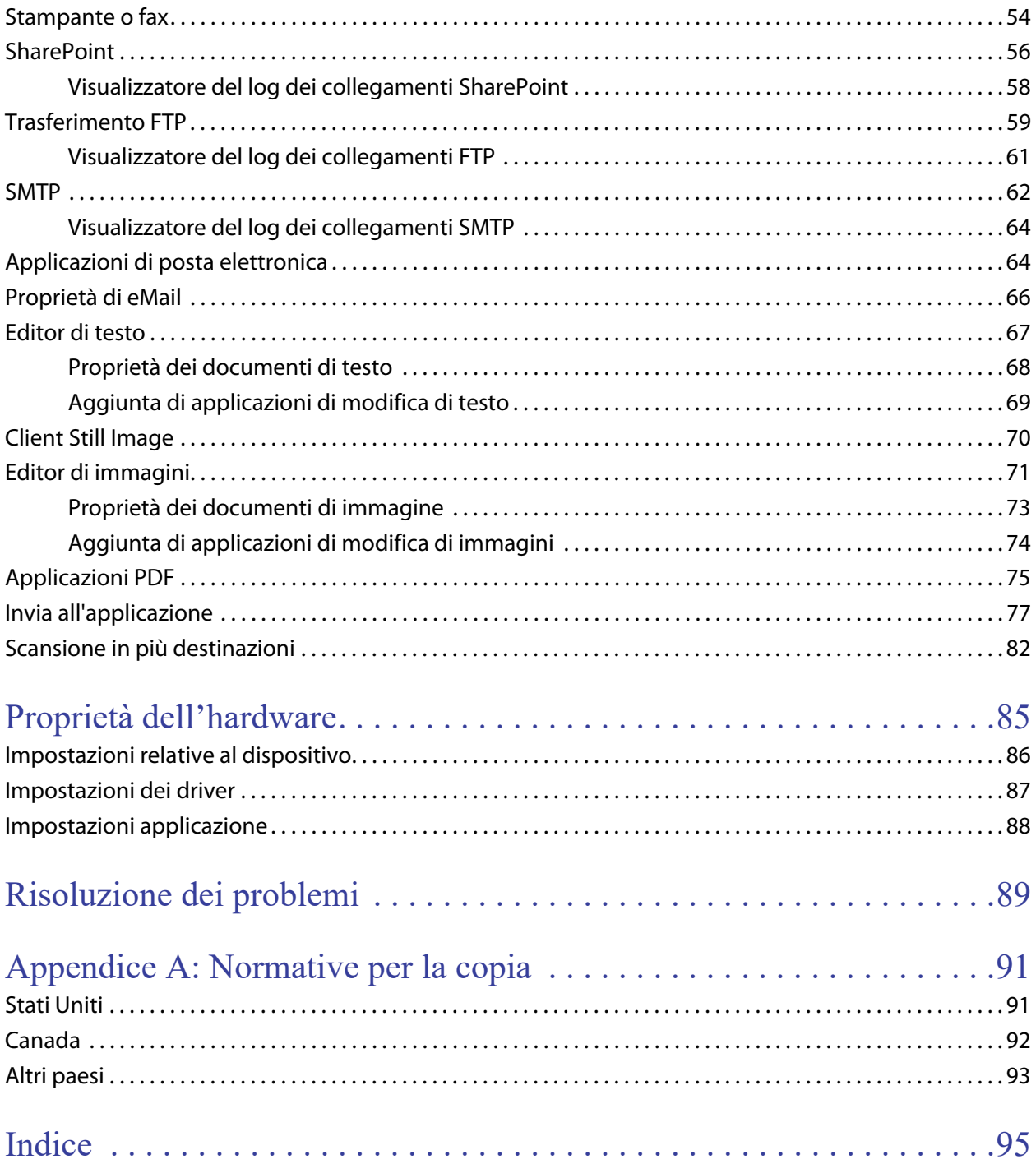

# <span id="page-4-0"></span>**SCANSIONE** E CONFIGURAZIONE

**Importante**: Prima della scansione, leggere le istruzioni importanti sull'uso dello scanner nella guida dello scanner per l'utente.

La guida include informazioni sui tipi di documento che possono essere digitalizzati con lo scanner in uso e istruzioni complete su installazione e configurazione, procedure di manutenzione e risoluzione dei problemi, specifiche e garanzie dello scanner. La guida è presente nella sezione relativa alle guide dell'utente sul disco di installazione.

Le informazioni riportate in questa guida riguardano le funzioni hardware e software che potrebbero non essere disponibili per il modello di scanner acquistato. Ignorare eventuali informazioni sul software non applicabili al proprio scanner.

Alcune delle illustrazioni contenute nella presente guida potrebbero non avere esattamente lo stesso aspetto della visualizzazione a schermo. Le differenze sono minime e non influiscono sui passi necessari per utilizzare le funzioni.

# <span id="page-4-1"></span>**MENU WINDOWS**

Quando viene installato e acceso uno scanner, è possibile avviare Visioneer OneTouch dal menu di avvio di Windows.

Se OneTouch è in esecuzione, il menu OneTouch Properties è disponibile nel menu di avvio. Se sono collegati e accesi più scanner, si apre un menu che consente di selezionare uno scanner specifico.

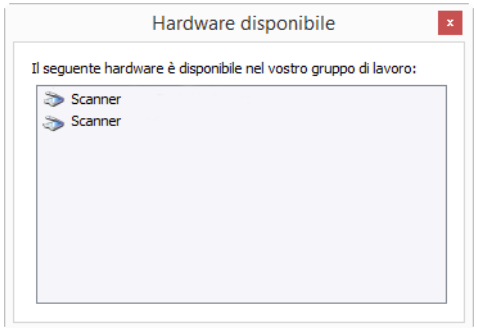

Questo menu consente inoltre di aprire i file della guida e OneTouch Log Viewer. Se lo scanner installato dispone della funzione AutoLaunch™, è possibile disattivare o attivare questa opzione facendo clic su Attiva AutoLaunch

# <span id="page-5-0"></span>IMPOSTAZIONI PREDEFINITE

Quando uno scanner è installato, l'icona di Visioneer OneTouch verrà visualizzata nell'area di notifica di Windows. Se nessuno degli scanner installati è acceso, collegato o disponibile, l'icona dello scanner è barrata da una croce rossa. Quando lo scanner è in questo stato, è possibile modificarne e salvarne la configurazione e le impostazioni.

Icona di OneTouch

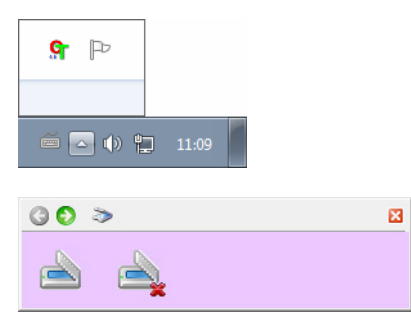

### <span id="page-5-1"></span>Avvia all'accesso Windows

Per impostazione predefinita, dopo l'installazione OneTouch si avvia automaticamente all'avvio di Windows. Per modificare questa impostazione, fare clic con il pulsante destro del mouse sull'icona OneTouch nell'area di notifica di Windows e deselezionare l'opzione **Avvia all'accesso Windows** dal menu a comparsa.

Per chiudere OneTouch, selezionare **Esci** dallo stesso menu. Per lanciare nuovamente OneTouch, selezionare l'opzione dal menu di avvio di Windows.

Una volta installato lo scanner, il software configura ciascun pulsante di OneTouch con impostazioni appropriate composte da: un'**applicazione di destinazione**, una **configurazione di scansione** e un **formato file**. Il pannello dei pulsanti di OneTouch mostra l'icona della destinazione a cui le immagini verranno inviate al termine della scansione.

Se lo scanner collegato dispone di un pannello di controllo con più opzioni di scansione, il pannello dei pulsanti OneTouch visualizza un solo pulsante per ciascuna funzione.

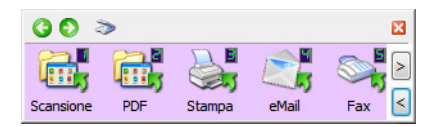

Se lo scanner collegato dispone di una sola funzione di scansione, il pannello dei pulsanti OneTouch visualizza un solo pulsante e i dettagli delle impostazioni di scansione.

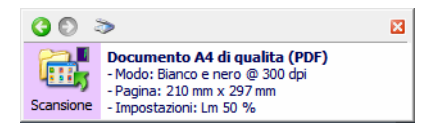

L'icona di una cartella all'interno di un pulsante indica che tale pulsante è impostato per l'archiviazione dell'elemento scansionato. Lo scanner invia l'immagine scansionata direttamente a una cartella senza prima aprirla in un'applicazione di destinazione.

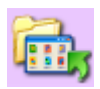

Un punto di domanda all'interno di un pulsante indica che il computer non dispone del software o dell'hardware appropriato per le impostazioni di fabbrica iniziali.

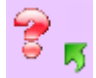

**Nota:** il formato pagina predefinito di ogni configurazione è basato sulla selezione del sistema di misurazione di Windows statunitense o sulle unità di misura del computer.

- Se la misura selezionata è "Stati Uniti", il formato pagina predefinito di ogni profilo è basato sulle dimensioni di pagina standard Imperial, quali 8,5 x 11 pollici (216 x 279 mm).
- Se la misura selezionata è "Unità di misura", il formato pagina predefinito di ogni profilo è basato sullo standard ISO 216 e la dimensione predefinita della maggior parte dei profili sarà A4.

# <span id="page-6-0"></span>SCANSIONE DAL PANNELLO DEI PULSANTI

Una scansione eseguita mediante il pannello dei pulsanti equivale a una scansione eseguita premendo un pulsante sullo scanner o utilizzando la funzione PaperIn dello scanner (a seconda del modello dello scanner). Lo scanner esegue la scansione dell'elemento, quindi invia l'immagine all'applicazione di destinazione indicata dall'icona del pulsante.

Per istruzioni sull'uso dei pulsanti dello scanner, consultare il capitolo "Caricamento di documenti" della guida per l'utente dello scanner. Se lo scanner non dispone di un'opzione di scansione automatica, nella guida dello scanner sono contenute le istruzioni per disattivare la funzione AutoLaunch affinché sia possibile eseguire la scansione utilizzando il pannello dei pulsanti OneTouch visualizzato sullo schermo.

#### **Per eseguire la scansione dal pannello dei pulsanti di OneTouch:**

- 1. Caricare i documenti nello scanner.
- 2. Fare clic sull'icona di OneTouch nell'area di notifica di Windows (nell'angolo inferiore destro dello schermo).

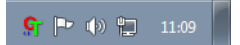

3. Viene visualizzato il pannello dei pulsanti di OneTouch.

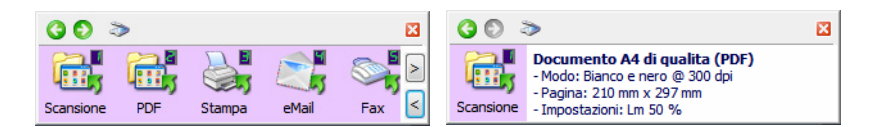

4. Fare clic sul pulsante che si desidera utilizzare per la scansione.

5. Lo scanner inizia a eseguire la scansione e l'immagine viene inviata alla destinazione selezionata per il pulsante di OneTouch utilizzato per la scansione.

**Nota tecnica:** Scanners – Alimentatore automatico documenti (ADF) e Alimentazione a foglio singolo:

Quando si esegue la scansione con OneTouch, attendere finché la barra di stato di OneTouch non indica che la scansione è stata completata prima di inserire un nuovo documento nello scanner. Se OneTouch sta ancora elaborando la scansione corrente quando un nuovo documento viene inserito nello scanner, è possibile che il nuovo documento venga scansionato e aggiunto automaticamente alla scansione in corso di elaborazione.

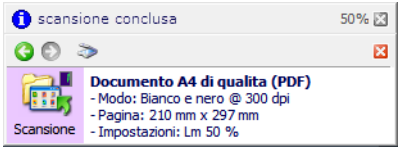

### <span id="page-7-0"></span>Funzioni del pannello dei pulsanti

Il pannello di OneTouch visualizza su schermo i controlli dello scanner. Dal pannello è possibile accedere alle impostazioni hardware dello scanner e configurare il pulsante Scansione.

Fare clic sull'icona di OneTouch per aprire il pannello. **Fi** 

#### **Barra dei titoli**

 $00<sup>3</sup>$ 

Frecce verdi: consentono di scorrere le visualizzazioni del pannello.

図

- Icona dello scanner: consente di accedere alle proprietà hardware dello scanner.
- "X" rossa: chiude il pannello di OneTouch.

#### **Visualizzazione dei pulsanti: scanner con più pulsanti**

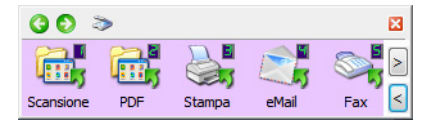

Se lo scanner collegato dispone di un pannello di controllo con più opzioni di scansione, il pannello dei pulsanti OneTouch visualizza un solo pulsante per ciascuna funzione.

- **Fare clic con il pulsante sinistro del mouse** sull'icona di un'applicazione di destinazione per avviare la scansione.
- **Fare clic con il pulsante destro del mouse** sull'icona di un'applicazione di destinazione per accedere alle proprietà di OneTouch.
- **Fare clic con il pulsante sinistro del mouse** sui pulsanti con le frecce nel lato destro del pannello per visualizzare gli altri pulsanti di OneTouch.

#### **Visualizzazione dei dettagli: tutti gli scanner**

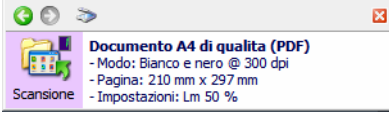

Se lo scanner collegato dispone di una sola funzione di scansione, il pannello dei pulsanti OneTouch visualizza un solo pulsante e i dettagli delle impostazioni di scansione.

- **Fare clic con il pulsante sinistro del mouse** sull'icona di un'applicazione di destinazione per avviare la scansione.
- **Fare clic con il pulsante destro del mouse** sull'icona di un'applicazione di destinazione per accedere alle proprietà di OneTouch.
- Fare doppio clic sulle informazioni dettagliate per accedere alle proprietà di OneTouch.

#### **Visualizzazione Hardware**

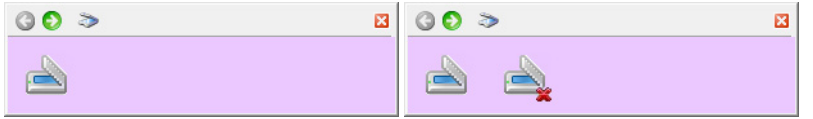

Se gli scanner sono scollegati, vengono visualizzati con una croce rossa. Anche in presenza di questo stato è possibile regolare le impostazioni e le configurazioni.

- **Fare clic con il pulsante sinistro del mouse** sull'icona dello scanner per tornare alla visualizzazione Pulsanti.
- **Fare clic con il pulsante destro del mouse** sull'icona dello scanner per accedere alle proprietà hardware dello scanner.

# <span id="page-8-0"></span>MODIFICA DELLE IMPOSTAZIONI DEI PULSANTI

Un configurazione dei pulsanti di OneTouch è composta da un'**applicazione di destinazione**, una **configurazione di scansione** e un **formato di file**. Questi tre elementi dei pulsanti si selezionano nella finestra delle proprietà di OneTouch.

- 1. Fare clic sull'icona di OneTouch.
- 2. Fare clic con il pulsante destro del mouse su un pulsante del pannello dei pulsanti di OneTouch.

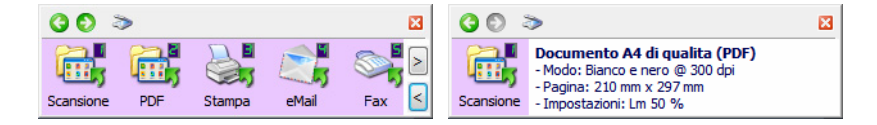

- La finestra delle proprietà di OneTouch si aprirà quando verrà selezionato **Configura OneTouch Monitor** dal menu di avvio di Windows. Se sono installati più scanner, è possibile selezionare quello desiderato dall'elenco visualizzato.

- Scanner con pulsanti Simplex e Duplex: la finestra Proprietà di OneTouch verrà visualizzata quando si tiene premuto per 3 secondi e si rilascia il pulsante Simplex o Duplex.

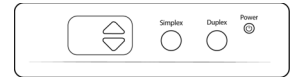

- Scanner con più opzioni discansione: la finestra Proprietà di OneTouch verrà visualizzata quando si tiene premuto per 3 secondi e si rilascia un pulsante dello scanner. (Ad esempio, un pulsante Scan o Copy)

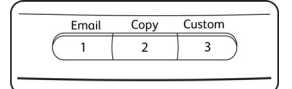

3. Viene visualizzata la finestra delle proprietà di OneTouch.

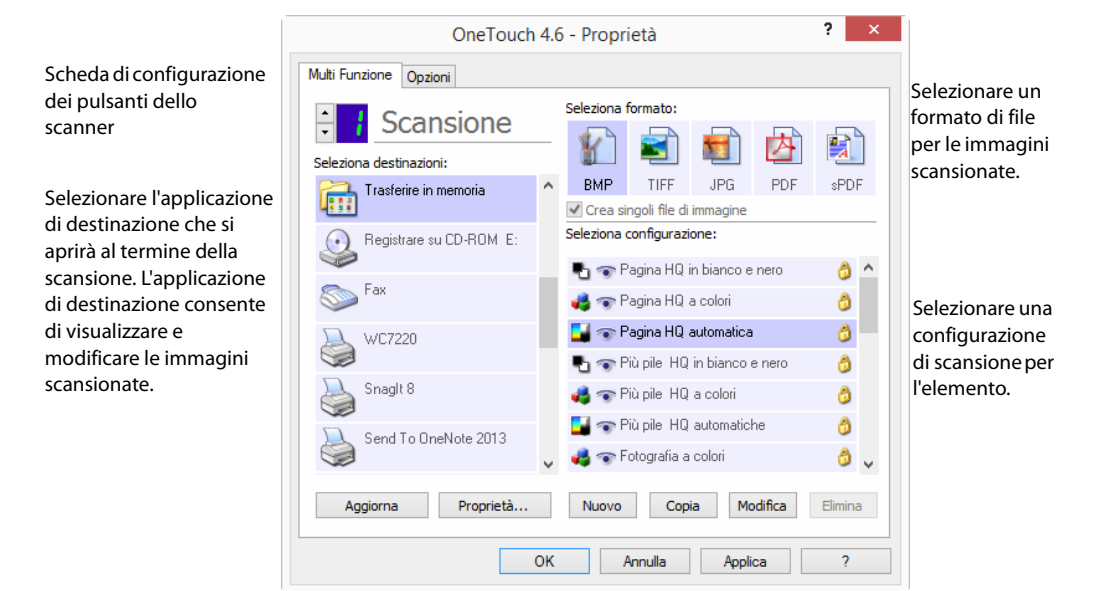

Alcune opzioni della finestra delle proprietà di OneTouch non sono disponibili e non sono adatte al modello di scanner in uso.

4. Se lo scanner in uso presenta più pulsanti oppure un selettore di funzioni con LED, selezionare il pulsante in OneTouch che si desidera modificare. Se lo scanner presenta un solo pulsante, andare al passo successivo per continuare a modificare le impostazioni di scansione.

Numero di LED: fare clic sulla freccia rivolta verso l'alto o verso il basso per scorrere i pulsanti di OneTouch.

Schede dei pulsanti: fare clic su una delle schede nella parte superiore della finestre delle proprietà di OneTouch per configurare il pulsante desiderato dello scanner. È presente una scheda per ogni pulsante sullo scanner, nonché la scheda Opzioni per modificare specifiche funzioni di un pulsante.

5. Selezionare la destinazione a cui OneTouch invierà l'immagine scansionata nell'elenco **Seleziona destinazioni**.

Se si seleziona un programma per l'elaborazione di testi quale Microsoft WordPad o Microsoft Word e un formato che può essere utilizzato per l'OCR (quale TEXT o RTF), il testo delle immagini scansionate viene automaticamente convertito in tale formato.

I file scansionati vengono sempre salvati nel percorso predefinito. In base all'applicazione di destinazione, il file potrebbe essere eliminato dopo il trasferimento.

6. Selezionare il formato del file nel pannello **Seleziona formato**.

I formati sono basati sul tipo di applicazione di destinazione selezionata. I nomi delle icone indicano i tipi di file corrispondenti. Per ulteriori informazioni sui formati disponibili, vedere [Formati di file a pagina 31.](#page-34-0)

7. Selezionare una configurazione di scansione nell'elenco **Seleziona configurazione**.

Le impostazioni di configurazione di base comprendono: modalità di scansione, risoluzione (dpi), formato di pagina, luminosità (Lm) e contrasto (Cr). Per istruzioni sulla creazione e la modifica di configurazioni di scansione, fare riferimento a [Configurazioni della scansione a pagina 15](#page-18-0) e [Configurazione prima di procedere](#page-39-0) [alla scansione a pagina 36.](#page-39-0)

- 8. Fare clic su **OK** per salvare le modifiche.
- 9. Posizionare un elemento nello scanner e fare clic sul pulsante di OneTouch per avviare la scansione.

Lo scanner inizia ad eseguire la scansione e invia l'immagine alla destinazione selezionata con la configurazione di scansione e il formato file specificati.

**Pulsante Proprietà**: consente di visualizzare una finestra per selezionare le proprietà per una destinazione. Il pulsante è disattivato se l'applicazione di destinazione selezionata non dispone di proprietà di configurazione globali.

**Pulsante Aggiorna**: consente di aggiornare i collegamenti tra tutte le applicazioni di destinazione del computer e OneTouch. Se si installa un nuovo software che può essere utilizzato come applicazione di destinazione, fare clic sul pulsante **Aggiorna** per collegarlo a OneTouch.

**Pulsanti Nuovo/Copia/Modifica/Elimina**: fare clic su **Nuovo** o **Copia** per aggiungere nuove configurazioni di scansione all'elenco. Fare clic su **Modifica** o **Elimina** per modificarle o eliminarle.

**Pulsanti OK/Annulla/Applica**: **OK** consente di accettare le modifiche e di chiudere la finestra. **Applica** consente di accettare le modifiche e di lasciare aperta la finestra per continuare ad apportare ulteriori modifiche. **Annulla** consente di chiudere la finestra senza accettare alcuna modifica.

# <span id="page-11-0"></span>SELEZIONE DELLE OPZIONI PER ONETOUCH

Utilizzare la scheda **Opzioni** per configurare la modalità di utilizzo del pulsante selezionato da parte di OneTouch, ad esempio per stabilire quali destinazioni siano disponibili o per decidere il nome del file.

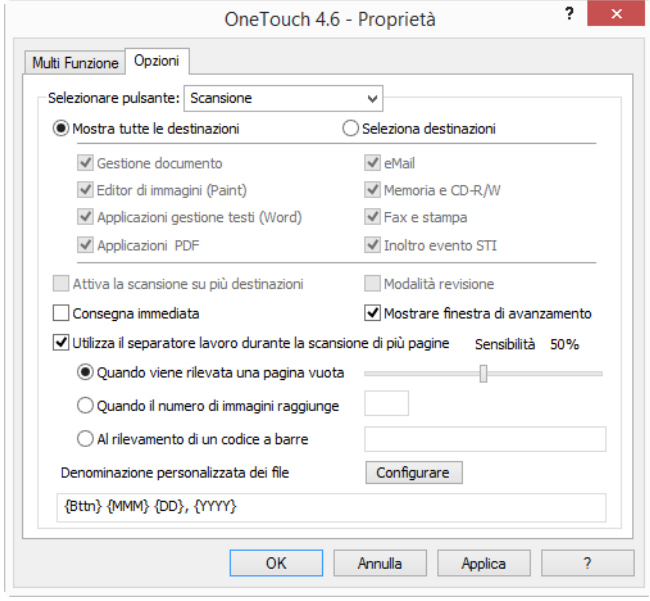

**Selezionare pulsante**: fare clic sulla freccia verso il basso e selezionare il pulsante per cui si desidera modificare le impostazioni dall'elenco. Le opzioni scelte in questa finestra si applicano esclusivamente al pulsante selezionato in questo elenco.

**Mostra tutte le destinazioni**: questa opzione consente di selezionare tutte le categorie delle applicazioni di destinazione. L'elenco delle applicazioni di destinazione disponibili per il pulsante selezionato includerà tutte le applicazioni installate sul computer che rientrano in queste categorie.

**Seleziona destinazioni**: selezionare questa opzione per scegliere i singoli tipi di applicazione da includere nell'elenco delle applicazioni di destinazione. Selezionare le caselle corrispondenti al tipo di applicazione da includere.

#### **Categorie di destinazioni:**

- **Gestione documento** include applicazioni per l'elaborazione e la registrazione dei documenti scansionati. Fanno parte di questa categoria le destinazioni Invia all'applicazione e Apri documenti scansionati.
- **Editor di immagini (Paint)** include Microsoft Paint e altre applicazioni di disegno e di grafica.
- **Applicazioni gestione testi (Word)** include Microsoft Word e WordPad, Microsoft Excel e altre applicazioni per l'elaborazione di testi e fogli di calcolo. Selezionare questa opzione se si desidera che l'elaborazione OCR converta i documenti scansionati in testo modificabile.
- Applicazioni PDF consente di visualizzare e/o modificare file Adobe PDF.
- **eMail** include Microsoft Outlook e altre applicazioni di posta elettronica, nonché la destinazione SMTP, che consente di eseguire scansioni direttamente nel server SMTP senza aprire un'applicazione client di posta elettronica.
- **Memoria e CD-R/W** consente di eseguire scansioni direttamente in una cartella nel computer, nel server, nel server FTP, nel sito SharePoint o nella directory temporanea del CD di Windows per masterizzare i file in un CD.
- Fax e stampa consente di inviare i documenti scansionati direttamente alla stampante o al software per fax.
- **Inoltro evento STI** consente di utilizzare l'interfaccia di un'altra applicazione per eseguire la scansione. Viene visualizzata la finestra di dialogo per l'inoltro di eventi di OneTouch, in cui è possibile selezionare l'applicazione da utilizzare per continuare la scansione.

**Attiva la scansione su più destinazioni**: selezionare questa opzione per consentire la selezione di più destinazioni nel relativo elenco all'interno della scheda di configurazione di OneTouch. Fare riferimento a [Scansione in più destinazioni a pagina 82.](#page-85-1)

**Modalità revisione**: selezionare questa opzione per attivare Visioneer Capture, che consente la visualizzazione e la modifica di gruppi di gile prima del trasferimento alla destinazione selezionata.

**Consegna immediata**: consente il trasferimento di immagini nella destinazione durante la scansione, purché sia selezionata l'opzione [Creazione di singoli file di immagine a pagina 31.](#page-34-1) In caso contrario, il trasferimento delle immagini avviene al termine della scansione di tutte le pagine.

**Mostrare finestra di avanzamento**: selezionare questa opzione per visualizzare la finestra di avanzamento della scansione dei documenti.

**Utilizza il separatore lavoro durante la scansione di più pagine**: selezionare questa opzione per fare in modo che lo scanner divida i lavori di scansione composti da più pagine in file separati al termine della scansione.

Per informazioni dettagliate sulla scansione con separazione dei lavori e sul relativo utilizzo con altre opzioni in OneTouch, fare riferimento a [Scansione con separazione dei lavori a pagina 38.](#page-41-0)

**Denominazione personalizzata dei file**: fare clic sul pulsante Configura per personalizzare il nome file del o dei documenti scansionati. Per impostazione predefinita, viene utilizzato il formato **[Button]\_[YYYY]\_[MM]\_[DD]**.

**Nota:** alcune applicazioni di destinazione potrebbero ignorare le impostazioni per il nome file configurate in OneTouch. Questo avviene se è impostata la denominazione automatica da parte dell'applicazione dei file in entrata.

# <span id="page-12-0"></span>DENOMINAZIONE FILE PERSONALIZZATA

Utilizzare l'opzione di denominazione file personalizzata per specificare il modello di nome predefinito oppure per abilitare l'opzione di richiesta del nome file a ogni scansione. Se lo scanner dispone di più pulsanti sul pannello dei pulsanti di OneTouch, le opzioni di denominazione file sono configurate separatamente per ogni pulsante.

Per gli scanner con più pulsanti, selezionare il pulsante che si desidera configurare.

- 1. Aprire la scheda Opzioni di OneTouch.
- 2. Fare clic sul pulsante **Configura**.
- 3. Verrà visualizzata la finestra delle proprietà in cui configurare le opzioni per il nome file.
	- **Formato del nome file:** Selezionare il tipo di formato da utilizzare per la denominazione dei file.
- Crea nome file tramite token: selezionare questa opzione per fare in modo che il nome file venga creato in base al testo e ai token immessi in questa finestra. I token inseriranno nel nome file dati generati automaticamente.
- Richiedi il nome file: selezionare questa opzione per richiedere il nome di ogni file al momento della creazione.
- Pulsante **Ripristina valori predefiniti:** Fare clic per reimpostare le opzioni in questa finestra ai valori predefiniti installati.

### <span id="page-13-0"></span>Crea nome file tramite token

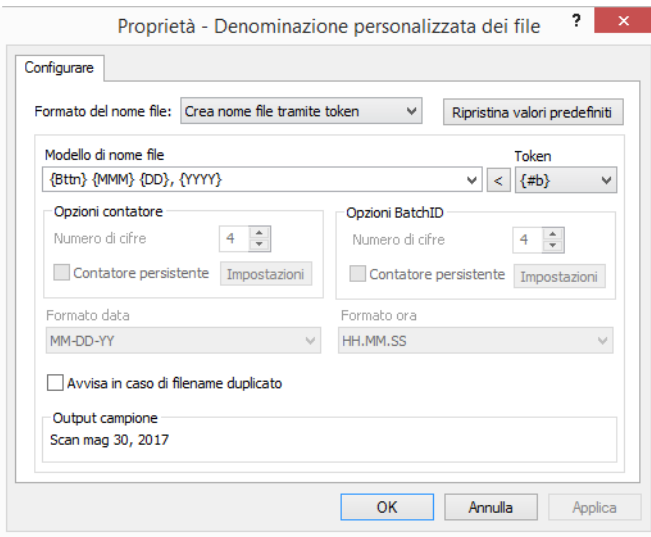

- **Modello di nome file:** Immettere il testo e aggiungere i token per creare il nome file. I modelli definiti in precedenza verranno visualizzati nell'elenco e potranno essere eliminati facendo clic sulla **"x"**. Per impostazioe predefionita, il modello è **{Bttn}\_{YYYY}\_{MM}\_{DD}**.
- **Token**: Si tratta dei dati automatici che si desidera inserire nel nome file. Le opzioni includono il numero di conteggio, il nome utente, la data e l'ora e così via.

Passare il cursore del mouse su ogni token nell'elenco per visualizzare esempi del tipo di data che il token inserirà nel nome file.

- Token speciali: questi token permetteranno di inserire dati personalizzati nel nome file.
	- {p}: utilizzare questo token per richiedere questa parte del nome file al momento della creazione dei file. Ad esempio, se il modello di nome file contiene "{p} {#b}", verrà visualizzato un prompt sullo schermo in cui si richiede di immettere il testo che sostituirà {p} nel nome file.
	- {clipboard}: utilizzare questo token per inserire nel nome file il testo che è stato copiato negli Appunti di Windows. Se gli Appunti contengono caratteri non validi oppure troppi caratteri, il file potrebbe non essere creato o potrebbe venire visualizzato un errore sullo schermo.
	- {env=}: utilizzare questo token per definire una variabile di ambiente da inserire nel nome file. Immettere la variabile di ambiente, senza spazi, tra "=" e "}" nel token dopo averlo aggiunto al modello di nome file. Ad esempio, se si desidera inserire il dominio dell'utente nel nome file, il token deve essere impostato come {env=USERDOMAIN}. Se si definisce una variabile non valida o un carattere non valido, il nome file finale conterrà "NotFound" o "NotValid".

- Barcode: utilizzare questo token quando il rilevamento dei codici a barre viene attivato tramite l'interfaccia TWAIN. Al rilevamento di un codice a barre, il nome del file includerà i metadati contenuti nel codice stesso. Per abilitare il rilevamento dei codici a barre, consultare ["Usa](#page-21-0) [impostazioni TWAIN Driver PLUS a pagina 18](#page-21-0) o ["Configurazione prima di procedere alla scansione a](#page-39-0) [pagina 36](#page-39-0)per informazioni sulla configurazione dell'interfaccia TWAIN.

Gli altri token disponibili sono elencati di seguito. Non tutti i token sono compatibili con tutti gli scanner.

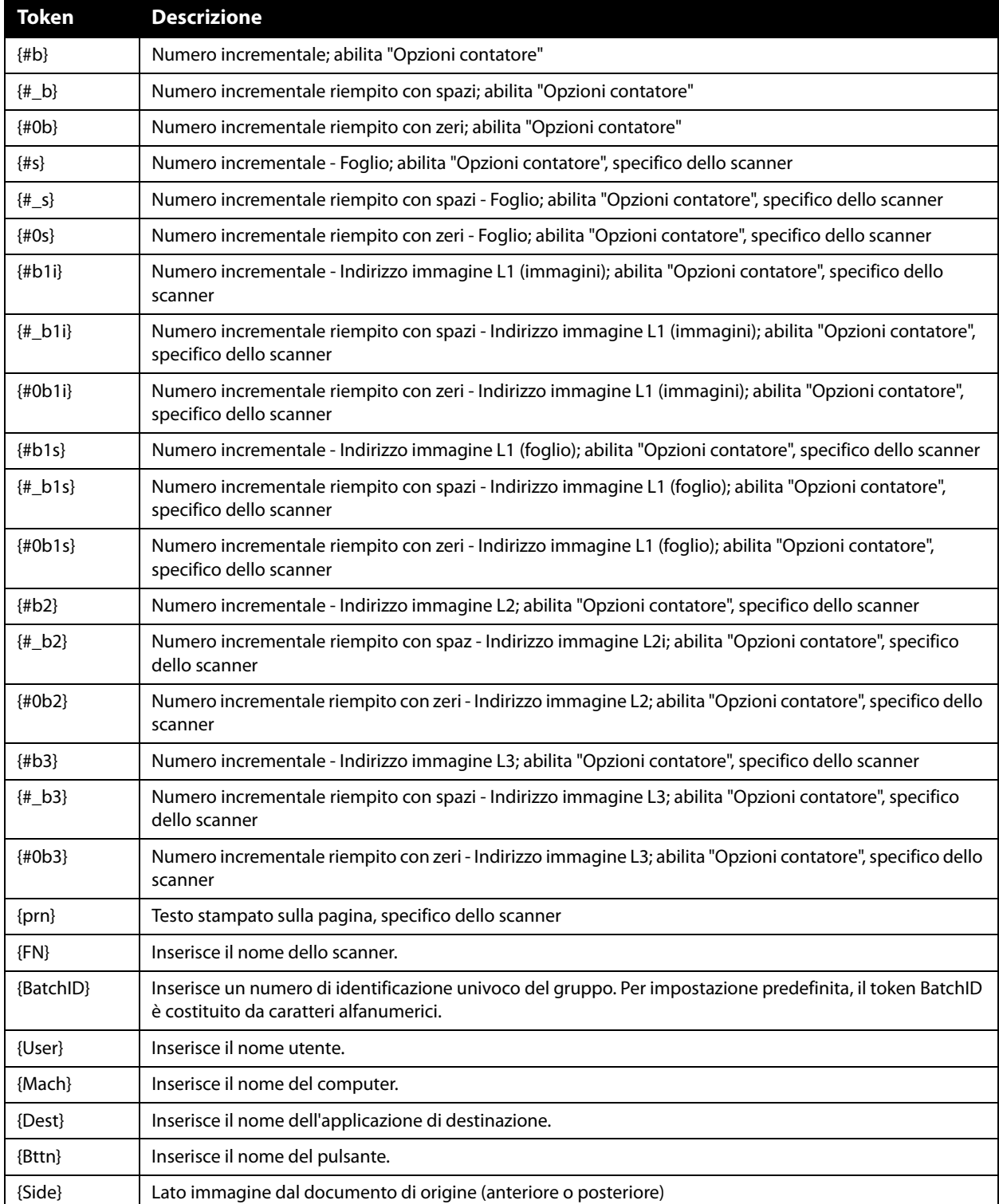

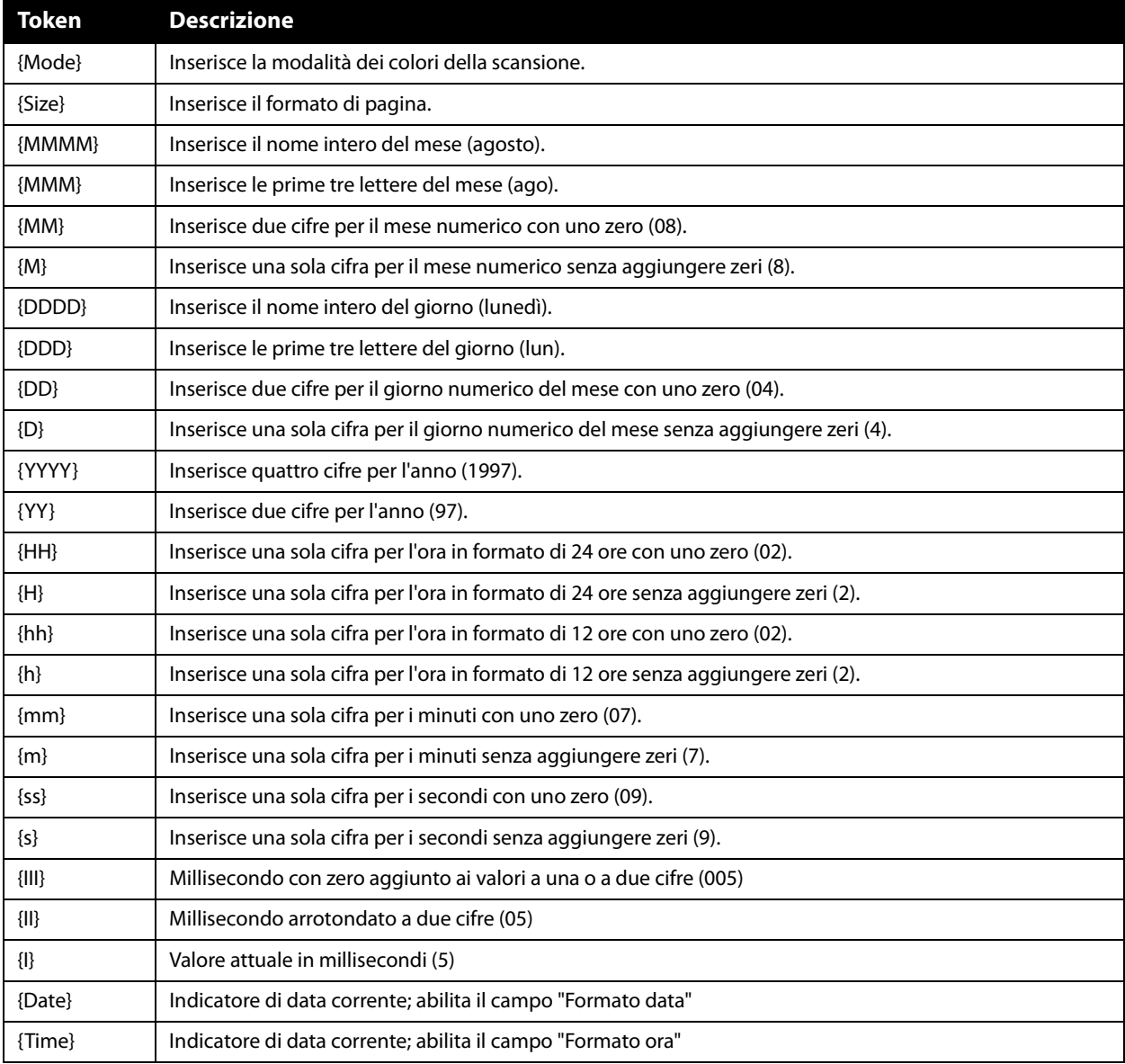

- **Pulsante a forma di freccia:** Aggiungere il token selezionato al modello di nome file nella posizione del cursore.

- **Opzioni contatore:** Selezionare le opzioni di formato per i numeri incrementali. Queste opzioni sono utilizzate quando uno dei token contatore ({#b} o {#0b}) viene aggiunto al modello di nome file.
- Alcuni scanner possono disporre di ulteriori opzioni contatore nell'elenco dei token, queste inizieranno sempre con il simbolo #.
- **Numero di cifre:** Questo è il numero minimo di cifre per il contatore nel nome file.

- **Contatore persistente :** Selezionare questa opzione per fare in modo che il contatore incrementi progressivamente il numero per ogni file indipendentemente dalle modifiche al modello di nome file, al formato file, alla destinazione di scansione o dai file eliminati dalla directory di destinazione. Se si seleziona questa opzione, il token BatchID utilizzerà numeri invece di lettere.

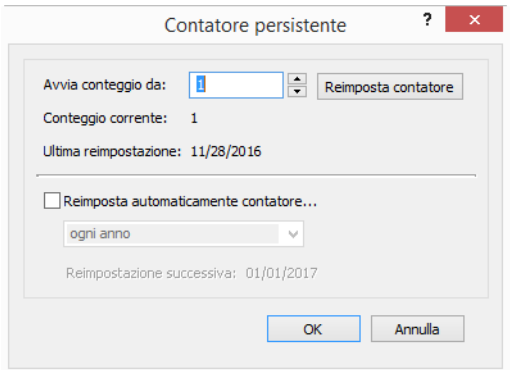

Ad esempio, durante la scansione di cinque pagine in formato JPEG, avviene quanto segue:

- L'opzione **Contatore persistente** *è* selezionata: vengono creati cinque file con i numeri consecutivi 1, 2, 3 , 4 e 5. Quando vengono eliminati i file 2 e 4, le successive cinque pagine scansionate continueranno a essere numerate a partire dal 5 e nella directory saranno presenti otto file numerati: 1, 3, 5, 6, 7, 8, 9, 10.
- L'opzione **Contatore persistente** *non* è selezionata: vengono creati cinque file con i numeri consecutivi 1, 2, 3, 4 e 5. Quando vengono eliminati i file 2 e 4, le successive cinque pagine scansionate sostituiranno i numeri mancanti nel conteggio e nella directory saranno presenti otto file numerati: 1, 2, 3, 4, 5, 6, 7, 8.
- **Impostazioni**: Apre una finestra in cui è possibile impostare il numero iniziale per il contatore, reimpostare manualmente il contatore e configurarne la frequenza della reimpostazione automatica.
	- Avvia conteggio da: Immettere il numero iniziale desiderato per il contatore.
	- Pulsante **Reimposta contatore:** Fare clic per impostare il numero iniziale e reimpostare il contatore corrente. In questo modo in "Conteggio corrente" verrà impostato il valore presente nel campo "Avvia conteggio da".
	- **Conteggio corrente:** Il valore corrente del contatore persistente.
	- **Ultima reimpostazione:** La data dell'ultima reimpostazione del contatore.
	- **Reimposta automaticamente contatore:** Selezionare questa opzione per fare in modo che il contatore persistente sia reimpostato automaticamente.
		- Quando si seleziona una delle opzioni di data per la reimpostazione automatica, la reimpostazione avverrà alle ore 24.00 di quella giornata.
			- Ogni giorno: la reimpostazione avviene alle ore 24.00 di ogni giorno.
			- Ogni settimana: la reimpostazione avviene alle ore 24.00 del giorno selezionato.
			- Ogni mese: la reimpostazione avviene alle ore 24.00 del primo giorno di ogni mese.
			- Ogni anno: la reimpostazione avviene alle ore 24.00 del 1° gennaio.
- **Ignora estensione file:** Selezionare questa opzione per fare in modo che il contatore incrementi progressivamente per ogni file indipendentemente dalle modifiche al tipo di file.

Questo si applica solamente alla modifica del tipo di file. Se le modifiche vengono apportate al campo del modello di nome file, il contatore verrà reimpostato. Se si seleziona **Contatore persistente**, questa opzione verrà disabilitata, in quanto il conteggio aumenta a ogni scansione indipendentemente dalle modifiche al

nome e al tipo di file.

- **Formato data:** Selezionare il modo in cui si desidera visualizzare il formato della data nel nome file.
	- Questa opzione è disponibile quando nel modello di nome file è presente il token {Date}.
	- **Formato ora:** Selezionare il modo in cui si desidera visualizzare il formato dell'ora nel nome file.

Questa opzione è disponibile quando nel modello di nome file è presente il token {Time}.

- **Avvisa in caso di filename duplicato**—per impostazione predefinita, questa opzione non è attiva. Se un file con lo stesso nome è già presente, verrà aggiunto tra parentesi un numero progressivo al nome file senza alcun preavviso.

Quando questa opzione è selezionata, viene visualizzato un avviso se nella destinazione di scansione è già presente un file con lo stesso nome. L'utente può quindi risolvere il conflitto modificando il nome file oppure scegliendo di aggiungere un numero progressivo automatico.

- **Output campione:** Viene visualizzato un esempio dell'aspetto del nome file in base al testo e ai token nel campo del modello di nome file.

### <span id="page-17-0"></span>Richiedi il nome file

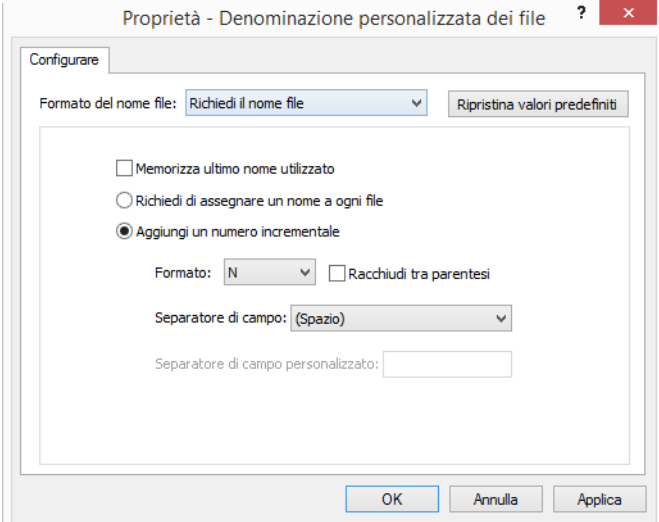

- **Memorizza ultimo nome utilizzato:** Selezionare questa opzione per fare in modo che il prompt dell'ora di scansione sia compilato automaticamente con il testo usato nella scansione precedente.
- **Se la scansione crea più file:** Selezionare l'azione che si desidera eseguire quando vengono creati file separati da una sola scansione. OneTouch crea file separati quando viene selezionato il formato file a pagina singola (ad esempio, BMP o JPG), quando è selezionata l'opzione "Crea singoli file di immagine" oppure quando è abilitata la separazione automatica dei lavori.
- **Richiedi di assegnare un nome a ogni file:** Selezionare questa opzione per visualizzare una finestra di dialogo in cui immettere un nome per ogni file al momento della creazione.
- **Aggiungi un numero incrementale:** Selezionare questa opzione per fare in modo che il nome file venga richiesto una sola volta e successivamente il numero del conteggio venga aggiunto a ogni file al momento della creazione.
- **Formato:** Selezionare il numero di cifre per il numero incrementale.
- **Racchiudi tra parentesi:** Selezionare questa opzione per fare in modo che il numero incrementale si trovitra parentesi nel nome file.
- S**eparatore di campo:** Selezionare il tipo di separatore desiderato tra il nome file e il numero incrementale.
- **Separatore di campo personalizzato:** Immettere il tipo di separatore desiderato tra il nome file e il numero

incrementale.

Questa opzione è abilitata quando "Personalizza" è il separatore di campo selezionato.

# <span id="page-18-0"></span>CONFIGURAZIONI DELLA SCANSIONE

Nelle configurazioni di scansione vengono selezionate la risoluzione, la luminosità, la modalità (Colore, Bianco e nero o Scala di grigi) e altre impostazioni.

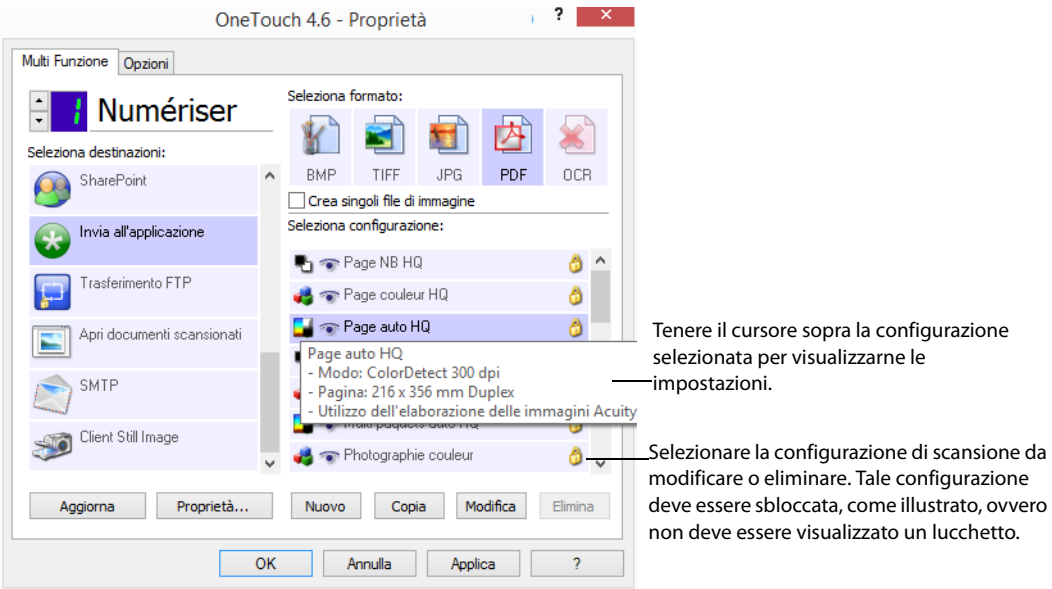

**Nota:** utilizzare l'opzione **Configurare prima di procedere alla scansione** se si desidera impostare manualmente le opzioni prima dell'operazione. Vedere Configurazione [prima di procedere alla](#page-39-0) scansione a [pagina](#page-39-0) 36.

#### **Creare una nuova configurazione:**

- Fare clic sul pulsante **Nuovo** per creare una nuova configurazione a partire dalle impostazioni di configurazione predefinite di OneTouch.
- Selezionare una configurazione nell'elenco, quindi fare clic sul pulsante **Copia** per creare una nuova configurazione a partire dalle impostazioni della configurazione attualmente selezionata.

#### **Modificare o eliminare una configurazione:**

- Selezionare la configurazione di scansione che si desidera modificare o eliminare.
	- Per eliminare la configurazione, fare clic sul pulsante **Elimina**.

- Per modificare la configurazione, fare clic sul pulsante **Modifica**.

Modificare le impostazioni e fare clic su **OK**.

#### **Riordino dell'elenco di configurazioni di scansione:**

- Fare clic e tenere premuto il pulsante del mouse sulla configurazione che si desidera spostare. Trascinare il cursore del mouse verso l'alto o verso il basso per spostare la posizione della configurazione nell'elenco.
- Fare clic con il pulsante destro del mouse su una delle configurazioni, quindi selezionare le opzioni di menu per spostare la configurazione verso l'alto o verso il basso di 1 posizione oppure all'inizio o alla fine dell'elenco.
- Fare clic con il pulsante destro del mouse su qualsiasi configurazione, passare il cursore del mouse sull'opzione di menu Ordina, quindi selezionare una delle opzioni di ordinamento automatico nell'elenco.

Per salvare le modifiche, fare clic su OK nella finestra delle proprietà di OneTouch.

#### **Configurazioni predefinite:**

Le configurazioni di scansione predefinite sono state progettate specificamente per lo scanner. Queste configurazioni utilizzano le funzioni di elaborazione delle immagini di Visioneer Acuity, ad esempio ritaglio e rotazione automatici. Visioneer Acuity viene installato automaticamente durante l'installazione del driver dello scanner mediante il disco di installazione. Se il driver dello scanner è stato scaricato dal sito Web, assicurarsi di scaricare e installare anche Visioneer Acuity.

Nella finestra Proprietà - Configurazione scansione sono sempre disponibili le schede **Impostazioni scansione**, **Impostazioni pagina**, **Impostazioni avanzate** e **Impostazioni di revisione**. Se è installato il modulo Kofax VRS, sarà disponibile per tutte le destinazioni anche la scheda **Impostazioni VRS**. Se è installato il modulo Visioneer Acuity, sarà disponibile per tutte le destinazioni anche la scheda **Impostazioni Acuity**.

In base alla destinazione selezionata, potrebbero essere disponibili altre schede di impostazioni. Se è presente una di queste schede aggiuntive, fare riferimento alla sezione appropriata, come indicato di seguito, per istruzioni sulla configurazione di queste opzioni specifiche per la destinazione.

- Utilizzare la scheda **Opzioni salvataggio** per scegliere la cartella di salvataggio per le scansioni inviate alla destinazione **Trasferire in memoria**, come descritto a [pagina 46.](#page-49-2)
- Utilizzare la scheda **Impostazioni apparecchiatura** per configurare le destinazioni **Fax e stampa**, come descritto a [pagina 54.](#page-57-1)
- Utilizzare la scheda **SharePoint** per specificare un sito **SharePoint**, credenziali utente e la cartella di destinazione, come descritto a [pagina 56.](#page-59-1)
- Utilizzare la scheda **Trasferimento FTP** per specificare un sito **FTP**, credenziali utente e la cartella di destinazione, come descritto a [pagina 59.](#page-62-1)
- Utilizzare la scheda **Configurazione SMTP** per specificare un server **SMTP**, credenziali utente e l'indirizzo di posta elettronica di destinazione, come descritto a [pagina 62](#page-65-1).

la configurazione.

scansione e trascinare

## <span id="page-20-0"></span>Scheda Impostazioni scansione

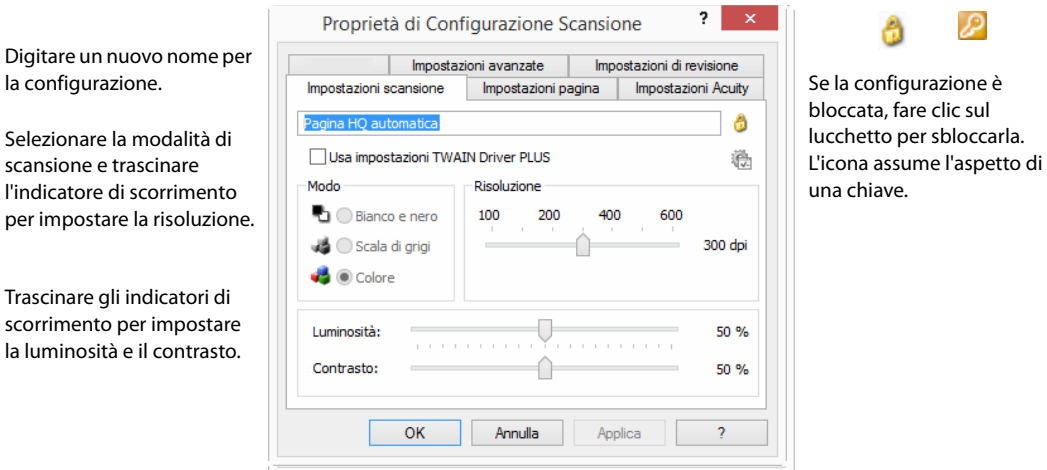

#### Nella finestra di dialogo **Proprietà Configurazione scansione**, digitare un nome.

**Modo**: consente di selezionare una modalità di scansione:

- **Bianco e nero** per eseguire la scansione in bianco e nero, come nel caso di lettere e promemoria.
- **Scala di grigi** per eseguire la scansione di elementi, quali documenti contenenti disegni o fotografie in bianco e nero.
- **Colore** per eseguire la scansione di fotografie e altri elementi a colori. Le scansioni a colori generano file di dimensioni elevate.

**Nota:** queste configurazioni vengono disabilitate quando si seleziona l'opzione Usa impostazioni TWAIN DriverPLUS oppure quando si seleziona l'opzione Rileva automaticamente colore nella scheda Impostazioni Acuity.

**Risoluzione**: trascinare l'indicatore di scorrimento verso destra o verso sinistra per regolare la risoluzione in dpi (punti per pollice). Maggiore è l'impostazione dei dpi, maggiore è il livello di nitidezza e chiarezza dell'immagine scansionata, sebbene un'impostazione di dpi più elevata comporti un tempo di scansione più prolungato e la creazione di file di dimensioni maggiori.

**Luminosità**: talvolta, la scansione di un'immagine viene eseguita con un'impostazione troppo chiara o troppo scura di luminosità e contrasto. Ad esempio, un appunto scritto con un tratto leggero di matita necessità di una scansione più scura ai fini di leggibilità. Aumentando o diminuendo la luminosità, l'immagine scansionata diventa più chiara o più scura.

**Contrasto**: la differenza tra le aree più chiare e quelle più scure dell'immagine. Aumentando il contrasto viene accentuata la differenza tra le aree più chiare e quelle più scure di un'immagine, mentre riducendo il contrasto tale differenza viene attenuata.

Icona a forma di **chiave** e **lucchetto**: se si desidera bloccare la configurazione, fare clic sull'icona della chiave in modo che assuma l'aspetto di un lucchetto.

#### <span id="page-21-0"></span>**Usa impostazioni TWAIN Driver PLUS**

Questa opzione utilizza l'interfaccia del driver TWAIN per configurare le impostazioni di scansione per OneTouch. Le impostazioni controllate dall'interfaccia TWAIN verranno disattivate nella finestra "Proprietà - Configurazione scansione" di OneTouch. Sono incluse le schede **Impostazioni scansione**, **Impostazioni pagina**, **Impostazioni avanzate** e **Impostazioni Acuity**. Sono disponibili altre schede di configurazione della scansione, ad esempio **Impostazioni di revisione** e **Opzioni salvataggio** che è possibile configurare in base alle indicazioni fornite in questo documento.

Questa opzione è disponibile nell'interfaccia solo se la funzione è supportata dallo scanner corrente.

1. Selezionare **Usa impostazioni TWAIN Driver PLUS**.

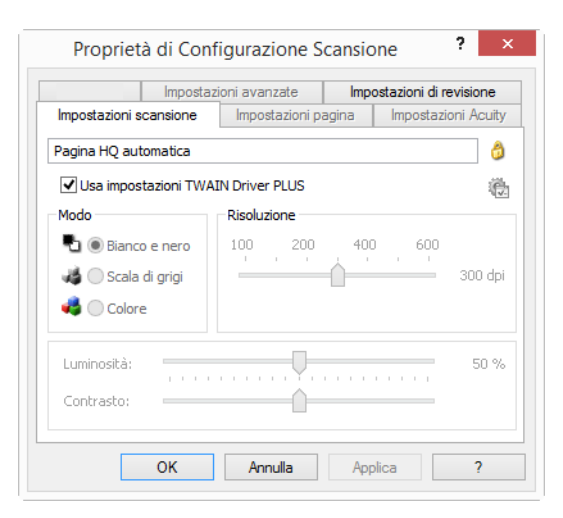

- 2. Fare clic sull'icona delle impostazioni per aprire l'interfaccia TWAIN.
- 3. Regolare le opzioni nell'interfaccia TWAIN in base alle necessità.

Le opzioni di scansione si trovano nelle sezioni Impostazioni documento e Miglioramenti immagine dell'interfaccia TWAIN.

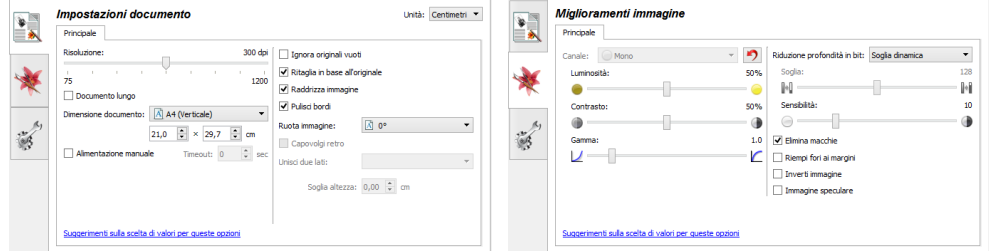

- 4. Fare clic su **Operazione** eseguita per salvare le modifiche e chiudere l'interfaccia.
- 5. Fare clic su **OK**, salvare e chiudere la configurazione di scansione di OneTouch.

Per istruzioni, consultare la guida alla scansione tramite TWAIN presente sul disco di installazione. È possibile anche fare clic sul pulsante nell'interfaccia TWAIN per leggere le istruzioni con un browser.

## <span id="page-22-0"></span>Viene visualizzata la scheda Impostazioni pagina

Le opzioni nella scheda Impostazioni pagina saranno disponibili in base alla modalità di colori selezionata (Bianco e nero, Scala di grigi o Colore) oppure se l'hardware dello scanner supporta la funzione.

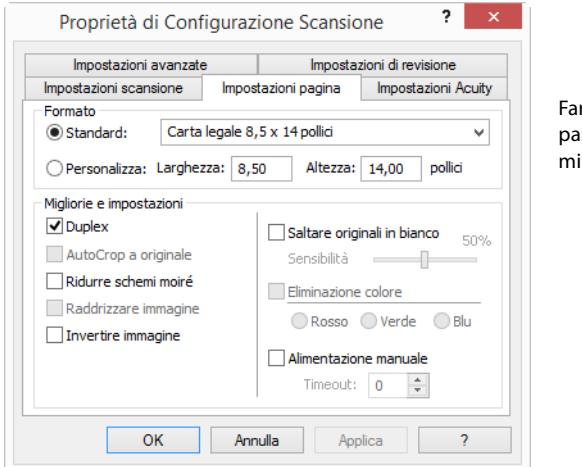

re clic sul nome per ssare da pollici a llimetri e viceversa.

**Standard**: fare clic sulla freccia del menu e scegliere un formato di pagina dall'elenco.

**Personalizza**: immettere nelle caselle le dimensioni orizzontale e verticale della pagina. Fare clic sul nome delle unità (pollici o millimetri) per attivarle in modo alternato.

**Migliorie e impostazioni**: nella descrizione delle funzioni viene indicata l'eventuale presenza di una dipendenza software o hardware per l'opzione.

- **Duplex**: questa opzione consente di eseguire la scansione di entrambe le facciate della pagina. Questa opzione è disponibile esclusivamente se lo scanner supporta questa funzione.

I pulsanti Simplex e Duplex sullo scanner hanno priorità rispetto alle impostazioni di OneTouch, ovvero se la configurazione del numero di LED sullo scanner prevede la scansione Duplex, ma si preme il pulsante Simplex, viene eseguita la scansione Simplex e viceversa.

- **AutoCrop a originale**: selezionare questa opzione per consentire allo scanner di determinare automaticamente le dimensioni dell'elemento di cui viene eseguita la scansione. Questa opzione è disponibile esclusivamente se lo scanner supporta questa funzione.
- **Ridurre schemi moiré**: gli schemi moiré sono linee ondeggianti e increspate talvolta visibili sulle immagini scansionate di fotografie o illustrazioni, in particolare illustrazioni di giornali e riviste. Se si seleziona **Ridurre schemi moiré**, gli schemi moiré verranno ridotti o eliminati nell'immagine scansionata. Questa opzione è disponibile esclusivamente per le risoluzioni più basse di scansione a colori o in scala di grigi e se lo scanner supporta questa funzione.
- **Raddrizzare immagine**: selezionare questa opzione per consentire allo scanner di determinare automaticamente se una pagina è inclinata e di raddrizzarne l'immagine. Questa opzione è disponibile esclusivamente se lo scanner supporta questa funzione.

Se si esegue la scansione mediante un alimentatore automatico documenti e l'angolo di inclinazione della pagina è troppo grande, l'immagine potrebbe non essere raddrizzata. In tal caso, eseguire di nuovo la scansione della pagina utilizzando le guide della carta per inserirla nel modo appropriato.

- Pulizia contorni: selezionare questa opzione per fare in modo che il software rimuova le righe sottili che si possono formare intorno ai contorni dell'immagine scansionata. Queste righe possono comparire nei contorni nel caso in cui le dimensioni dell'elemento sottoposto a scansione non corrispondano a quelle indicate nei campi delle dimensioni. Questa opzione è disponibile esclusivamente se lo scanner supporta questa funzione.
- **Autorotate 90**: selezionare questa opzione per ruotare l'immagine scansionata di 90 gradi in senso orario al termine della scansione. È in genere possibile utilizzare questa opzione se le pagine sottoposte a scansione vengono stampate in orizzontale, come nel caso di dati in un foglio di calcolo finanziario. Questa opzione è disponibile esclusivamente se lo scanner supporta questa funzione.
- **Invertire immagine**: l'opzione Inverti immagine consente di invertire il colore di ciascun pixel nell'immagine scansionata.

Nella scansione in bianco e nero, ciascun pixel viene invertito da bianco in nero e da nero in bianco.

icansione in bianco e nero, ciascun pixel<br>to da bianco in nero e da nero in bianco<br>one in scala di grigi, ciascun pixel viene Nella scansione in bianco e nero, ciascun pixel v invertito da bianco in nero e da nero in bianco. Nella scansione in scala di grigi, ciascun pixel viene invertito ello opposto di grigio. Nella scansione a colo nel livello opposto di grigio. Nella scansione a colo ciascun pixel viene invertito nel colore opposto della ruota di colori. io, è possibile scegliere questa o Ad esempio, è possibile scegliere questa opzione se si nsione di pagine stampate dal microfi<br>no. Il microfilm inverte il bianco e il r esegue la scansione di pagine stampate dal microfilm<br>di un quotidiano. Il microfilm inverte il bianco e il nero do che, se visualizzato su un monitor, il testo è odo che, se visualizzato su un monitor, il testo è bianco e la carta e nera.

Nella scansione in scala di grigi, ciascun pixel viene invertito nel livello opposto di grigio.

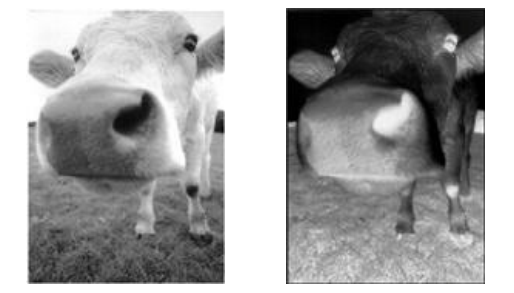

Nella scansione a colori, ciascun pixel viene invertito nel colore opposto della ruota di colori.

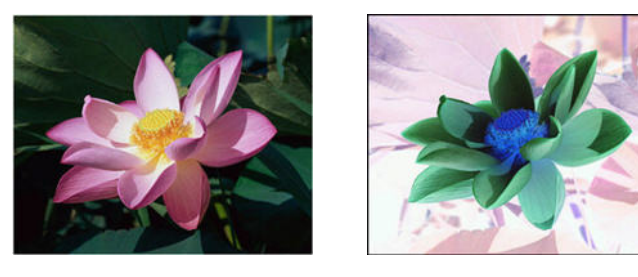

- **Saltare originali in bianco**: selezionare questa opzione per consentire allo scanner di individuare eventuali pagine vuote alimentate nello scanner ed eliminarle dal file finale.

**Sensibilità**: è possibile regolare il livello di sensibilità del rilevamento di immagini vuote.

Se la funzione **Utilizza il separatore lavoro durante la scansione di più pagine** della scheda Opzioni è abilitata e l'opzione selezionata è **Quando viene rilevata una pagina vuota**, il livello di sensibilità per Saltare originali in bianco corrisponde a quello che verrà utilizzato quando sono abilitate entrambe le funzioni.

Se la funzione **Utilizza il separatore lavoro durante la scansione di più pagine** è abilitata e l'opzione selezionata è **Quando il numero di immagini raggiunge**, gli originali in bianco vengono ignorati prima del calcolo delle immagini. Se ad esempio si esegue la scansione di 3 pagine in modalità Duplex, ogni facciata viene calcolata come immagine e il numero totale di immagini equivale a 6. Se l'opzione Saltare originali in bianco è abilitata e 2 delle 3 pagine nella pila sono bianche su un lato, il numero totale di immagini calcolate è 4, anziché 6.

- **Eliminazione colore**: questo tipo di filtro consente allo scanner di rimuovere automaticamente un colore da un'immagine scansionata. Se ad esempio si esegue la scansione di una lettera contenente una filigrana rossa, è possibile scegliere di filtrare il colore rosso in modo che nella lettera scansionata venga visualizzato soltanto il testo e non la filigrana rossa. Il filtro a colori viene applicato alla modalità di scansione Bianco e nero o Scala di grigi.

Questo tipo di filtro consente allo scanner di rimuovere automaticamente un colore da un'immagine scansionata. Se ad esempio si esegue la scansione di una lettera contenente una filigrana rossa, è possibile scegliere di filtrare il colore rosso in modo che nella lettera scansionata venga visualizzato soltanto il testo e non la filigrana rossa.

Il filtro a colori viene applicato alla modalità di scansione Bianco e nero o Scala di grigi.

Questo tipo di filtro consente allo scanner di rimuovere automaticamente un colore da un'immagine scansionata. Se ad esempio si esegue la scansione di una lettera contenente una filigrana rossa, è possibile scegliere di filtrare il colore rosso in modo che nella lettera scansionata venga visualizzato soltanto il testo e non la filigrana rossa.

Il filtro a colori viene applicato alla modalità di scansione Bianco e nero o Scala di grigi.

Originale con una filigrana rossa su testo nero. Elemento scansionato con il colore rosso filtrato.

- **Rilevamento doppia alimentazione**: selezionando questa opzione si attiva la funzione hardware dello scanner che rileva il caricamento di più pagine contemporaneamente nello scanner. Questa opzione è disponibile esclusivamente se lo scanner supporta questa funzione.
- **Modalità di alimentazione manuale**: Selezionare questa opzione per attivare un ritardo nel momento in cui viene eseguita la scansione dell'ultima pagina e nel momento in cui viene interrotto il processo di scansione. Ciò consente di eseguire la scansione di una pagina alla volta e di inserire tutte le pagine scansionate in un unico processo di scansione al termine della scansione.

**Nota:** Questa funzione è disponibile unicamente se supportata dallo scanner. Per ulteriori informazioni, consultare la documentazione fornita in dotazione allo scanner.

Per eseguire la scansione utilizzando la modalità di alimentazione manuale:

- a. Selezionare **Modalità di alimentazione manuale** nell'interfaccia dello scanner.
- b. Nel campo **Timeout** inserire il tempo per cui si desidera che lo scanner rimanga in attesa quando viene eseguita la scansione dell'ultima pagina e quando viene interrotta la scansione.
- c. Inserire un documento nello scanner.
- d. Fare clic su **Scansione**.
- e. Nella finestra di dialogo relativa allo stato di avanzamento della scansione viene visualizzato un conto alla rovescia al termine della scansione della pagina che indica il tempo disponibile per l'inserimento del documento successivo nello scanner.
- f. Al termine della scansione di tutte le pagine del documento, è possibile fare clic su **Operazione eseguita** per arrestare il timeout o semplicemente lasciar scadere il timer. In alternativa, è possibile premere i pulsanti **Simplex**, **Duplex** o **Scan** (ove possibile) sullo scanner per annullare il timer e l'attività di scansione.

Per eseguire la scansione in modalità di alimentazione manuale da uno scanner piano o combo:

a. Avviare una scansione con **Alimentazione Manuale**.

- Negli scanner combo, se non ci sono fogli nell'ADF, la scansione partirà dal piano per cui viene visualizzato il timer dell'alimentazione manuale.
- b. Quando il timer dell'alimentazione manuale è visualizzato, se si premono brevemente (meno di 2 secondi) i pulsanti **Simplex**, **Duplex** o **Scan** (ove possibile), verrà avviata una scansione dal piano. Se si premono i pulsanti più a lungo (più di 2 secondi), sia il timer che l'attività di scansione verranno annullati.
	- Negli scanner combo, se viene inserito un foglio nell'ADF quando il timer dell'alimentazione manuale è visualizzato, la scansione partirà dall'ADF.

**Nota:** alcuni scanner dispongono di un interruttore di grammatura della carta o interruttore di selezione alimentazione manuale che regola i rulli in modo da consentire la scansione di elementi più spessi rispetto al peso massimo della carta supportato. Se si regola lo scanner in modo da consentire la scansione di elementi molto spessi, è possibile scansionare un solo elemento alla volta. L'opzione Modalità di alimentazione manuale consente di eseguire la scansione di una pagina alla volta e di inserire tutte le pagine scansionate in un unico processo di scansione al termine della scansione.

### <span id="page-25-0"></span>Impostazioni Acuity

Il software OneTouch fornito con lo scanner ora comprende la tecnologia Visioneer Acuity™. Questa applicazione dispone di un insieme di funzioni per migliorare e ottimizzare la qualità dei documenti scansionati, in particolar modo dei documenti che normalmente darebbero luogo a immagini di qualità più scadente. Le configurazioni di scansione con le opzioni Acuity funzionano con le impostazioni di scansione OneTouch per produrre le migliori immagini possibili.

Se Visioneer Acuity è disponibile per lo scanner in uso, verrà installato automaticamente durante l'installazione del driver dello scanner dal disco di installazione. Se il driver viene scaricato dal sito Web, la pagina di download indicherà in quale programma di installazione è contenuto Visioneer Acuity. Se non viene indicato nella pagina di download, Visioneer Acuity non è disponibile per lo scanner in uso.

Le istruzioni in questa sezione sono utili solo se lo scanner acquistato include Visioneer Acuity sul disco di installazione. Per tutti gli altri scanner, passare alle istruzioni sulla regolazione delle opzioni nella scheda [Scheda](#page-30-0)  [Impostazioni avanzate](#page-30-0).

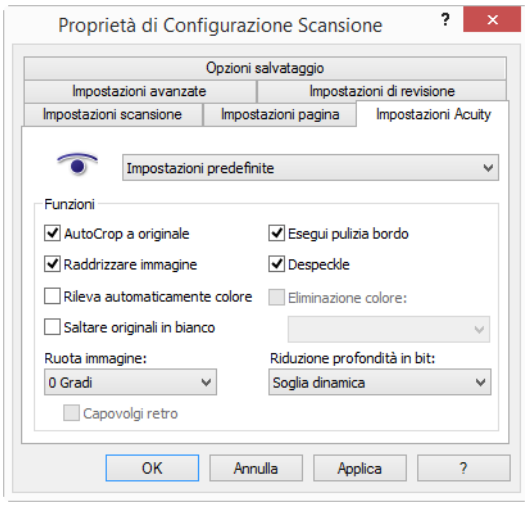

Fare clic sulla freccia del menu a discesa per scegliere il tipo di impostazioni Acuity da utilizzare per la nuova configurazione di scansione. Le opzioni sono:

- **Non utilizzare elaborazione immagini Acuity**: la scansione non userà l'elaborazione Acuity.
- **Impostazioni predefinite**: seleziona automaticamente le opzioni utilizzabili dallo scanner con qualsiasi modalità di scansione (bianco e nero, scala di grigi e a colori).

#### **Selezionare le opzioni per la scansione.**

- **AutoCrop a originale**: determina la dimensione dell'elemento scansionato e produce un'immagine della stessa dimensione. Se ad esempio si scansiona un documento delle dimensioni di una cartolina postale, l'immagine risultante avrà le dimensioni della cartolina. Questa opzione esclude l'impostazione del formato della pagina.
- **Raddrizzare immagine**: rileva i bordi di un documento e determina se sono diritti o obliqui. Se la pagina presenta delle distorsioni, l'immagine verrà regolata in modo da essere resa più diritta. Tuttavia, se l'angolo di alimentazione nello scanner è troppo grande, è possibile che l'immagine non venga raddrizzata correttamente. In tal caso, eseguire di nuovo la scansione della pagina utilizzando le guide della carta per inserirla diritta.
- **Rileva automaticamente colore**: determina se un documento contiene o no dei colori e produce l'immagine scansionata appropriata. Invece di dover modificare le impostazioni di scansione da Colore a Bianco e nero e viceversa, lo scanner può scegliere automaticamente le impostazioni corrette.
- **Saltare originali in bianco**: riconosce quando una pagina è vuota e ne rimuove l'immagine.
- **Ruota immagine**: selezionare un'opzione in questo elenco per fare in modo che l'immagine finale venga ruotata al completamento della scansione.
- **Capovolgi retro**: selezionare questa opzione se si esegue la scansione di pagine fronte/retro con orientamento in stile calendario. L'opzione consente di ruotare l'immagine del retro di 180° rispetto al fronte. Se si esegue la scansione in modalità fronte/retro quando questa opzione non è selezionata, l'immagine sul retro dell'immagine con orientamento in stile calendario verrà visualizzata capovolta nella scansione finale. Questa opzione non determina automaticamente l'orientamento in stile pagina di libro rispetto all''orientamento in stile pagina di calendario. Se l'opzione è selezionata durante la scansione di pagine con orientamento in stile pagina di libro, l'immagine nel retro della pagina verrà visualizzata capovolta nella scansione finale. Se si esegue la scansione di un gruppo di documenti che contengono entrambi i tipo di orientamento, è consigliabile selezionare Automatico nell'elenco Ruota immagine.
- **Esegui pulizia bordo**: selezionare questa opzione per fare in modo che il software rimuova le linee sottili che si possono formare intorno ai bordi dell'immagine scansionata. Queste linee possono comparire nei bordi nel caso in cui le dimensioni dell'elemento sottoposto a scansione non corrispondano a quelle indicate nei campi delle dimensioni della pagina. Questa opzione è disponibile esclusivamente se la funzione è supportata dallo scanner.
- **Despeckle**: i puntini sono piccole macchie di un'immagine che lo scanner ha interpretato quali parti valide del documento. L'opzione DeSpeckle identifica queste macchie e le rimuove. DeSpeckle è disponibile solo per le configurazioni di scansione in bianco e nero.
- **Eliminazione colore**: questo tipo di filtro consente allo scanner di rimuovere automaticamente un colore da un'immagine scansionata. Se ad esempio si esegue la scansione di una lettera contenente una filigrana rossa, è possibile scegliere di filtrare il colore rosso in modo che nella lettera scansionata venga visualizzato soltanto il testo e non la filigrana rossa. Il filtro a colori viene applicato alla modalità di scansione Bianco e nero o Scala di grigi.
- **Riduzione profondità in bit**: le opzioni Riduzione profondità in bit sono disponibili solo quando si esegue la scansione in bianco e nero. Fare clic sul menu a discesa e selezionare un'opzione nell'elenco.

I modelli **diffusione errore**, **Bayer** e **mezzitoni indicano** l'applicazione intenzionale di rumore (retinatura)

nell'immagine per ridurre la presenza di bande nella scansione in modalità binaria (bianco e nero). Ad esempio, se si esegue la scansione in bianco e nero di una foto a colori, il file dell'immagine conterrà blocchi di colore nero e bianco di grandi dimensioni e l'immagine sarà a mala pena riconoscibile. La retinatura dell'immagine crea un'immagine in bianco e nero riconoscibile.

Soglia dinamica consente di valutare l'immagine e regolare dinamicamente il livello di soglia. Questa opzione è ideale per i documenti contenenti solo testo, quali lettere commerciali, fogli di calcolo, rapporti e così via.

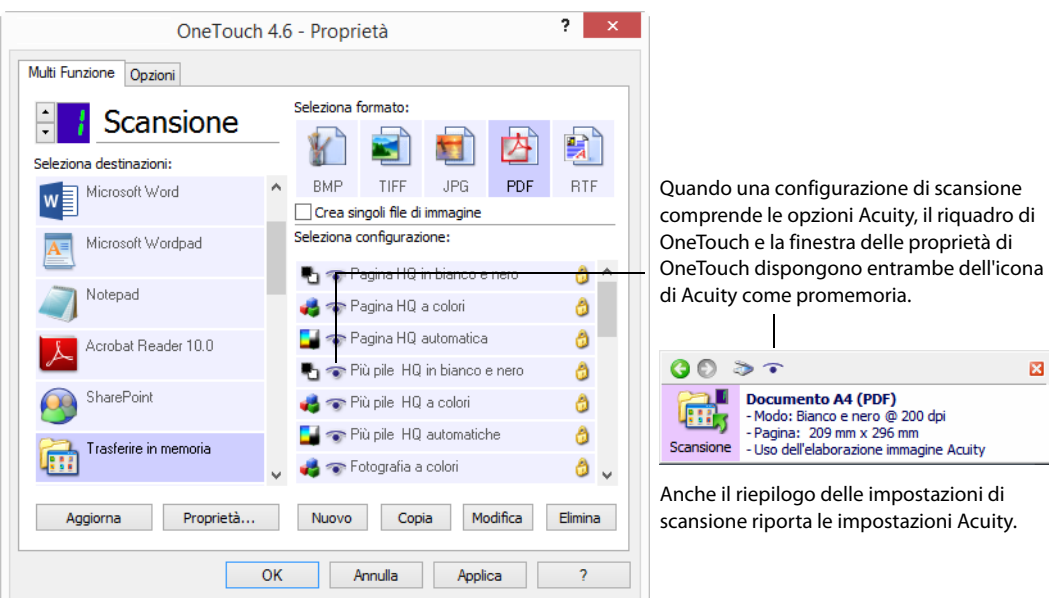

# <span id="page-27-0"></span>Impostazioni VRS

Le istruzioni in questa sezione sono utili solo se lo scanner acquistato include Kofax Virtual ReScan (VRS™) sul disco di installazione. Per tutti gli altri scanner, passare alle istruzioni sulla regolazione delle opzioni nella scheda [Scheda Impostazioni avanzate.](#page-30-0)

Quando Visioneer Acuity è installato, la scheda "Impostazioni Acuity" sostituirà la scheda "Impostazioni VRS" nella finestra Proprietà - Configurazione scansione. Disinstallare "Visioneer Acuity Assets" dal Pannello di controllo di Windows, quindi spegnere e riaccendere lo scanner per visualizzare la scheda "Impostazioni VRS".

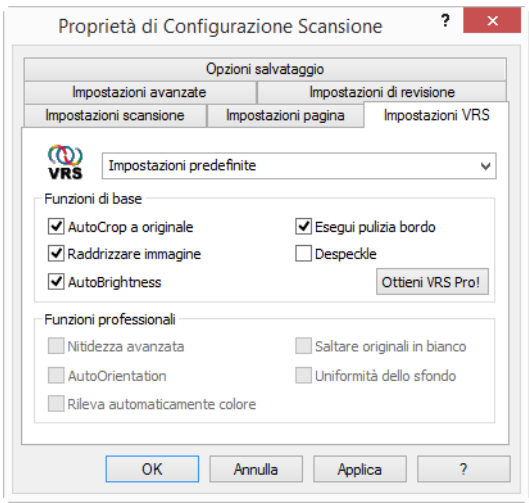

Dopo aver installato il software, saranno disponibili le funzioni di base e il pulsante Ottieni VRS Pro. Se si desidera acquistare VRS Professional per poter usare le funzioni professionali VRS, fare clic sul pulsante Ottieni VRS Pro.

Fare clic sulla freccia dell'elenco a discesa per scegliere il tipo di impostazioni VRS da utilizzare per la nuova configurazione di scansione. Le opzioni sono:

- Non usare elaborazione VRS: la scansione non userà l'elaborazione VRS.
- **Impostazioni predefinite**: seleziona automaticamente le opzioni utilizzabili dallo scanner con qualsiasi modalità di scansione (bianco e nero, scala di grigi e a colori).

#### **Le funzioni di base sono:**

- **AutoCrop**: selezionare questa opzione per consentire al software di determinare automaticamente le dimensioni dell'elemento di cui viene eseguita la scansione.
- AutoDeskew: selezionare questa opzione per consentire al software di determinare automaticamente se una pagina è inclinata e di raddrizzarne l'immagine. Se l'angolo di inclinazione è troppo grande, è possibile che l'immagine non venga raddrizzata correttamente. In tal caso, eseguire di nuovo la scansione della pagina.
- **AutoBrightness**: imposta la luminosità per ottenere il miglior equilibrio tra lo sfondo, il primo piano e le aree evidenziate del documento. Questa opzione non è disponibile se si eseguono scansioni a colori.
- **Pulizia contorni**: selezionare questa opzione per fare in modo che il software rimuova le righe sottili che si possono formare intorno ai contorni dell'immagine scansionata. La pulizia dei contorni si applica solo se sono selezionate le opzioni AutoCrop e AutoDeskew, in modo che il software possa determinare dove si trovano i bordi. Selezionando Pulizia contorni si selezionano pertanto anche AutoCrop e AutoDeskew. Questa opzione è disponibile esclusivamente se si eseguono scansioni in bianco e nero.

Despeckle: i puntini sono piccole macchie di un'immagine che lo scanner ha interpretato quali parti valide del documento. L'opzione DeSpeckle identifica queste macchie e le rimuove. Questa opzione è disponibile esclusivamente se si eseguono scansioni in bianco e nero.

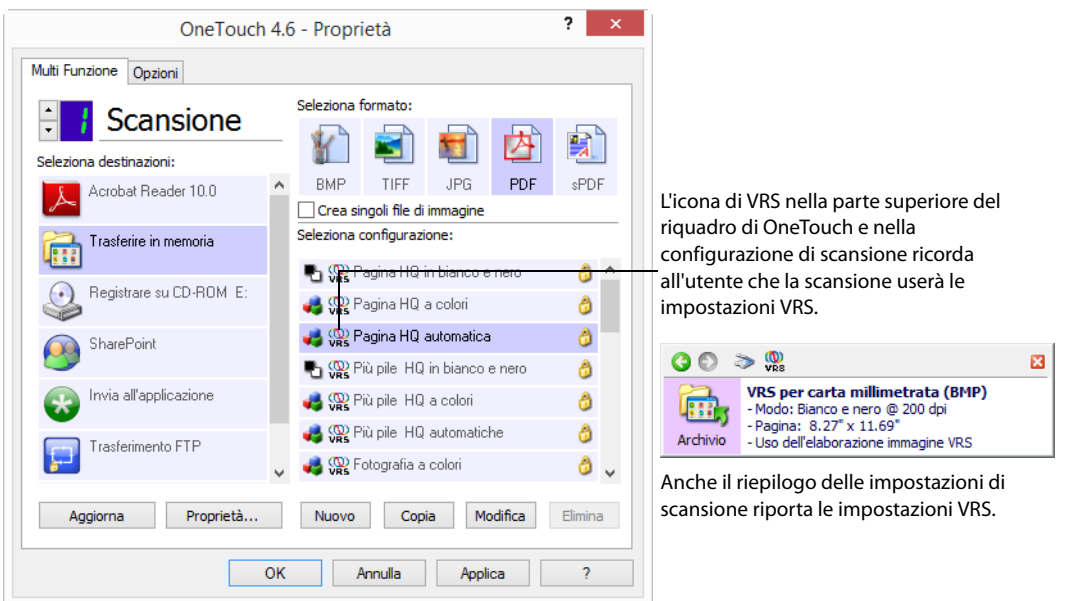

#### **Nota tecnica**

Le funzioni seguenti sono disattivate in OneTouch se è attivata la funzione VRS corrispondente.

- **Scheda Impostazioni scansione**: luminosità e Contrasto sono disattivati se nella scheda Impostazioni VRS è selezionata l'opzione AutoBrightness.
- **Scheda Impostazioni pagina**: raddrizzare immagine, AutoCrop a originale e Pulizia contorni sono disattivati se nella scheda Impostazioni VRS è selezionata l'opzione AutoCrop, AutoDeskew o Pulizia contorni.

#### **Funzioni professionali**

Se si aggiorna il software VRS dello scanner in uso alla versione VRS Professional, le funzioni professionali visualizzate nella parte inferiore della finestra diventano attive.

- **Nitidezza avanzata**: produce un'immagine chiara e leggibile anche per i documenti che hanno uno sfondo complesso o con un particolare motivo, come la carta millimetrata, la carta cianografica o la carta di sicurezza. L'opzione Nitidezza avanzata identifica il testo e i disegni in primo piano e produce un'immagine scansionata che impedisce allo sfondo di oscurarli. Questa opzione è disponibile esclusivamente se si eseguono scansioni in bianco e nero.
- **AutoOrientation**: riconosce il testo sulla pagina e ruota l'immagine di 90, 180 o 270 gradi in modo che il testo sia orientato in verticale. Con l'opzione AutoOrientation deve essere selezionata anche l'opzione AutoDeskew.
- **Rilevamento automatico del colore**: determina se un documento contiene colori o meno e produce l'immagine scansionata appropriata. Anziché modificare le impostazioni di scansione da Colore a Bianco e nero e viceversa, lo scanner può scegliere automaticamente le impostazioni corrette.
- **Eliminazione pagine vuote**: riconosce quando una pagina è vuota e ne rimuove l'immagine.

- **Uniformità dello sfondo**: talvolta un documento con uno sfondo colorato della pagina produce un'immagine scansionata con piccole imperfezioni nel colore. Questa opzione riconosce il colore dello sfondo del documento e ne garantisce l'uniformità. L'uniformità dello sfondo non è disponibile per le configurazioni di scansione in bianco e nero.

### <span id="page-30-0"></span>Scheda Impostazioni avanzate

Utilizzare la scheda **Impostazioni avanzate** per impostare le opzioni di correzione dei colori per la scansioni a colori e in scala di grigi. Trascinare gli indicatori di scorrimento verso sinistra e verso destra per modificare le impostazioni del colore. Man mano che si spostano gli indicatori, l'immagine cambia per visualizzare gli effetti delle nuove impostazioni.

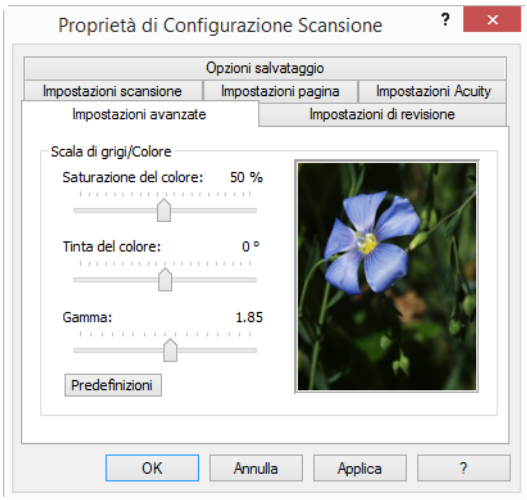

- **Saturazione del colore**: rappresenta l'intensità o la purezza di un colore. Questa opzione è disponibile esclusivamente se la modalità di scansione selezionata è Colore.
- **Tinta del colore**: rappresenta il colore visto dall'occhio umano come riflesso dall'immagine. Questa opzione è disponibile esclusivamente se la modalità di scansione selezionata è Colore.
- **Gamma**: rappresenta la curva delle tonalità e il punto di partenza per l'ottimizzazione delle immagini. L'aumento o la riduzione del valore Gamma determina la modifica dei valori che influiscono sulla saturazione, sulla tinta, sulla luminosità e sul contrasto dell'immagine. Si consiglia di mantenere il valore Gamma predefinito o regolare questa impostazione prima di modificare le altre opzioni. L'opzione è disponibile per le scansioni in modalità Colore o Scala di grigi.

# <span id="page-31-0"></span>Scheda Impostazioni di revisione

Utilizzare le opzioni nella scheda **Impostazioni di revisione** per rimuovere un'area specificata nell'immagine scansionata.

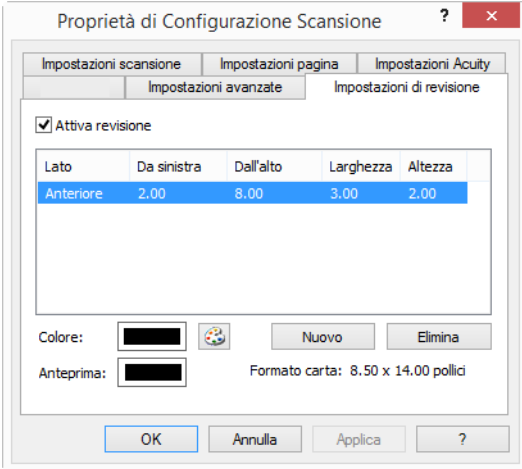

Per informazioni sull'utilizzo di questa impostazione con altre opzioni nella configurazione di scansione di OneTouch in fase di modifica, fare riferimento alla nota tecnica al termine di questa sezione.

**Attiva revisione**: selezionare questa opzione per attivare la revisione in fase di scansione. È possibile utilizzare questa opzione se si desidera rimuovere un logo o un'immagine visualizzata su ogni pagina in fase di scansione. È possibile scegliere il colore per l'area revisionata nell'immagine scansionata e impostare più aree. Durante la scansione in modalità Duplex è possibile specificare separatamente l'area per il fronte e il retro delle pagine.

Fare clic su **Nuovo** per aggiungere un elemento della riga nell'elenco delle aree della finestra. È possibile revisionare più aree dell'immagine scansionata. Per continuare ad aggiungere elementi all'elenco, fare clic sul pulsante Nuovo. Selezionare un elemento nell'elenco e fare clic sul pulsante **Elimina** per rimuovere l'area di revisione specificata dall'elenco.

**Lato**: selezionare **Anteriore** per visualizzare l'elenco di opzioni Lato. Se si utilizza uno scanner simplex (solo fronte), sarà disponibile esclusivamente l'opzione Anteriore. Se lo scanner supporta la modalità duplex (fronteretro), nell'elenco saranno disponibili le opzioni Anteriore, Posteriore ed Entrambe.

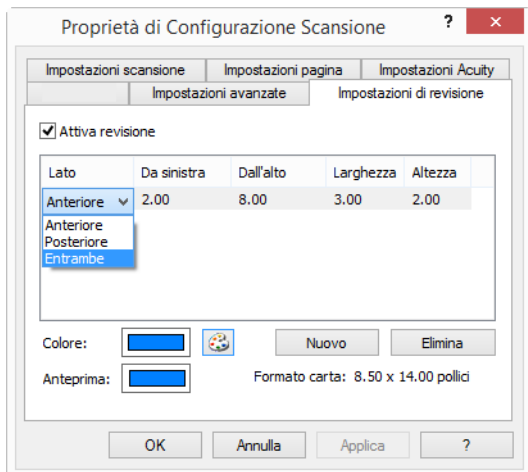

- **Anteriore**: si tratta del lato simplex del foglio. Le eventuali aree specificate in Anteriore verranno applicate esclusivamente al lato simplex del foglio in fase di scansione in modalità Duplex. Se viene quindi eseguita la scansione di 4 pagine fronte/retro, i file di immagine risultanti presenteranno aree revisionate alle pagine 1, 3, 5 e 7.
- Posteriore: si tratta della facciata duplex del foglio. Le eventuali aree specificate in Posteriore verranno applicate esclusivamente al lato duplex del foglio in fase di scansione in modalità Duplex. Se viene quindi eseguita la scansione di 4 pagine fronte/retro, i file di immagine risultanti presenteranno aree revisionate alle pagine 2, 4, 6 e 8.
- **Entrambe**: selezionare questa opzione se si desidera specificare un'area visualizzata nello stesso punto su entrambi i lati del foglio, ad esempio un logo aziendale, per evitare di specificare separatamente la stessa area per il lato anteriore e posteriore.

Fare clic una volta sul valore predefinito (0,00 in ogni campo) per attivare la casella di controllo in cui immettere le dimensioni dell'area di revisione e la posizione iniziale. L'unità di misura è visualizzata nell'angolo inferiore destro, accanto al campo Formato carta.

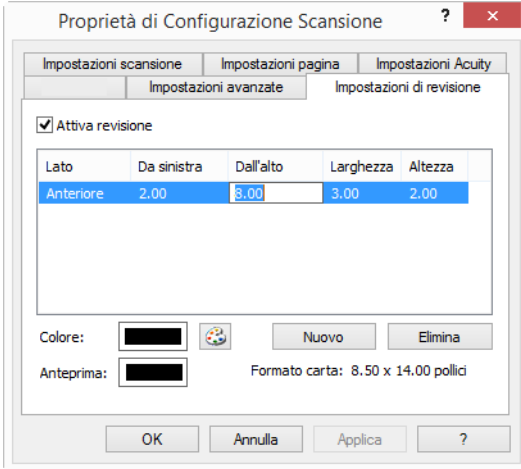

- **Da sinistra**: immettere la posizione iniziale nell'angolo superiore sinistro calcolata dal lato sinistro della pagina.
- **Dall'alto**: immettere la posizione iniziale nell'angolo superiore sinistro calcolata dalla parte superiore della pagina.
- Larghezza: immettere la larghezza dell'area da rimuovere.
- Altezza: immettere l'altezza dell'area da rimuovere.

**Colore**: questo campo mostra il colore di riempimento selezionato per le aree revisionate. Quando il software rimuove l'area specificata, quest'ultima viene riempita con il colore selezionato in questo campo. Per modificare il colore, fare clic sul pulsante della tavolozza per aprire la tavolozza di colori di Windows. Selezionare il colore desiderato, quindi fare clic su **OK**. Il colore selezionato apparirà ora nel campo Colore della scheda Impostazioni di revisione.

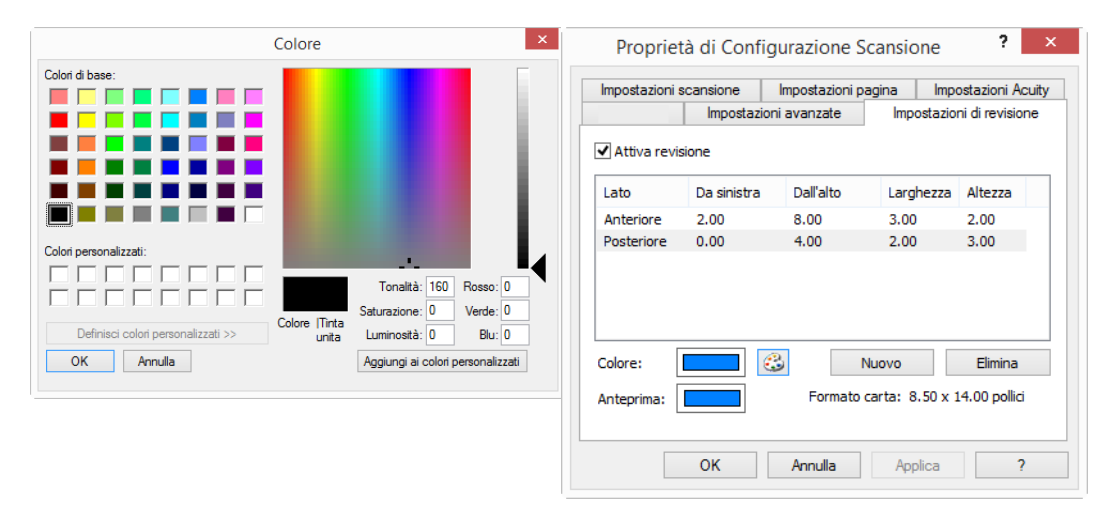

**Anteprima**: questo campo mostra il colore effettivo con cui verrà riempita l'area di revisione nell'immagine finale scansionata. In caso di scansione a colori, il campo Anteprima corrisponderà al campo Colore. In caso di scansione in scala di grigi, il campo di anteprima mostrerà la versione in grigio del colore selezionato e il colore risulterà nell'immagine finale scansionata. In caso di scansione in bianco e nero, il campo di anteprima risulterà in bianco o nero a seconda del livello di scurezza del colore selezionato e l'immagine finale presenterà le aree revisionate in bianco o nero.

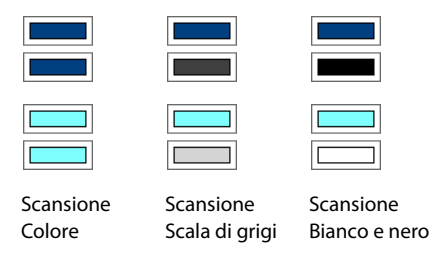

#### **Nota tecnica:**

Le opzioni nella scheda Impostazioni pagina influiscono sulle opzioni di revisione nel modo seguente:

- Accertarsi che il formato carta selezionato nella scheda Impostazioni pagina sia corretto per i documenti in fase di scansione. In caso contrario la revisione potrebbe non essere effettuata nell'area appropriata.
- Se è selezionato **Eliminazione colore**, la revisione avrà luogo in seguito alla rimozione del colore specificato dall'immagine.

Se ad esempio si seleziona Rosso come colore di eliminazione e anche per l'area di revisione, nell'immagine finale quest'area risulterà in grigio in caso di scansione in scala di grigi o in bianco e nero in caso di scansione in bianco e nero.

- Nella scheda **Impostazioni pagina** fare clic su **pollici** o **mm** per passare da un'unità di misura all'altra. Facendo nuovamente clic sulla scheda Impostazioni di revisione, nell'angolo inferiore destro verrà visualizzato il formato carta nelle unità di misura selezionate.

- Se si seleziona **Autorotate 90**, la revisione avrà luogo in seguito alla rotazione della pagina. In fase di inserimento della posizione e dell'area per la revisione, utilizzare le misure della pagina in posizione orizzontale.

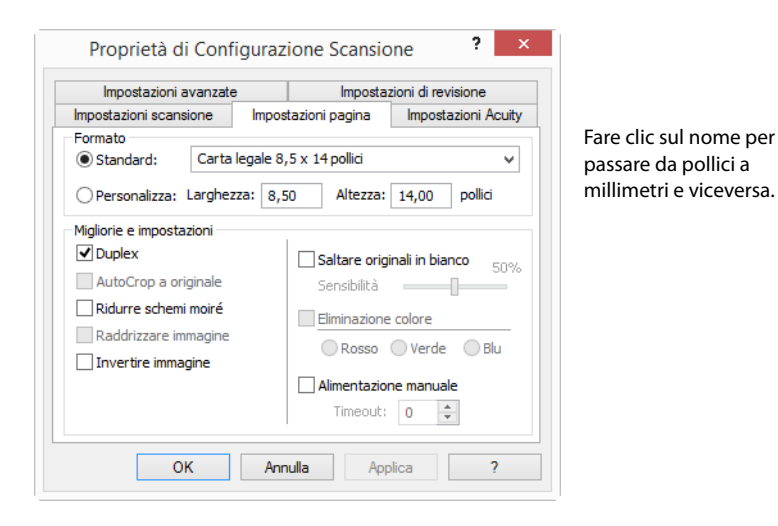

# <span id="page-34-0"></span>FORMATI DI FILE

I formati di file disponibili nel pannello **Seleziona formato** dipendono dalla destinazione selezionata per la scansione. La maggior parte delle icone dei formati presentano un menu di scelta rapida che consente di selezionare opzioni specifiche per i formati dei file oppure scegliere ulteriori formati non rappresentati nel pannello per impostazione predefinita.

I nomi dei formati nel pannello Seleziona formato indicano l'estensione del tipo di file scansionato.

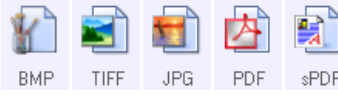

uno dei diversi formati di **sPDF** testo disponibili.

Formati di testo. sPDF è

Formati di immagine. I formati di immagine BMP, JPG e PDF presentano opzioni di menu di scelta rapida.

# <span id="page-34-1"></span>Creazione di singoli file di immagine

I formati TIFF e PDF, nonché i formati di file di testo, supportano documenti di più pagine in un unico file. Se si esegue la scansione in un formato TIFF, PDF o uno dei formati di testo e si desidera creare un file per ciascuna immagine scansionata, selezionare **Crea singoli file di immagine**. Questa opzione viene selezionata automaticamente ed è disattivata se è stato scelto un formato che supporta solo pagine singole, ad esempio BMP, PNG, GIF o JPG.

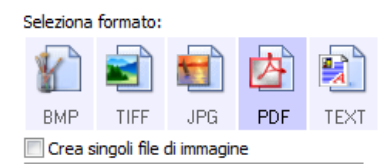

## <span id="page-35-0"></span>Formati di immagine

Selezionare un formato di file immagine per fotografie, materiale illustrato o altri documenti che si desidera salvare come immagini. Fare clic con il pulsante destro del mouse sull'icona BMP per accedere ai formati di immagine GIF e PNG. Selezionando uno di questi formati, l'icona BPM nel pannello passerà all'icona del formato di immagine selezionata.

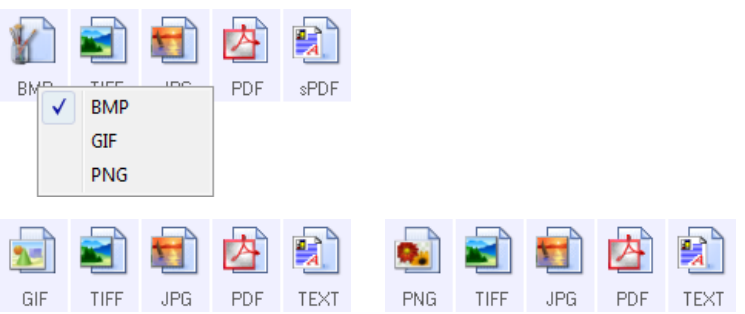

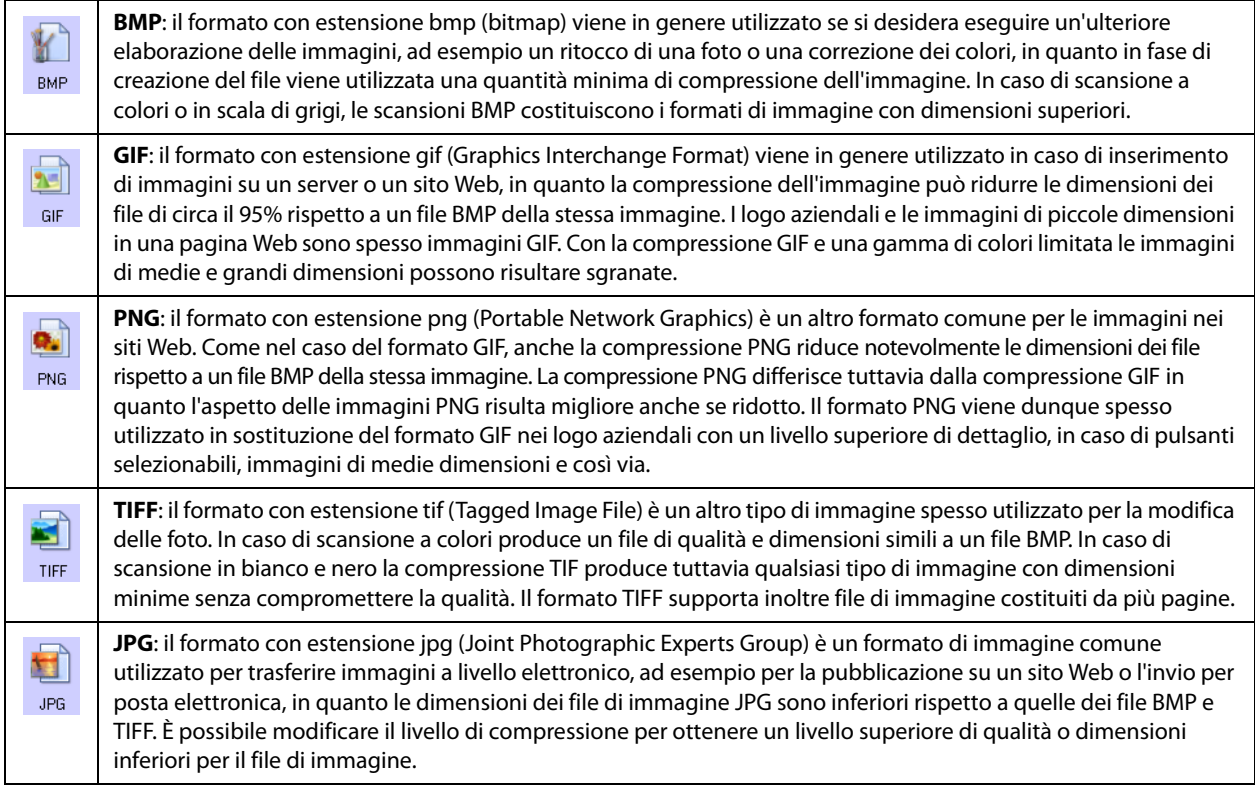

#### **Per selezionare una dimensione per i file JPEG:**

- 1. Selezionare **JPG** come formato di pagina.
- 2. Fare clic con il pulsante destro del mouse sull'icona **JPG**.

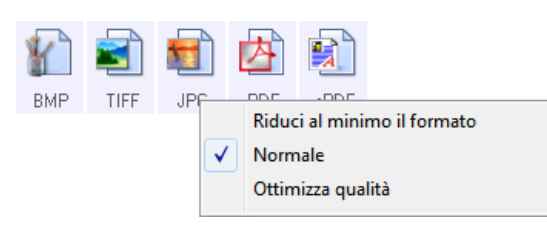
凼 PDF

3. Scegliere l'opzione relativa al formato del file o alla qualità dell'immagine per le immagini scansionate.

**Riduci al minimo il formato**: genera file di dimensioni ridotte e immagini di scarsa qualità.

**Normale**: genera file di dimensioni medie e immagini di qualità ridotta.

**Ottimizza qualità**: genera file di dimensioni elevate con un minimo impatto sulla qualità dell'immagine.

La selezione dell'opzione si applica solo al pulsante attualmente selezionato nella finestra delle proprietà di OneTouch e non incide sugli altri pulsanti per i quali è stato selezionato JPG come formato di file. È pertanto possibile impostare la dimensione del file o la qualità dell'immagine dei file JPG indipendentemente per ciascun pulsante.

4. Fare clic su **OK** o su **Applica** nella finestra delle proprietà di OneTouch.

Fare clic con il pulsante destro del mouse sull'icona del formato PDF per modificare la qualità dell'immagine o selezionare l'opzione per rendere il file PDF scansionato compatibile con PDF-A.

**PDF**: il formato di immagine con estensione pdf (Portable Document Format) viene spesso utilizzato per creare immagini di pagine di testo. La compressione di immagini di file PDF crea file con dimensioni relativamente ridotte in caso di scansione di file a colori composti da più pagine. Mentre il formato di immagini TIFF supporta anche file composti da più pagine, in caso di scansioni a colori i file TIFF sono spesso troppo grandi per essere trasferiti a livello elettronico. Il formato file PDF viene spesso utilizzato per pubblicare file composti da più pagine su siti Web, inviare documenti tramite posta elettronica e ai fini di archiviazione permanente. Come nel caso del formato file JPG, è possibile modificare la qualità PDF per ridurre le dimensioni dei file o migliorare il livello di qualità dell'immagine.

Per visualizzare file PDF è necessario installare nel computer Adobe® Reader® o un altro software di visualizzazione del formato PDF.

Con l'utilizzo di PDF-A in fase di scansione in formato PDF, i file sono compatibili con lo standard ISO-19005-1 per l'archiviazione permanente di documenti elettronici. Ulteriori informazioni su questo standard sono disponibili all'indirizzo www.pdfa.org.

#### **Per selezionare una dimensione per i file PDF:**

- 1. Selezionare **PDF** come formato di pagina.
- 2. Fare clic con il pulsante destro del mouse sull'icona **PDF**.

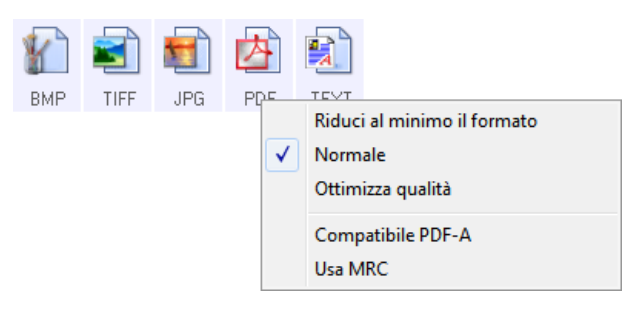

3. Scegliere l'opzione relativa al formato del file o alla qualità dell'immagine per le immagini scansionate.

**Riduci al minimo il formato**: genera file di dimensioni ridotte e immagini di scarsa qualità.

**Normale**: genera file di dimensioni medie e immagini di qualità ridotta.

**Ottimizza qualità**: genera file di dimensioni elevate con un minimo impatto sulla qualità dell'immagine.

**Compatibile PDF-A**: Con l'utilizzo di PDF-A in fase di scansione in formato PDF, i file sono compatibili con lo standard ISO-19005-1 per l'archiviazione permanente di documenti elettronici.

La selezione dell'opzione si applica solo al pulsante attualmente selezionato nella finestra delle proprietà di OneTouch e non incide sugli altri pulsanti per i quali è stato selezionato PDF come formato di file. È pertanto possibile impostare la dimensione del file o la qualità dell'immagine dei file PDF indipendentemente per ciascun pulsante.

4. Fare clic su **OK** o su **Applica** nella finestra delle proprietà di OneTouch.

### <span id="page-37-0"></span>Formati di testo

La selezione dell'opzione relativa al formato di testo determina anche la selezione dell'elaborazione OCR come passo automatico per la scansione. Pertanto, quando si esegue la scansione di un documento con il formato di testo selezionato, le parti testuali del documento vengono automaticamente convertite in testo modificabile. La selezione dell'icona del formato di testo rende disponibili diversi formati di file a seconda dell'applicazione di destinazione selezionata.

Affinché i formati dei file di testo siano disponibili in OneTouch, è necessario installare il software Visioneer OneTouch OCR Module. Il modulo OneTouch OCR è stato installato automaticamente al momento dell'installazione del OneTouch mediante il disco di installazione.

La lunghezza di pagina massima per il riconoscimento ottico dei caratteri è 32512 righe. Se durante la conversione di un'immagine si verifica un errore, è necessario ridurre la risoluzione o le dimensioni della pagina.

#### **Per selezionare un tipo di file per il formato di testo:**

- 1. Selezionare l'applicazione di destinazione.
- 2. Fare clic con il pulsante destro del mouse sull'icona del formato di testo.

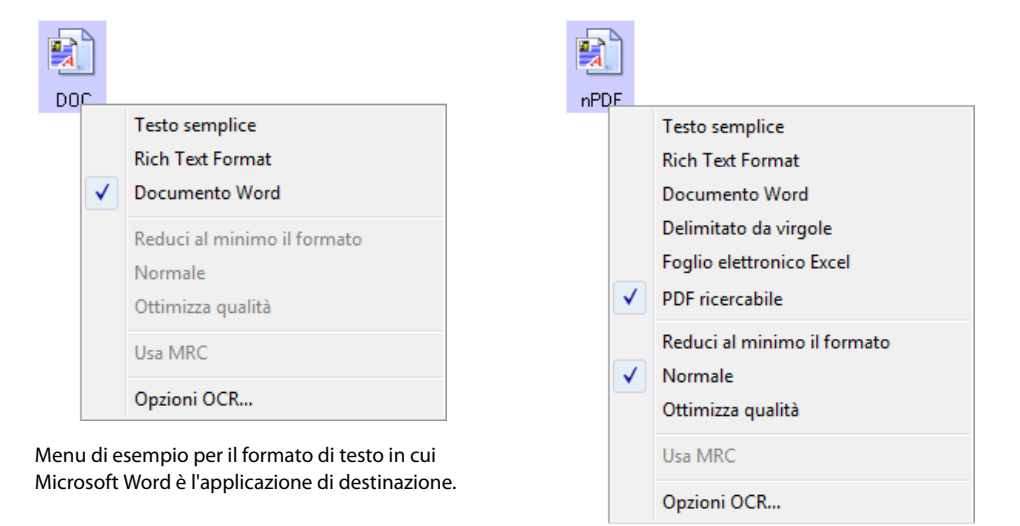

Menu di esempio per il formato di testo in cui una posizione di archiviazione è l'applicazione di destinazione.

3. Scegliere il tipo di file desiderato per il formato di testo.

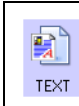

**Testo semplice**: indica il formato di file con estensione txt, ovvero testo senza formattazione, che viene utilizzato dall'applicazione standard Blocco note di Microsoft.

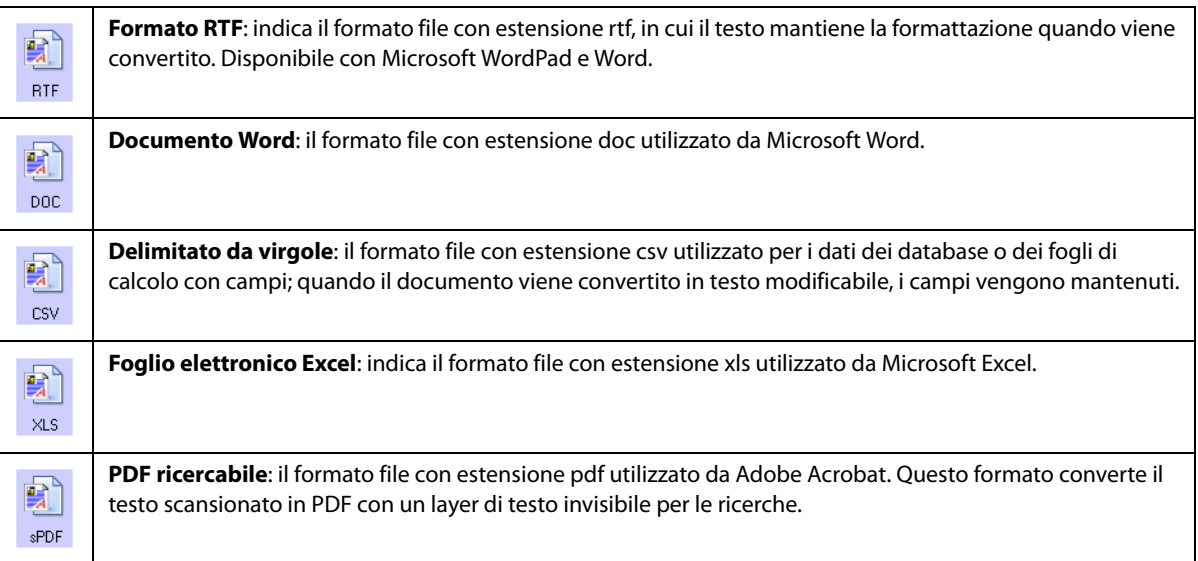

**sPDF**Sono disponibili altre opzioni nel menu per i formati di testo sPDF. Queste sono le tre impostazioni per la qualità del testo:

- **Riduci al minimo il formato**: genera file di dimensioni ridotte e immagini di scarsa qualità.
- **Normale**: genera file di dimensioni medie e immagini di qualità ridotta.
- **Ottimizza qualità**: genera file di dimensioni elevate senza alcun impatto sulla qualità dell'immagine.

**Nota:** i documenti scansionati con sPDF includono automaticamente l'elaborazione OCR. Se questo processo non riconosce un numero consistente di caratteri nel documento, modificare le impostazioni di qualità delle immagini e scansionare di nuovo il documento. Passare ad esempio da Riduci al minimo il formato a Normale per vedere se il riconoscimento del testo viene migliorato.

L'opzione Usa MRC è una procedura di elaborazione specifica per i documenti scansionati in formato PDF.

Usa MRC: MRC è l'acronimo di Mixed Raster Content; si tratta di una tecnica avanzata per ottimizzare la qualità delle immagini dei documenti scansionati. Senza l'MRC, l'immagine scansionata viene rappresentata mediante un unico processo di acquisizione e visualizzazione sullo schermo del computer, anche se il documento contiene sia testo che immagini. Con l'MRC, l'immagine viene rappresentata utilizzando processi separati per testo, grafica e altri elementi presenti nella pagina del documento. In questo modo si ottengono elementi grafici e caratteri di testo più netti. Le scansioni effettuate selezionando l'opzione Usa MRC potrebbero richiedere una quantità di tempo leggermente superiore. Selezionare Usa MRC per i documenti che contengono testo di difficile lettura o elementi grafici di qualità bassa per ottenere la migliore scansione possibile. L'opzione Usa MRC è disponibile per i formati sPDF e PDF.

**Nota:** La lunghezza delle immagini scansionate utilizzando il formato PDF con la tecnologia MRC non può essere superiore a 8.400 pixel.

# <span id="page-39-0"></span>CONFIGURAZIONE PRIMA DI PROCEDERE ALLA SCANSIONE

Se si seleziona Configurare prima di procedere alla scansione semplicemente visualizzata l'interfaccia di scansione TWAIN o WIA quando si inserisce una pagina. Tale interfaccia può essere utilizzata per modificare la risoluzione, la modalità di scansione e altre impostazioni. Quando si esegue la scansione, l'immagine scansionata verrà inviata come tipo di file e alla stessa applicazione di destinazione già selezionata nella finestra delle proprietà di OneTouch per tale pulsante.

Per istruzioni, consultare la guida alla scansione tramite TWAIN presente sul disco di installazione. È possibile anche fare clic sul pulsante **-** nell'interfaccia TWAIN per leggere le istruzioni con un browser.

**Nota tecnica**: gli scanner a piano fisso e con alimentazione a foglio singolo possono utilizzare questa opzione per eseguire la scansione di più pagine e per visualizzarle in un unico file.

- 1. Aprire la finestra delle proprietà di OneTouch.
- 2. Selezionare la configurazione di scansione **Configurare prima di procedere alla scansione**.

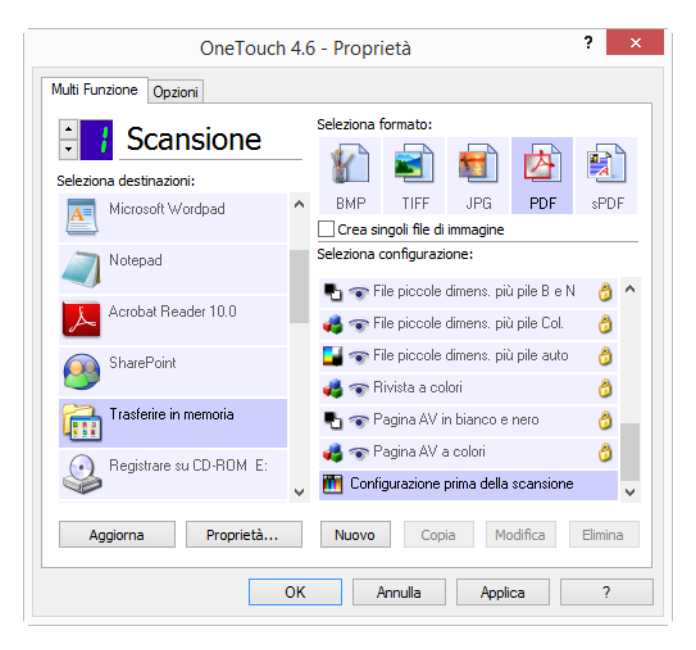

3. Fare clic su **OK** o su **Applica** nella finestra delle proprietà di OneTouch.

### Per eseguire la scansione utilizzando l'opzione Configurare prima di procedere alla scansione

- 1. Fare clic sul pulsante che si desidera impostare per utilizzare Configurare prima di procedere alla scansione.
- 2. Inserire un documento nello scanner.
- 3. Viene visualizzata l'interfaccia TWAIN.
- 4. Scegliere le impostazioni di scansione desiderate, come Colore, Scala di grigi o Bianco e nero nel tipo di immagine, la risoluzione in DPI e le dimensioni della pagina.
- 5. Fare clic sul pulsante **Scansione** nell'interfaccia TWAIN.
- 6. Viene eseguita la scansione dell'elemento. Al termine fare clic sul pulsante **Effettuato** e l'immagine verrà inviata all'applicazione di destinazione specificata nella finestra delle proprietà di OneTouch.

#### **Scanner a piano fisso e a foglio singolo: creazione di più file di pagine**

È possibile utilizzare l'opzione Configurare prima di procedere alla scansione per creare documenti costituiti da più pagine a partire da pagine scansionate singolarmente.

l'opzione Configurare prima di procedere alla scansione non è valida per i formati di pagina BMP e JPG. Assicurarsi che il formato della pagina nella finestra delle proprietà di OneTouch sia impostato su TIFF, PDF o su uno dei formati di testo.

- 1. Inserire un documento nello scanner.
- 2. Quando viene visualizzata l'interfaccia TWAIN, selezionare le impostazioni di scansione appropriate per il documento.
- 3. Fare clic sul pulsante **Scansione** nell'interfaccia TWAIN.
- 4. Dopo la chiusura della barra di avanzamento della scansione, inserire la pagina successiva nello scanner.
- 5. Continuare finché non sono state scansionate tutte le pagine che confluiranno nel documento costituito da più pagine.
- 6. Al termine della scansione, fare clic sul pulsante **Effettuato** nell'interfaccia TWAIN.
- 7. Tutte le pagine scansionate verrano inviate all'applicazione di destinazione specificata nella finestra delle proprietà di OneTouch.

#### **Annullamento di una configurazione prima della scansione**

1. Fare clic su **Annulla** nella finestra di avanzamento della scansione.

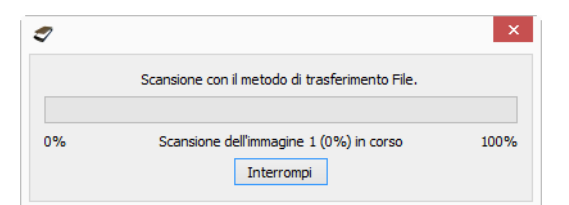

2. Viene visualizzata la finestra riportata di seguito in cui viene richiesto se si desidera annullare l'intero lavoro.

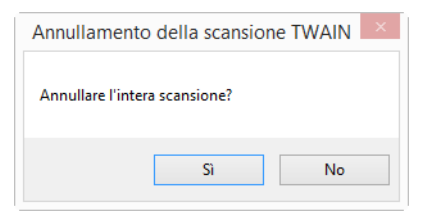

- **Sì**: la scansione viene interrotta e verranno eliminate tutte le pagine del gruppo scansionate fino a quel momento. L'interfaccia TWAIN viene chiusa ed è possibile riavviare la scansione dall'inizio.

- **No**: la scansione si interrompe, ma non vengono eliminate tutte le pagine scansionate del gruppo selezionato e l'interfaccia TWAIN rimane visualizzata. È possibile inserire una nuova pagina nello scanner, regolare le impostazioni TWAIN per la nuova pagina, quindi fare clic sul pulsante **Scansione** nell'interfaccia TWAIN per continuare la scansione. Al termine della scansione del gruppo di documenti, tutte le pagine incluse nella prima e nella seconda parte della scansione verranno inviate all'applicazione di destinazione.

### SCANSIONE CON SEPARAZIONE DEI LAVORI

Utilizzare la separazione dei lavori per fare in modo che OneTouch crei un nuovo file ogni volta che viene individuato un separatore in caso di scansione in un gruppo di più pagine. Se ad esempio si desidera eseguire la scansione dei rendiconti finanziari di diverse banche, è possibile posizionare una pila di rendiconti nello scanner e OneTouch separerà ogni rendiconto in un file diverso in base al separatore di lavori selezionato.

- 1. Aprire la finestra delle proprietà di OneTouch.
- 2. Selezionare l'applicazione di destinazione, il formato file e la configurazione di scansione applicabili al gruppo di scansione.

Assicurarsi che l'opzione **Crea singoli file di immagine** non sia selezionata. Se selezionata, le funzioni di separazione dei lavori nella scheda Opzioni verranno disattivate.

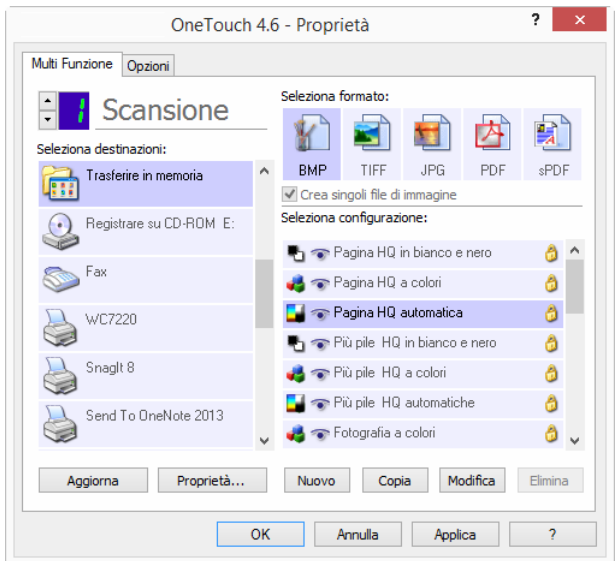

- 3. Fare clic sulla scheda **Opzioni** nella finestra Proprietà dei collegamenti di OneTouch.
- 4. Fare clic sulla freccia verso il basso accanto all'elenco **Selezionare pulsante** per selezionare il pulsante che si desidera modificare.

5. Fare clic sull'opzione **Utilizza il separatore lavoro durante la scansione di più pagine**.

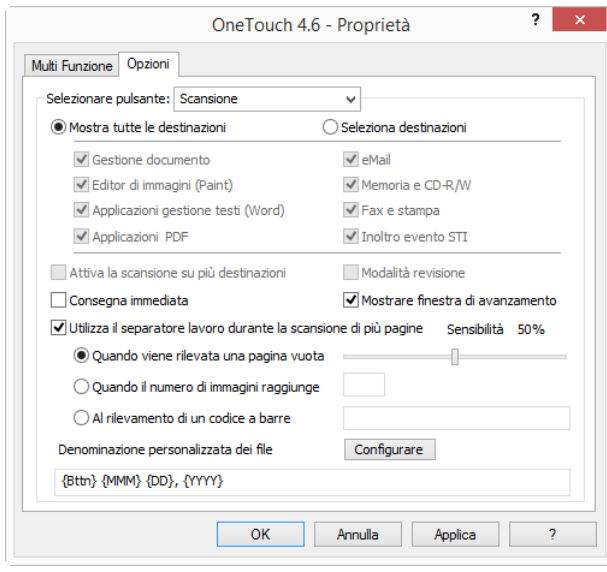

6. Selezionare una delle due opzioni per la separazione dei lavori:

**Quando viene rilevata una pagina vuota**: selezionare questa opzione per fare in modo che venga creato un nuovo file ogni volta che viene rilevata una pagina vuota nella pila di pagine in fase di scansione. La pagina vuota verrà ignorata nell'immagine scansionata e il nuovo file inizierà con la pagina successiva nella pila di documenti. Posizionare una pagina vuota nel documento in fase di scansione in ogni punto in cui si desidera creare un nuovo file al termine della scansione.

In caso di scansione in modalità Duplex, affinché l'opzione di separazione dei lavori funzioni è necessario che entrambi i lati del foglio siano vuoti.

- **Sensibilità**: è possibile regolare il livello di sensibilità del rilevamento di pagine vuote. È ad esempio possibile ottenere risultati diversi a seconda del peso della carta, della modalità di colore o delle opzioni di elaborazione delle immagini selezionate. La modifica del livello di sensibilità consente una maggiore accuratezza nell'individuazione di pagine vuote.

**Quando il numero di immagini raggiunge**: immettere il numero massimo di immagini che si desidera inserire nel file scansionato. Lo scanner creerà un nuovo file ogni volta che viene raggiunto il limite impostato.

Durante la scansione Duplex, il numero di immagini rilevate corrisponde al doppio del numero di pagine scansionate. Se ad esempio si immette "5" nel campo e si esegue la scansione di 10 pagine, verranno acquisite 20 immagini, con 5 immagini in 4 file separati.

**Al rilevamento di un codice a barre**: selezionare questa opzione per creare un nuovo file ogni volta che viene rilevato un particolare codice a barre. Immettere i metadati del codice a barre nel campo e, al rilevamento di un codice a barre contenente i metadati specificati, verrà creato un nuovo file.

Se il campo rimane vuoto, al rilevamento di qualsiasi codice a barre verrà creato un nuovo file.

Per utilizzare questa opzione, il rilevamento dei codici a barre deve essere abilitato nell'interfaccia TWAIN. Per abilitare il rilevamento dei codici a barre, consultare ["Usa impostazioni TWAIN Driver PLUS a pagina 18](#page-21-0) o "[Configurazione prima di procedere alla scansione a pagina 36p](#page-39-0)er informazioni sulla configurazione dell'interfaccia TWAIN.

- 7. Dopo aver apportato le modifiche, fare clic su **OK** per salvarle e chiudere la finestra.
- 8. Posizionare i documenti nello scanner e avviare la scansione.

Al termine della scansione ogni file verrà inviato all'applicazione o alla posizione di destinazione selezionata nella scheda del pulsante.

#### **Nota tecnica**

- Scanner a foglio singolo: se si dispone di uno scanner mobile con alimentazione a foglio singolo o di uno scanner a piano fisso, è possibile utilizzare l'opzione Configurare prima di procedere alla scansione per creare file con più pagine.
- Se nella scheda Opzioni è selezionato anche **Consegna immediata**, ogni file verrà creato immediatamente dopo essere stato creato.
- Le opzioni della scheda Impostazioni pagina della finestra Proprietà Configurazione scansione influiranno sulle opzioni di separazione dei lavori, come descritto di seguito:

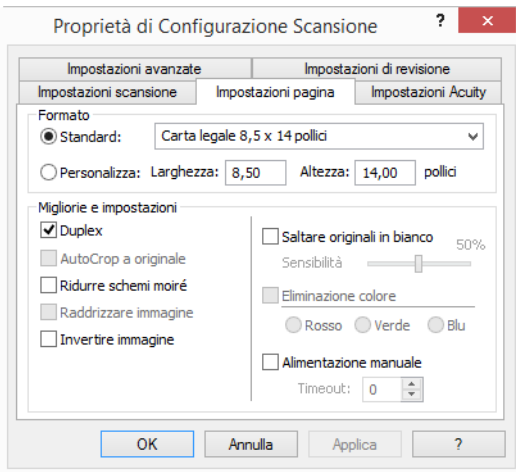

- Il livello di **sensibilità** impostato per questa funzione corrisponde a quello utilizzato in fase di scansione. Il livello di sensibilità impostato nella scheda Opzioni verrà ignorato.
- In caso di scansione in modalità Simplex, se il separatore di lavori selezionato è **Quando viene rilevata una pagina vuota**, in primo luogo si verifica la separazione dei lavori, quindi verrà creato un nuovo file ogni volta che viene rilevata una pagina vuota. Se si desidera creare un unico file ignorando la pagina vuota, deselezionare la funzionalità di separazione dei lavori nella scheda Opzioni.
- Se si seleziona **Quando il numero di immagini raggiunge** e si immette un numero nella casella di controllo, in primo luogo verranno ignorate eventuali pagine vuote, quindi verrà calcolato il numero di immagini scansionate. Se ad esempio si esegue la scansione di 12 pagine e 3 di esse sono vuote, il numero totale di immagini calcolate per la separazione dei lavori sarà 9, anziché 12.

## SELEZIONE DELLE OPZIONI FORMATI DI TESTO

Il modulo OCR di OneTouch devono essere installati sul computer per poter utilizzare le opzioni OCR con il software OneTouch. Il modulo OneTouch OCR è stato installato automaticamente al momento dell'installazione del OneTouch mediante il disco di installazione.

**Nota:** le opzioni OCR si applicano a livello globale a tutte le applicazioni di destinazione OneTouch che supportano la funzione OCR. Se ad esempio si selezionano le opzioni OCR per Adobe Acrobat, saranno valide anche in WordPad.

#### **Per selezionare le opzioni OCR disponibili in OneTouch:**

- 1. Aprire la finestra delle proprietà di OneTouch.
- 2. Selezionare un'applicazione di destinazione che usa uno dei tipi di file del formato di testo come formato di pagina, ad esempio Microsoft Word o WordPad.
- 3. Fare clic con il pulsante destro del mouse sull'icona del formato per visualizzare il menu.
- 4. Scegliere **Opzioni OCR** dal menu.

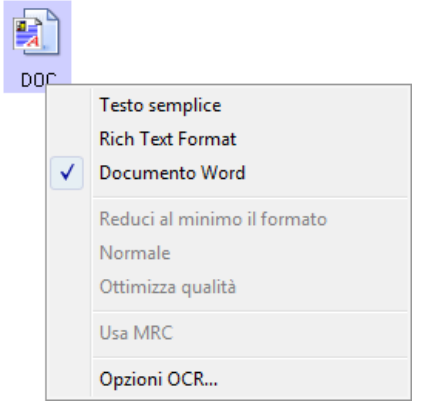

Viene visualizzata la finestra Proprietà OCR, in cui è selezionata la scheda OCR.

### Scheda OCR

Le opzioni visualizzate nella finestra OCR servono a configurare la velocità e il livello qualitativo dell'elaborazione OCR.

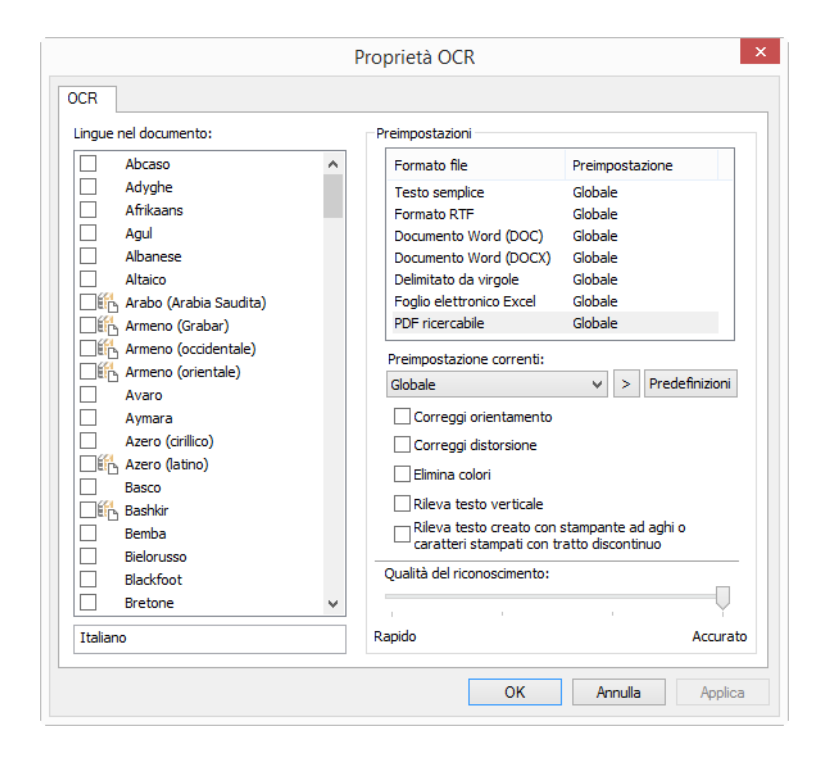

Scegliere le opzioni desiderate nella finestra OCR. Fare clic su **OK** o su **Applica**. Queste opzioni verranno ora applicate all'elaborazione OCR quando si seleziona qualsiasi formato di testo quale formato della pagina.

- **Lingue nel documento**: fare clic nell'elenco sulle lingue che corrispondono a quelle nei documenti da scansionare. È possibile fare clic su più lingue, che saranno quelle riconosciute durante l'elaborazione OCR. Per un riconoscimento delle lingue più rapido e affidabile, selezionare solo le lingue presenti nei documenti.

Le lingue sono presentate in ordine alfabetico. Digitare la prima lettera del nome della lingua per passare direttamente alla rispettiva sezione nell'elenco.

Tutte le lingue attualmente selezionate sono visualizzate in fondo all'elenco.

### Preimpostazioni

È possibile salvare le diverse opzioni OCR come set di impostazioni e applicarle a formati file specifici. Per impostazione predefinita, le opzioni sono salvate nel set di impostazioni Global che viene applicato a tutti i formati OCR. Tale set di impostazioni viene sovrascritto se a un singolo formato si applica un set di impostazioni diverso.

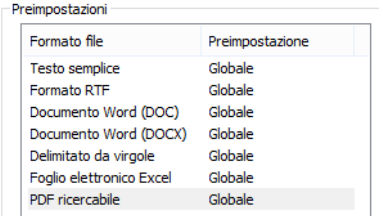

Per applicare un set di impostazioni specifico a un formato file, selezionare il formato dall'elenco prima di selezionare il set di impostazioni dal menu a discesa.

#### **Salvare**

Fare clic sulla freccia destra e selezionare **Salva con nome...** nell'elenco.

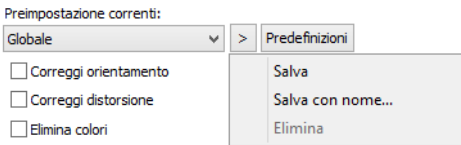

Dopo aver fatto clic sull'opzione di salvataggio, viene aperta una finestra di dialogo in cui digitare un nome. Digitare il nome desiderato, quindi fare clic su **OK**.

Per aggiornare un set di impostazioni, selezionarlo dal menu a discesa e modificare le opzioni. Una volta effettuate le modifiche desiderate, fare clic sulla freccia a destra e selezionare **Salva** dall'elenco.

#### **Eliminare**

Fare clic sul pulsante raffigurante la freccia verso destra, quindi selezionare **Elimina**.

Fare clic su **Sì** quando viene richiesto di confermare se si desidera eliminare la preimpostazione selezionata attualmente.

#### **Opzioni OCR**

- **Correggi orientamento**—selezionare l'opzione per consentire allo scanner di ruotare la pagina automaticamente in base all'orientamento del testo.
- **Correggi distorsione**—elezionare questa opzione per consentire allo scanner di determinare automaticamente se una pagina è inclinata e di raddrizzarne l'immagine.
- **Elimina colori**—Selezionare l'opzione per consentire allo scanner di elaborare l'immagine in bianco e nero. Se il testo è stampato su pagine con sfondo colorato, la qualità del riconoscimento dei caratteri potrebbe risentirne.
- **Rileva testo creato con stampante ad aghi o caratteri stampati con tratto discontinuo**—Selezionare questa opzione se la pagina scansionata è stata creata da una stampante ad aghi o caratteri stampati con tratto discontinuo.
- **Rileva testo verticale**—Selezionare questa opzione se la pagina scansionata contiene testo scritto verticalmente da includere nell'OCR.
- **Qualità del riconoscimento** trascinare l'indicatore di scorrimento verso destra o verso sinistra per impostare il livello di precisione dell'elaborazione OCR. Più è elevato il livello di precisione, maggiore sarà la durata dell'elaborazione OCR. In caso di documenti chiari e di facile lettura, conviene impostare la qualità di riconoscimento su un livello inferiore per avere una resa più rapida del documento.

# DESTINAZIONE DI **SCANSIONE**

# APRI DOCUMENTI SCANSIONATI

Selezionare la destinazione **Apri documenti** scansionati per fare in modo che il documento scansionato venga aperto automaticamente al termine dell'operazione.

**Tipi di file supportati**: in caso di scansione con destinazione Apri documenti scansionati sono disponibili tutti i formati di file. I formati file di testo sono disponibili esclusivamente se è installata un'applicazione o un modulo OCR. Fare riferimento a [Formati di testo a pagina 34](#page-37-0) per visualizzare un elenco di formati file di testo disponibili nel caso in cui sia installato OCR.

**Tipo di destinazione**: la destinazione Apri documenti scansionati è classificata come "collegamento di gestione documento". Affinché sia disponibile nell'elenco delle destinazioni, è necessario selezionare **Gestione documento** nella scheda Opzioni della finestra delle proprietà di OneTouch.

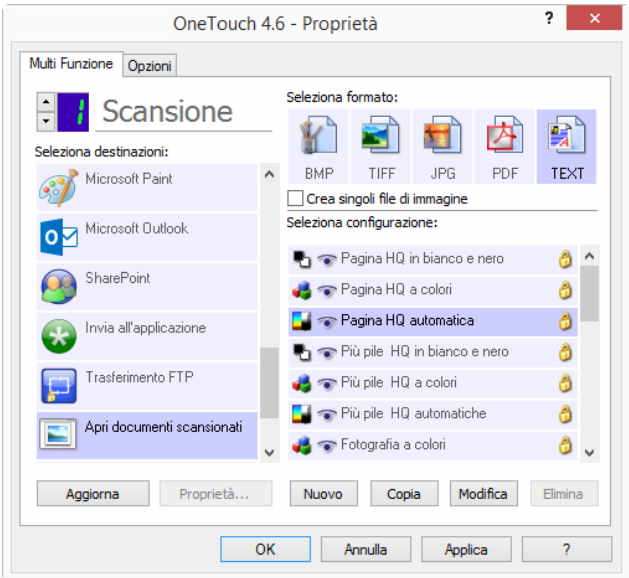

#### **Nota tecnica:**

Se per il formato selezionato non è installata alcuna applicazione, al termine della scansione verrà indicato un errore all'interno del visualizzatore del log dei collegamenti OneTouch. È possibile fare doppio clic sull'errore del log per aprire la vista dettagliata del trasferimento non riuscito.

Se ad esempio si seleziona **PDF** come tipo di file, per aprire il file è necessario installare un'applicazione di

#### visualizzazione PDF.

Installare un'applicazione di questo tipo oppure associare un'applicazione nell'opzione delle cartelle di Esplora risorse. Per istruzioni sull'associazione di tipi di file, fare riferimento alla documentazione di Windows.

In caso di scansione verso più destinazioni, il file scansionato viene comunque inviato alle altre applicazioni selezionate in OneTouch.

# TRASFERIMENTO IN MEMORIA

**Trasferire in memoria** consente di eseguire la scansione di documenti e di salvarli in una cartella in una sola operazione.

**Tipi di file supportati**: poiché i file vengono salvati direttamente in una cartella sul computer o sul server, sono disponibili tutti i formati di file in OneTouch. I formati file di testo sono disponibili esclusivamente se è installata un'applicazione o un modulo OCR. Fare riferimento a [Formati di testo a pagina 34](#page-37-0) per visualizzare un elenco di formati file di testo disponibili nel caso in cui sia installato OCR.

**Tipo di destinazione**: la destinazione Trasferire in memoria è classificata come "collegamento di memorizzazione". Affinché sia disponibile nell'elenco delle destinazioni, è necessario selezionare **Memoria e CD-R/W** nella scheda Opzioni della finestra delle proprietà di OneTouch.

### Configurazione della cartella e delle opzioni da OneTouch

Nella finestra delle proprietà di OneTouch selezionare **Trasferire in memoria** come applicazione di destinazione per la scansione.

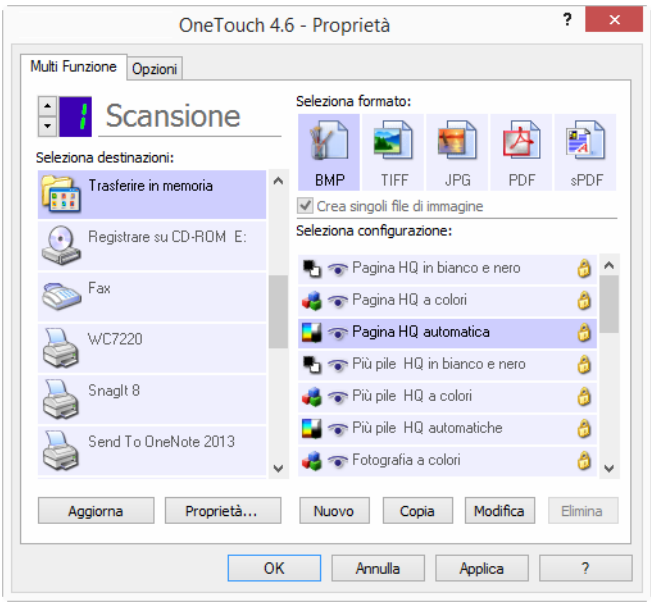

- Fare clic sul pulsante **Proprietà** per aprire Proprietà dei collegamenti di OneTouch per Trasferire in memoria. Da questa finestra è possibile modificare la posizione e le opzioni di memorizzazione predefinite.

Dopo aver installato OneTouch, tutte le configurazioni di scansione utilizzano queste impostazioni. In fase di

creazione di nuove configurazioni, le impostazioni predefinite corrisponderanno anche a quanto selezionato in questo punto. Se si modificano le opzioni di memorizzazione in una singola configurazione, la modifica delle opzioni in questa finestra Proprietà dei collegamenti non comporterà alcun aggiornamento alle configurazioni modificate.

- Per aprire la finestra **Proprietà - Configurazione scansione** fare clic sul pulsante **Nuovo**, **Copia** o **Modifica**. Fare clic sulla scheda **Opzioni salvataggio** e utilizzare questa finestra per impostare una configurazione al fine di eseguire scansioni in una cartella diversa rispetto a quella selezionata nella finestra Proprietà dei collegamenti.

La modifica delle opzioni in questa finestra riguarderà esclusivamente la configurazione in fase di creazione o modifica. Tutte le altre configurazioni manterranno le proprie impostazioni per questa destinazione.

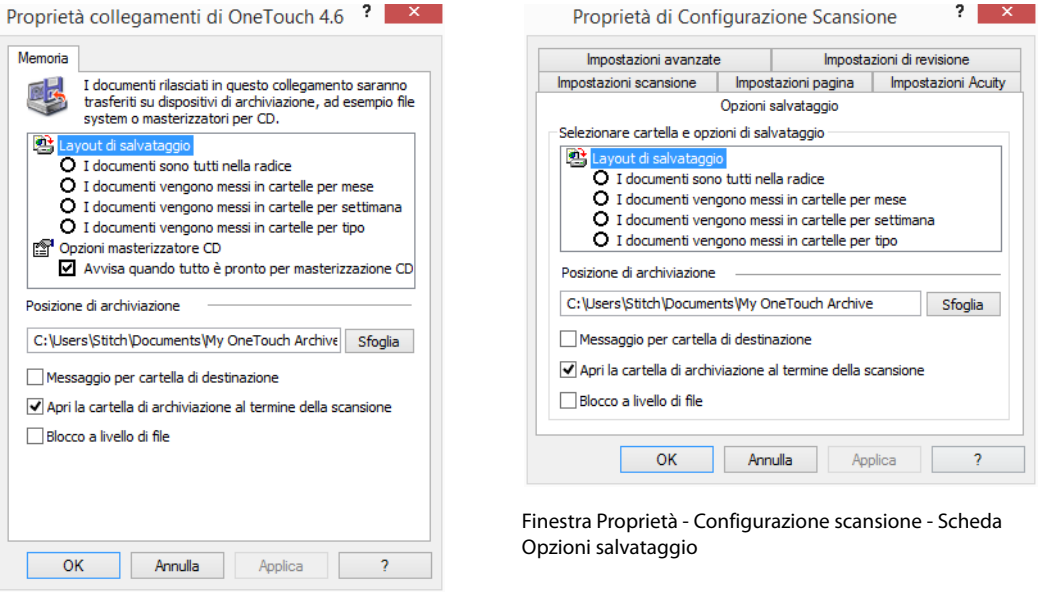

Finestra Proprietà dei collegamenti di OneTouch - Trasferire in memoria

#### **Layout di salvataggio**

- **I documenti sono tutti nella radice**: i documenti scansionati vengono salvati nella radice della cartella specificata in **Posizione di archiviazione**.
- selezione effettuata (mese, settimana o tipo) e i documenti scansionati vengono salvati in queste cartelle. Poiché per ciascun mese e settimana vengono create nuove cartelle, è possibile tenere traccia del momento in cui è stata eseguita la scansione dei documenti. - **I documenti vengono messi in cartelle per mese, settimana o tipo**: le cartelle vengono create in base alla

#### **Posizione di archiviazione**

- Si tratta della posizione nel computer o in rete in cui verrà salvato il file. Fare clic sul pulsante Sfoglia per modificare la posizione sfogliando l'elenco di cartelle Windows oppure digitare un percorso direttamente nel campo di immissione. È possibile selezionare una cartella locale oppure una su un server o un'unità mappata.
- **Messaggio per cartella di destinazione**: se è selezionata questa opzione, dopo la scansione di ciascun batch verrà visualizzata una finestra in cui viene richiesto all'utente di selezionare una cartella per il salvataggio dei file.

#### **Apri la cartella di archiviazione al termine della scansione**

- Selezionare questa opzione per aprire la cartella specificata nella posizione di archiviazione al termine della scansione, dopo che l'immagine è stata trasferita nella posizione. Se si è selezionata un'opzione di raggruppamento per **mese**, **settimana** o **tipo**, la cartella che verrà aperta corrisponderà all'opzione di raggruppamento selezionata.

#### **Blocco a livello di file**

- Selezionare questa opzione per assegnare un nome con un'estensione .tmp al file mentre viene trasferito
- in memoria. Una volta completato il trasferimento, il file verrà rinominato con l'estensione appropriata.

### Impostazione della cartella da Windows

Se è installato OneTouch, al menu di scelta rapida delle cartelle Windows è stata aggiunta un'opzione di archiviazione. Questo menu consente di impostare la posizione di archiviazione Trasferire in memoria senza aprire OneTouch.

- 1. Fare clic con il pulsante destro del mouse sulla cartella che si desidera impostare come destinazione per la scansione.
- 2. Puntare il cursore del mouse sull'opzione **Imposta come destinazione di scansione** per aprire il sottomenu sulla destra. Fare clic sull'impostazione con cui si desidera aggiornare la **posizione di archiviazione**.

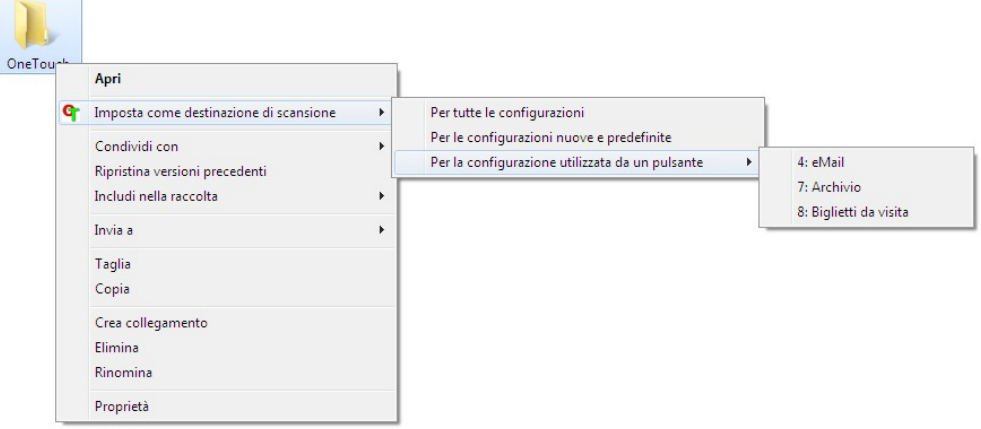

- **Per tutte le configurazioni**: selezionare questa opzione per aggiornare la posizione di archiviazione nelle schede Opzioni salvataggio di tutte le configurazioni di scansione affinché venga utilizzata questa posizione. Verrà aggiornata anche la posizione di archiviazione Proprietà dei collegamenti per l'utilizzo di questa posizione.
- **Per le configurazioni nuove e predefinite**: selezionare questa opzione per aggiornare la posizione di archiviazione di Proprietà dei collegamenti di OneTouch. Anche eventuali configurazioni di scansione non precedentemente aggiornate con posizioni di archiviazione predefinite utilizzeranno questa posizione.

- **Per la configurazione utilizzata da un pulsante**: se si seleziona questa opzione, verrà aperto un sottomenu sulla destra. Il sottomenu conterrà un elenco dei pulsanti dello scanner attualmente impostati per eseguire scansioni nella destinazione Trasferire in memoria. Selezionare il pulsante che si desidera aggiornare per utilizzare questa posizione. Questa opzione modifica esclusivamente la configurazione di scansione associata al pulsante selezionato. Se sono stati installati più scanner OneTouch 4.6, il primo sottomenu conterrà un elenco degli scanner attualmente collegati da cui scegliere lo scanner che si desidera aggiornare.

Questa opzione è disattivata se nessuno scanner è collegato e acceso.

### <span id="page-52-0"></span>Scansione in più cartelle

Se si archiviano i documenti con l'opzione Trasferire in memoria, è possibile eseguire la scansione dei documenti in cartelle differenti. Si potrebbe ad esempio utilizzare una cartella per le "Ricevute commerciali", un'altra per le "Ricevute personali" e una terza per le "Ricevute annuali".

Per eseguire la scansione in più cartelle, è possibile creare più configurazioni, ognuna con una posizione di archiviazione diversa per i documenti scansionati. Eseguire la scansione di un gruppo di documenti utilizzando la configurazione di scansione con la posizione di archiviazione appropriata per quel determinato gruppo. Quindi, passare a un'altra configurazione di scansione ed eseguire la scansione del successivo gruppo di documenti per memorizzarli nella relativa cartella.

#### **Impostazione di più cartelle per il trasferimento in memoria**

- 1. In Microsoft Windows creare le cartelle che si desidera utilizzare per la memorizzazione degli elementi scansionati.
- 2. Aprire la finestra delle proprietà di OneTouch.
- 3. Selezionare **Trasferire in memoria** come applicazione di destinazione.
- 4. Fare clic sul pulsante **Nuovo**.

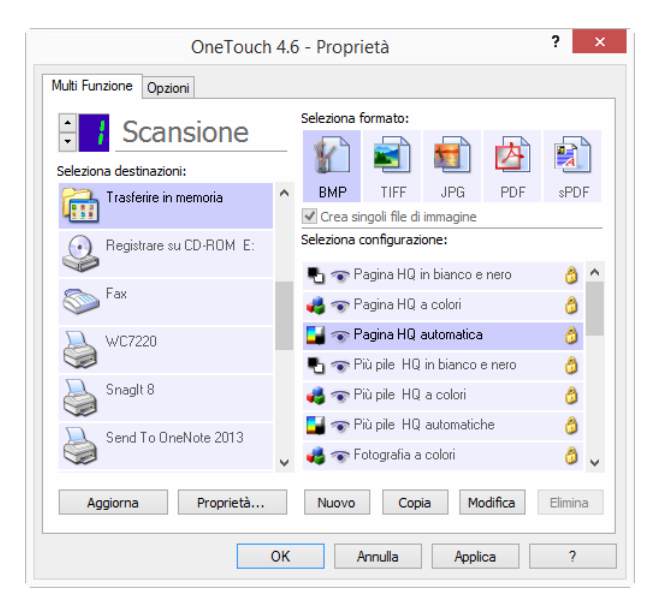

Viene visualizzata la finestra di dialogo Proprietà - Configurazione scansione.

- 5. Per ricordarsi il nome della cartella, assegnare alla nuova configurazione un nome che indichi il nome della cartella, ad esempio "Ricevute commerciali".
- 6. Fare clic sulle schede **Impostazioni scansione**, **Impostazioni pagina** e **Impostazioni avanzate** e selezionare le impostazioni desiderate.
- 7. Fare clic sulla scheda **Opzioni salvataggio**.

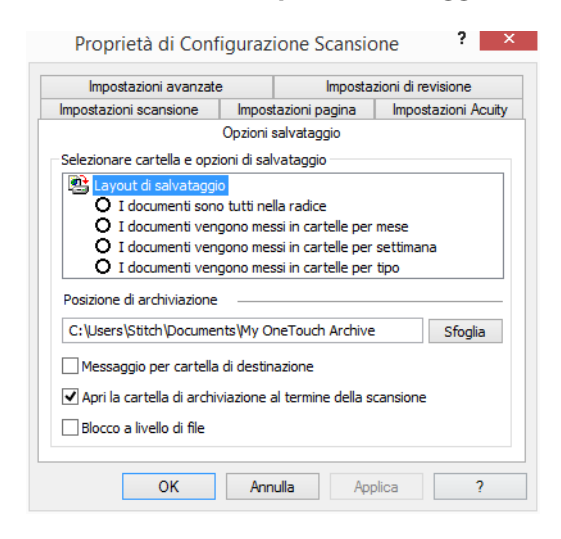

- 8. Fare clic sul pulsante **Sfoglia**.
- 9. Selezionare la cartella creata per l'archiviazione dei documenti scansionati.

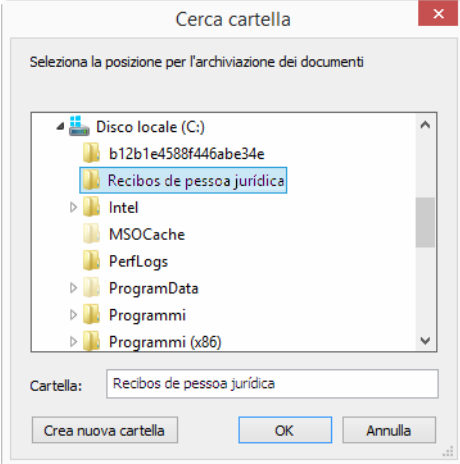

10. Fare clic su **OK**. A questo punto, la cartella selezionata verrà impostata come posizione di archiviazione, ad esempio "Ricevute commerciali".

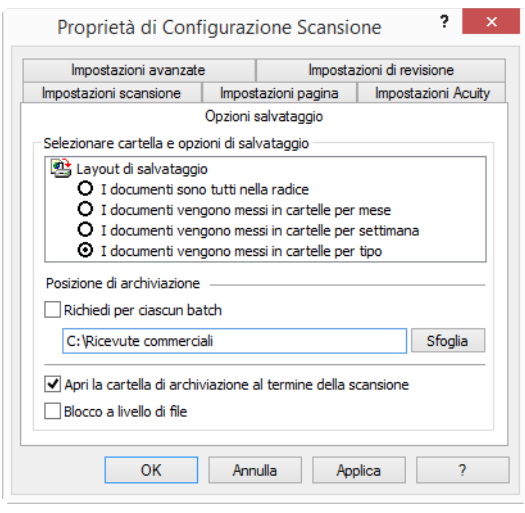

- 11. Fare clic su **OK**. La nuova configurazione è ora elencata come configurazione di tipo Trasferire in memoria.
- 12. Ripetere la procedura per creare nuove configurazioni aggiuntive, ad esempio una configurazione denominata "Ricevute personali".

**Nota:** assicurarsi di specificare cartelle separate come posizioni di archiviazione per ogni nuova configurazione.

13. A questo punto sono state impostate più configurazioni per la destinazione Trasferire in memoria, per ciascuna delle quali la scansione dei documenti viene eseguita in cartelle separate.

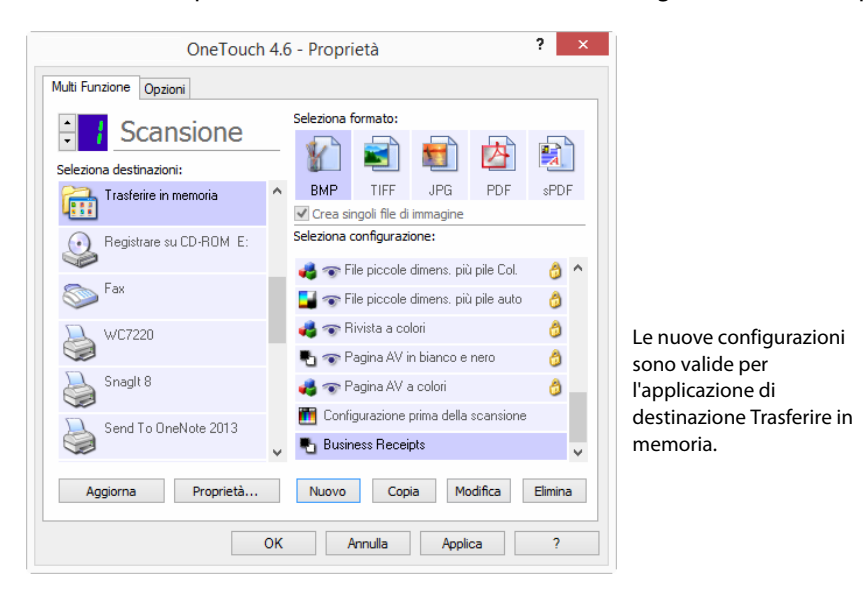

14. Selezionare ora un pulsante dello scanner per ogni nuova configurazione. Fare clic su **Applica** per associare il pulsante alla configurazione.

#### **Scanner con più funzioni – Per eseguire la scansione in più cartelle di archiviazione:**

1. Inserire il documento che si desidera scansionare e archiviare.

- 2. Avviare la scansione con il primo pulsante impostato per la scansione dei documenti e il trasferimento in memoria.
- 3. Al termine della scansione inserire il gruppo di documenti successivo nello scanner, quindi premere il secondo pulsante impostato per la scansione dei documenti e il relativo trasferimento in memoria.
- 4. Al termine della scansione i documenti vengono memorizzati in due cartelle distinte.

#### **Scanner con una funzione – Per eseguire la scansione in più cartelle di archiviazione:**

- 1. Aprire la finestra delle proprietà di OneTouch.
- 2. Selezionare una delle configurazioni create per l'archiviazione.
- 3. Fare clic su **OK**. La finestra della proprietà di OneTouch viene chiusa.
- 4. Il nome della configurazione verrà visualizzato sul pannello di OneTouch.

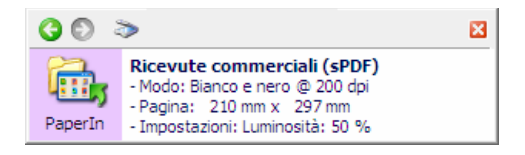

5. Eseguire la scansione dei documenti che si desidera archiviare.

La scansione dei documenti viene eseguita nella cartella specificata per la configurazione.

- 6. Al termine della scansione, aprire di nuovo la finestra delle proprietà di OneTouch e selezionare l'altra configurazione creata per l'archiviazione.
- 7. Fare clic su **OK**.

Il nome dell'ulteriore configurazione verrà visualizzato sul pannello di OneTouch.

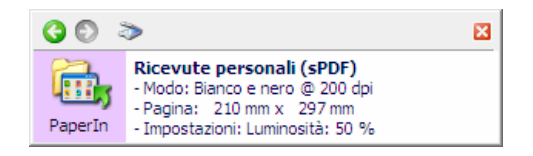

8. Eseguire la scansione del secondo gruppo di documenti.

Al termine della scansione, i due gruppi di documenti vengono memorizzati nelle due cartelle distinte.

# REGISTRARE SU CD-ROM

Se al computer è collegato un masterizzatore per CD, è possibile eseguire la scansione direttamente dallo scanner su un CD. Questa funzione è disponibile solo sui computer che eseguono Windows XP o versione successiva.

**Tipi di file supportati**: poiché tutti i file verranno masterizzati su CD, in OneTouch sono disponibili tutti i formati di file. I formati file di testo sono disponibili esclusivamente se è installata un'applicazione o un modulo OCR. Fare riferimento a [Formati di testo a pagina 34](#page-37-0) per visualizzare un elenco di formati file di testo disponibili nel caso in cui sia installato OCR.

**Tipo di destinazione**: la destinazione Registrare su CD-ROM è classificata come "collegamento di memorizzazione". Affinché sia disponibile nell'elenco delle destinazioni, è necessario selezionare **Memoria e CD-R/W** nella scheda Opzioni della finestra delle proprietà di OneTouch.

- 1. Aprire la finestra delle proprietà di OneTouch.
- 2. Selezionare **Registrare su CD-ROM** come applicazione di destinazione.

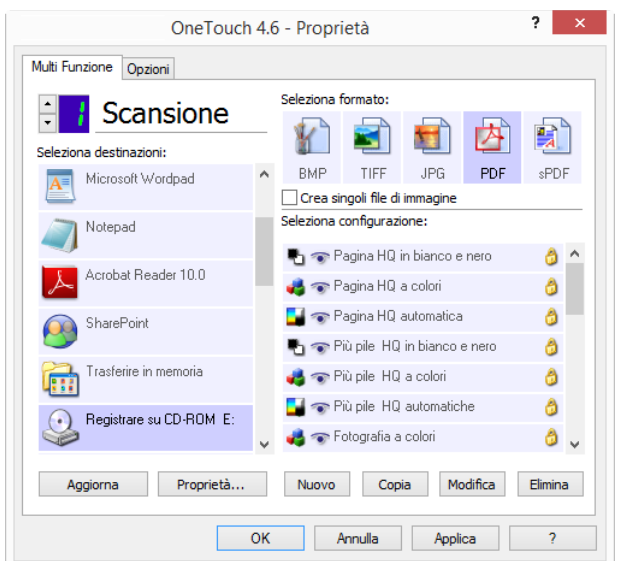

- 3. Scegliere un formato di file e una configurazione di scansione.
- 4. Fare clic su **OK**.
- 5. Avviare a questo punto la scansione utilizzando il pulsante selezionato per la scansione e la masterizzazione sul CD.

La scansione viene avviata. Al termine il file viene salvato nella posizione di memorizzazione temporanea dei file su CD di Windows. Nell'area di notifica di Windows viene visualizzata un'area commenti informativa indicante la presenza di file in attesa di registrazione su CD.

6. Prima di masterizzare i file su CD, aprire la finestra delle proprietà di OneTouch, selezionare **Registrare su CD-ROM** e quindi fare clic sul pulsante **Proprietà**.

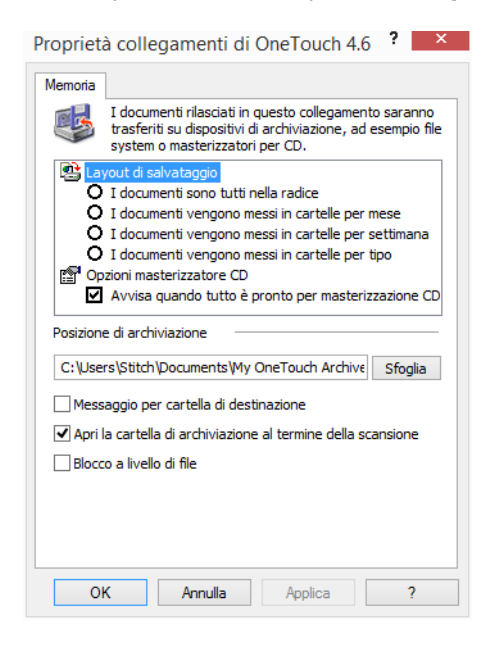

- 7. Assicurarsi che nel masterizzatore sia inserito un CD vuoto.
- 8. Fare clic sul pulsante **Registrare su CD-ROM**. Il masterizzatore per CD viene avviato e i documenti scansionati vengono scritti sul CD.

Se in questa posizione sono presenti altri file in attesa, verranno scritti sul CD insieme ai file di OneTouch.

# STAMPANTE O FAX

La disponibilità di stampanti o fax nell'elenco delle destinazioni di OneTouch dipende dalla presenza di eventuali stampanti o fax configurati in Windows. Per istruzioni su come configurare stampanti e fax, fare riferimento alla documentazione di Windows, della stampante o del fax in uso.

**Tipi di file supportati**: in caso di scansione con stampanti o fax come destinazioni, è disponibile esclusivamente il formato file BMP, poiché è possibile inviare a questi dispositivi solo dati non compressi.

**Tipo di destinazione**: stampanti e fax sono classificati come "collegamenti di dispositivi". Affinché siano disponibile nell'elenco delle destinazioni, è necessario selezionare **Fax e stampa** nella scheda Opzioni della finestra delle proprietà di OneTouch.

Il pulsante **Proprietà** è disattivato in OneTouch, poiché non sono disponibili proprietà globali per questo tipo di destinazione.

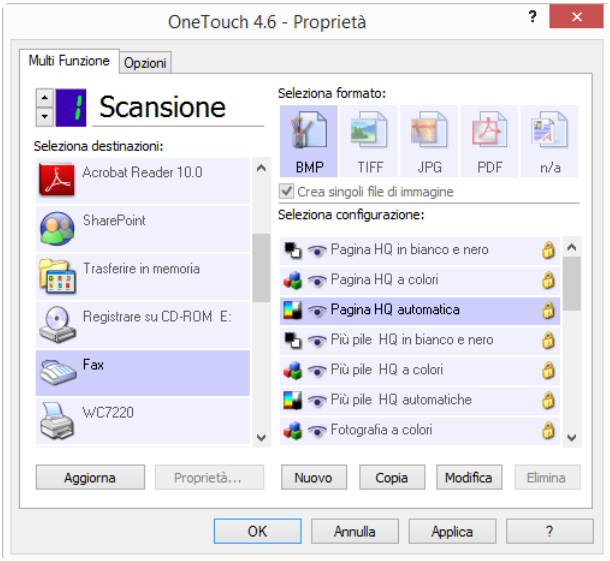

Selezionare una stampante o un fax nell'elenco **Seleziona destinazioni**, quindi aprire una configurazione di scansione per modificare le impostazioni per il dispositivo selezionato.

Fare clic sulla scheda **Impostazioni apparecchiatura** e utilizzare le opzioni per selezionare le impostazioni per il dispositivo.

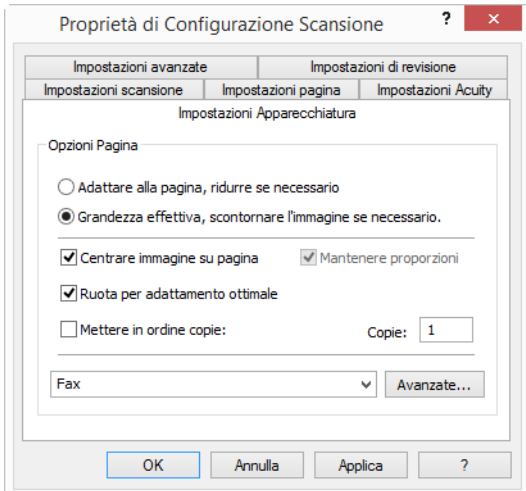

- **Adattare alla pagina, ridurre se necessario**: se l'immagine scansionata è troppo grande per essere stampata o inviata via fax su una sola pagina, l'immagine verrà automaticamente ridotta per adattarla alla pagina.
- Grandezza effettiva, scontornare l'immagine se necessario: se l'immagine scansionata è troppo grande per essere stampata o inviata via fax su una sola pagina, l'immagine verrà automaticamente ritagliata lungo i margini per adattarla alla pagina.
- **Centrare immagine su pagina**: l'immagine verrà stampata al centro della pagina anziché nell'angolo superiore sinistro.
- **Mantenere proporzioni**: le proporzioni indicano il rapporto lunghezza-larghezza delle dimensioni dell'immagine. Selezionare questa opzione in modo che le proporzioni relative dell'immagine rimangano costanti.
- **Ruota per adattamento ottimale**: se l'immagine ha un formato orizzontale e il dispositivo utilizza la modalità verticale per la stampa o viceversa, ruotare l'immagine in modo da adattarla alla pagina.
- **Mettere in ordine copie**: se si stanno stampando più pagine, fascicolare le copie. Immettere il numero di copie nella casella **Copie**.
- **Avanzate**: fare clic per visualizzare le impostazioni aggiuntive per il dispositivo. La finestra di dialogo visualizzata è specifica del dispositivo. Se ad esempio si tratta di una stampante, la finestra di dialogo contiene le impostazioni della stampante.

**Nota:** in caso di scansione con più stampanti e/o fax come destinazioni, selezionare il dispositivo specifico di cui si desidera configurare le funzioni avanzate dall'elenco, prima di fare clic sul pulsante Avanzate.

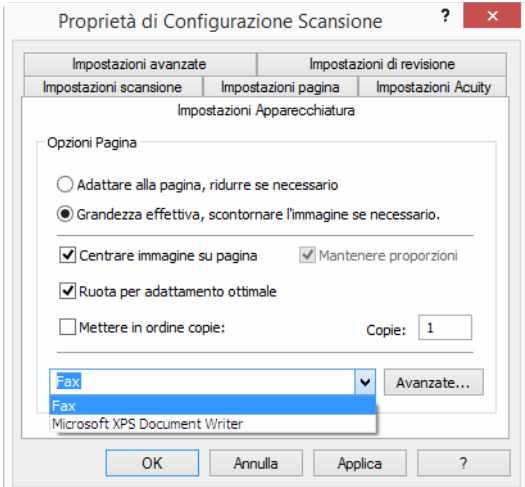

# SHAREPOINT

Il collegamento della destinazione **SharePoint** consente l'invio di scansioni direttamente a un sito SharePoint da OneTouch. Per ottenere le informazioni sul server necessarie a configurare questo collegamento, contattare l'amministratore del sito SharePoint. In alternativa contattare l'amministratore del sito o un professionista IT per la configurazione del collegamento. L'installazione e la configurazione dei siti SharePoint e degli account utente non rientrano negli argomenti trattati in questo documento.

**Tipi di file supportati**: in caso di scansione con il sito SharePoint come destinazione sono disponibili tutti i formati file di immagine e di testo. I formati file di testo sono disponibili esclusivamente se è installata un'applicazione o un modulo OCR. Fare riferimento a [Formati di testo a pagina 34](#page-37-0) per visualizzare un elenco di formati file di testo disponibili nel caso in cui sia installato OCR.

**Tipo di destinazione**: la destinazione SharePoint è classificata come "collegamento di memorizzazione". Affinché sia disponibile nell'elenco delle destinazioni, è necessario selezionare **Memoria e CD-R/W** nella scheda Opzioni della finestra delle proprietà di OneTouch.

L'intera configurazione del server SharePoint viene effettuata tramite la scheda delle impostazioni di SharePoint nella finestra Proprietà - Configurazione scansione.

1. Selezionare **SharePoint** come applicazione di destinazione.

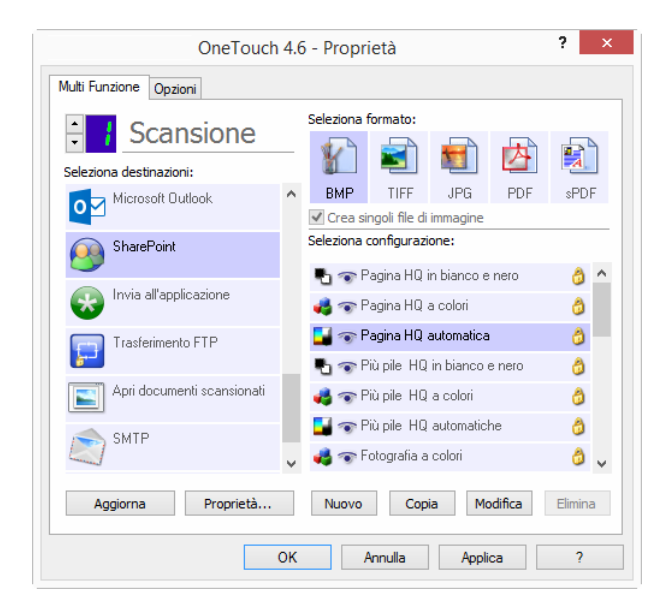

2. Aprire la configurazione di scansione che si desidera modificare per eseguire la scansione a un sito SharePoint oppure creare una nuova configurazione di scansione.

Selezionare una configurazione esistente in cui siano già state specificate le informazioni sul sito SharePoint, quindi fare clic sul pulsante **Copia** per creare una nuova configurazione utilizzando le impostazioni della configurazione corrente.

3. Fare clic sulla scheda **SharePoint** e compilare i campi con le informazioni relative al sito SharePoint.

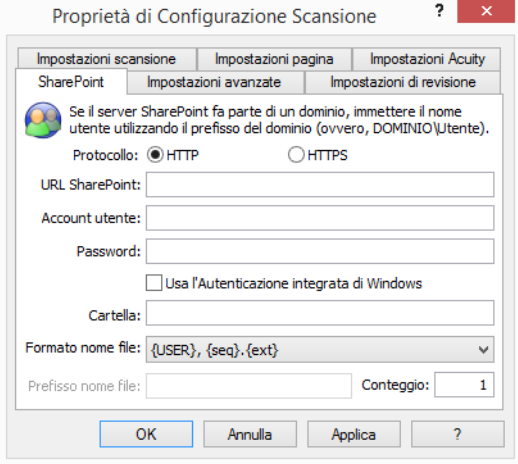

- Protocollo: selezionare il protocollo che si desidera utilizzare per trasferire la scansione al server.
- **URL SharePoint**: immettere il percorso URL completo del sito SharePoint senza anteporre

http(s):// e la pagina effettiva. Il percorso deve includere il nome completo, ad eccezione della cartella di destinazione.

Se ad esempio **http://sharepoint.site.com/IT/common/shared documents/default.aspx** è l'URL del browser Web, il percorso del server SharePoint deve essere configurato nel modo seguente:

- Selezionare **HTTP** come protocollo
- L'URL SharePoint corrisponderà a **sharepoint.site.com/IT/common**
- La cartella di destinazione corrisponderà a quella dei **documenti condivisi**
- **Account utente**: immettere il nome dell'account utente che dispone dei privilegi per salvare i file nel sito SharePoint e nella cartella di destinazione specificati.
- Password: immettere la password per il nome dell'account utente specificato.
- **Usa l'Autenticazione integrata di Windows**: selezionare questa opzione per utilizzare il nome di accesso e la password di Windows dell'utente corrente per accedere al sito SharePoint.
- **Cartella**: si tratta della cartella in cui verranno trasferiti i documenti scansionati finali al termine della scansione.
- **Formato nome file**: selezionare dall'elenco un formato di denominazione dei file per il documento scansionato. Selezionare "Usa la denominazione personalizzata dei file" per utilizzare il file impostato nella scheda Opzioni della finestra delle proprietà di OneTouch.

**Conteggio**: questo campo si attiverà quando il formato del nome file selezionato contiene {seq}. Immettere il numero dal quale si desidera fare iniziare il conteggio sequenziale.

**Prefisso nome file**: questo campo si attiverà quando il formato del nome file selezionato contiene {prefix}. Immettere il nome o il valore desiderato per il prefisso nel nome file finale.

Poiché la configurazione della destinazione viene eseguita mediante la configurazione della scansione, è possibile impostare ogni configurazione affinché esegua la scansione a un formato nome file, cartella o sito SharePoint diverso, utilizzando credenziali utente diverse e così via. Si tratta dello stesso processo utilizzato in caso di scansione in diverse cartelle mediante la destinazione Trasferire in memoria, come descritto in dettaglio a partire da [pagina](#page-52-0) 49.

Fare clic sul pulsante in questa scheda di configurazione per avviare il file di guida di SharePoint. Il file di guida contiene informazioni dettagliate sulle impostazioni di questa finestra e note tecniche sull'implementazione.

### Visualizzatore del log dei collegamenti SharePoint

Al termine della scansione verrà automaticamente aperto il visualizzatore del log dei collegamenti OneTouch. Fare clic sulla freccia del menu accanto a **Visualizza log per** e selezionare **Sharepoint Link** dall'elenco per visualizzare la cronologia dei trasferimenti solo per il collegamento SharePoint.

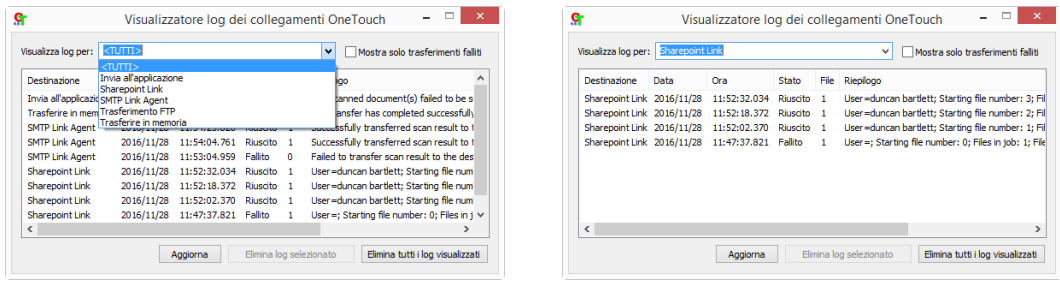

Nella visualizzazione Dettagli del file di log fare doppio clic su uno qualsiasi degli elementi della riga. Se si apre un trasferimento non riuscito, il file di log potrebbe contenere le informazioni necessarie a determinare il motivo dell'esito negativo del trasferimento. Dopo aver corretto l'errore indicato nel file di log, è possibile fare clic sul pulsante **Riprova** per inviare nuovamente il documento al server.

Fare clic sul pulsante **Proprietà** per aprire il visualizzatore di log dalla finestra Proprietà dei collegamenti di OneTouch per SharePoint. Non esistono proprietà di configurazione globali per l'applicazione di destinazione SharePoint, l'intera configurazione viene effettuata tramite la finestra Proprietà - Configurazione scansione, come descritto nella sezione precedente.

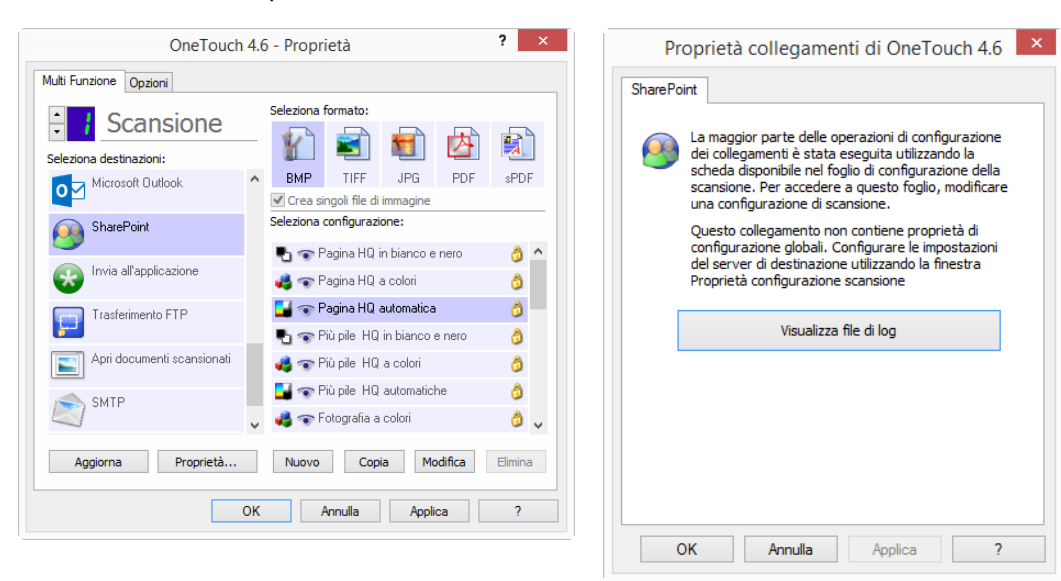

# TRASFERIMENTO FTP

Il collegamento della destinazione **Trasferimento FTP** consente l'invio di scansioni direttamente a un server FTP da OneTouch. Per ottenere le informazioni necessarie a configurare questo collegamento, contattare l'amministratore del server. In alternativa contattare l'amministratore del sito o un professionista IT per la configurazione del collegamento. L'installazione e la configurazione del server FTP e degli account utente non rientrano negli argomenti trattati in questo documento.

**Tipi di file supportati**: in caso di scansione con un server FTP come destinazione sono disponibili tutti i formati file di immagine e di testo. I formati file di testo sono disponibili esclusivamente se è installata un'applicazione o un modulo OCR. Fare riferimento a [Formati di testo a pagina 34](#page-37-0) per visualizzare un elenco di formati file di testo disponibili nel caso in cui sia installato OCR.

**Tipo di destinazione**: la destinazione Trasferimento FTP è classificata come "collegamento di memorizzazione". Affinché sia disponibile nell'elenco delle destinazioni, è necessario selezionare **Memoria e CD-R/W** nella scheda Opzioni della finestra delle proprietà di OneTouch.

L'intera configurazione del server FTP viene effettuata tramite la scheda **Trasferimento FTP** nella finestra Proprietà - Configurazione scansione.

1. Selezionare **Trasferimento FTP** come applicazione di destinazione.

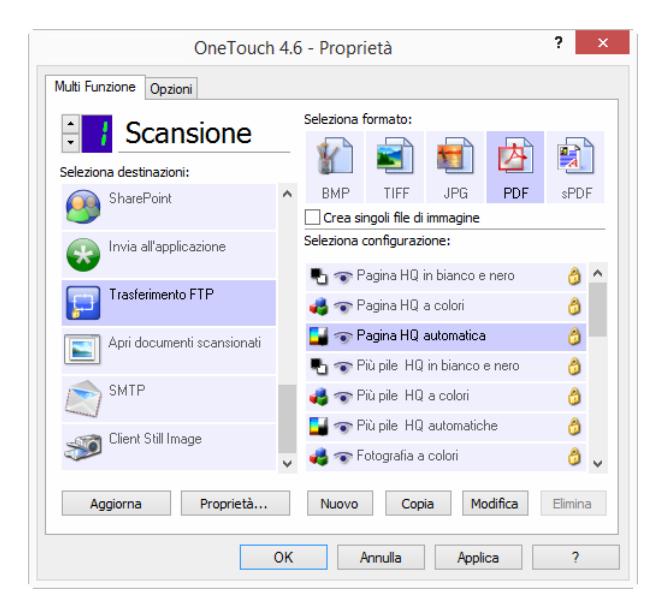

2. Aprire la configurazione di scansione che si desidera modificare per eseguire la scansione a un server FTP oppure creare una nuova configurazione di scansione.

Selezionare una configurazione esistente in cui siano già state specificate le informazioni sul server FTP, quindi fare clic sul pulsante **Copia** per creare una nuova configurazione utilizzando le impostazioni della configurazione corrente.

3. Fare clic sulla scheda **Trasferimento FTP** e compilare i campi con le informazioni relative al server FTP.

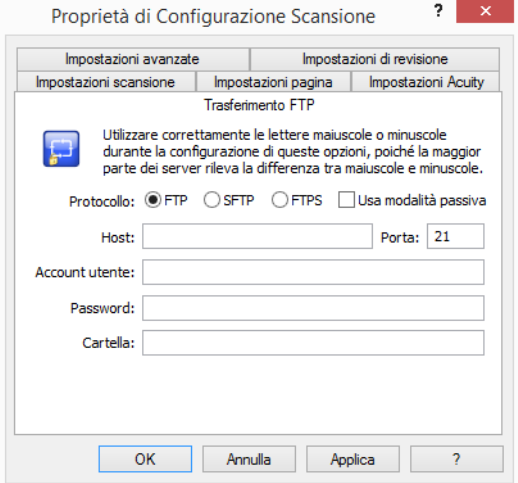

- Protocollo: selezionare il protocollo che si desidera utilizzare per trasferire la scansione al server.
- **Host**: immettere il percorso Internet o Intranet del server a cui si desidera inviare i documenti scansionati. Non è necessario specificare ftp:// prima del percorso (ad esempio, ftp.company.com).
- **Porta**: immettere la porta da utilizzare con il protocollo selezionato. La modifica del protocollo selezionato reimposterà questo valore sull'impostazione predefinita appropriata per il protocollo.
- **Account utente**: immettere il nome dell'account utente che dispone dei privilegi per salvare i file nella cartella di destinazione dell'host specificato.
- **Password**: immettere la password per il nome dell'account utente specificato.

- **Cartella**: sul server FTP remoto immettere il percorso della cartella a cui si desidera inviare i documenti scansionati. Il percorso verrà visualizzato dopo il nome host nel browser Web (ad esempio, **marketing/ shared documents/data sheets)**.

Poiché la configurazione della destinazione viene eseguita mediante la configurazione della scansione, è possibile impostare ogni configurazione affinché esegua la scansione a un server FTP o una cartella di destinazione diversa e così via. Si tratta dello stesso processo utilizzato in caso di scansione in diverse cartelle mediante la destinazione Trasferire in memoria, come descritto in dettaglio a partire da [pagina 49.](#page-52-0)

### Visualizzatore del log dei collegamenti FTP

Al termine della scansione verrà automaticamente aperto il visualizzatore del log dei collegamenti OneTouch. Fare clic sulla freccia del menu accanto a **Visualizza log per** e selezionare **FTP Link Agent** dall'elenco per visualizzare la cronologia dei trasferimenti solo per il collegamento FTP.

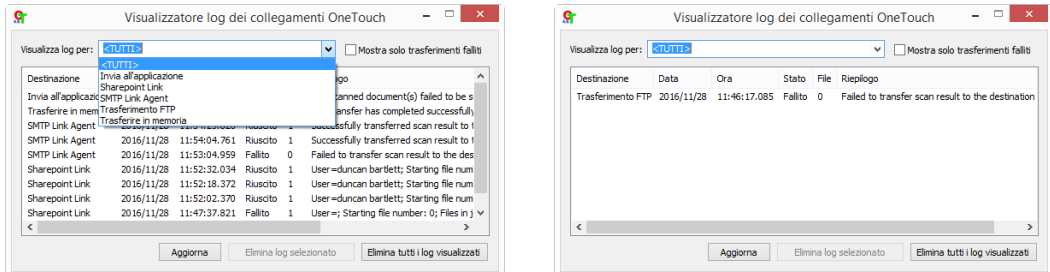

Nella visualizzazione Dettagli del file di log fare doppio clic su uno qualsiasi degli elementi della riga. Se si apre un trasferimento non riuscito, il file di log potrebbe contenere le informazioni necessarie a determinare il motivo dell'esito negativo del trasferimento. Dopo aver corretto l'errore indicato nel file di log, è possibile fare clic sul pulsante **Riprova** per inviare nuovamente il documento al server.

Fare clic sul pulsante **Proprietà** per aprire il visualizzatore di log dalla finestra Proprietà dei collegamenti di OneTouch per FTP. Non esistono proprietà di configurazione globali per l'applicazione di destinazione FTP, l'intera configurazione viene effettuata tramite la finestra Proprietà - Configurazione scansione, come descritto nella sezione precedente.

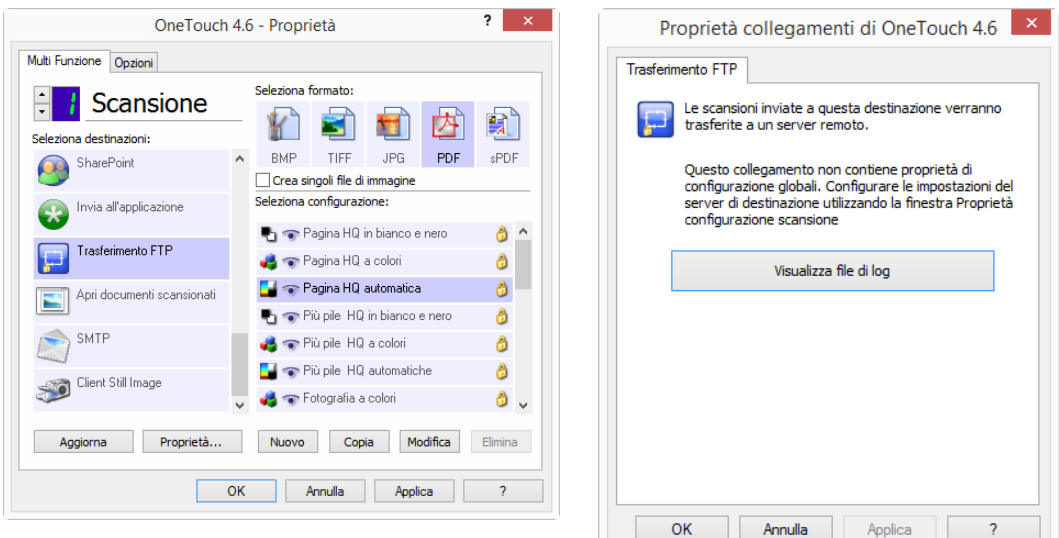

# **SMTP**

Il collegamento della destinazione **SMTP** consente l'invio di scansioni direttamente a un indirizzo di posta elettronica mediante server SMTP da OneTouch. Per ottenere le informazioni necessarie a configurare questo collegamento, contattare l'amministratore del server. In alternativa contattare l'amministratore del sito o un professionista IT per la configurazione del collegamento. La configurazione delle impostazioni del server SMTP e degli account utente non rientrano negli argomenti trattati in questo documento.

**Tipi di file supportati**: in caso di scansione con un server SMTP come destinazione sono disponibili tutti i formati file di immagine e di testo. I formati file di testo sono disponibili esclusivamente se è installata un'applicazione o un modulo OCR. Fare riferimento a [Formati di testo a pagina 34](#page-37-0) per visualizzare un elenco di formati file di testo disponibili nel caso in cui sia installato OCR.

**Tipo di destinazione**: la destinazione SMTP è classificata come "collegamento di posta elettronica". Affinché sia disponibile nell'elenco delle destinazioni, è necessario selezionare **eMail** nella scheda Opzioni della finestra delle proprietà di OneTouch.

L'intera configurazione del server SMTP viene effettuata tramite la scheda Impostazioni SMTP nella finestra Proprietà - Configurazione scansione.

1. Aprire la configurazione di scansione che si desidera modificare per eseguire la scansione a un server SMTP oppure creare una nuova configurazione di scansione.

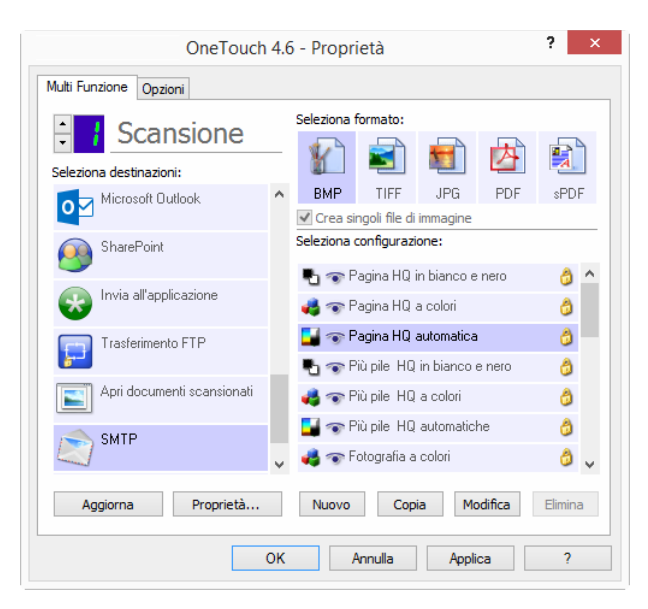

Selezionare una configurazione esistente in cui siano già state specificate le informazioni sul server SMTP, quindi fare clic sul pulsante **Copia** per creare una nuova configurazione utilizzando le impostazioni della configurazione corrente.

2. Fare clic sulla scheda **Impostazioni SMTP** e compilare i campi con le informazioni relative al server SMTP.

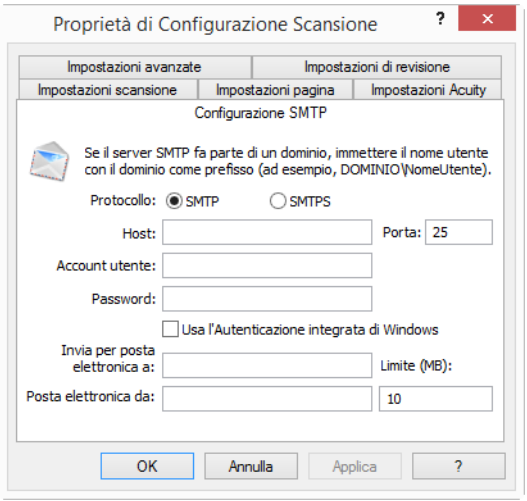

- Protocollo: selezionare il protocollo che si desidera utilizzare per trasferire la scansione al server.
- **Host**: immettere il percorso Internet o Intranet del server a cui si desidera inviare i documenti scansionati (ad esempio, smtp.company.com).
- **Porta**: immettere la porta da utilizzare con il protocollo selezionato. La modifica del protocollo selezionato reimposterà questo valore sull'impostazione predefinita appropriata per il protocollo.
- **Account utente**: immettere il nome dell'account utente che dispone di privilegi per inviare messaggi di posta elettronica mediante il server SMTP.
- Password: immettere la password per il nome dell'account utente specificato.
- **Usa l'Autenticazione integrata di Windows**: selezionare questa opzione per utilizzare il nome di accesso e la password di Windows dell'utente corrente per inviare il messaggio mediante server SMTP.
- **Invia per posta elettronica a**: immettere un indirizzo di posta elettronica di destinazione valido per ricevere il documento scansionato. Se l'indirizzo non è valido, il trasferimento avrà esito negativo.
- **Posta elettronica da**: immettere l'indirizzo di posta elettronica che si desidera visualizzare nel campo "da" del messaggio di posta elettronica.
- Limite (MB): immettere il limite massimo per le dimensioni dei messaggi di posta elettronica impostato sul server SMTP. Questo valore deve essere inferiore o uguale al valore massimo del server SMTP. Non è possibile inviare messaggi che superano il limite massimo impostato sul server SMTP.

Poiché la configurazione della destinazione viene eseguita mediante la configurazione della scansione, è possibile impostare ogni configurazione affinché esegua la scansione a un server SMTP diverso, inviare messaggi ad altri indirizzi, utilizzando credenziali utente diverse e così via. Si tratta dello stesso processo utilizzato in caso di scansione in diverse cartelle mediante la destinazione Trasferire in memoria, come descritto in dettaglio a partire da [pagina](#page-52-0) 49.

Fare clic sul pulsante in questa scheda di configurazione per avviare il file di guida di SMTP. Il file di guida contiene informazioni dettagliate sulle impostazioni di questa finestra e note tecniche sull'implementazione.

### Visualizzatore del log dei collegamenti SMTP

Al termine della scansione verrà automaticamente aperto il visualizzatore del log dei collegamenti OneTouch. Fare clic sulla freccia del menu accanto a **Visualizza log per** e selezionare **SMTP Link Agent** dall'elenco per visualizzare la cronologia dei trasferimenti solo per il collegamento SMTP.

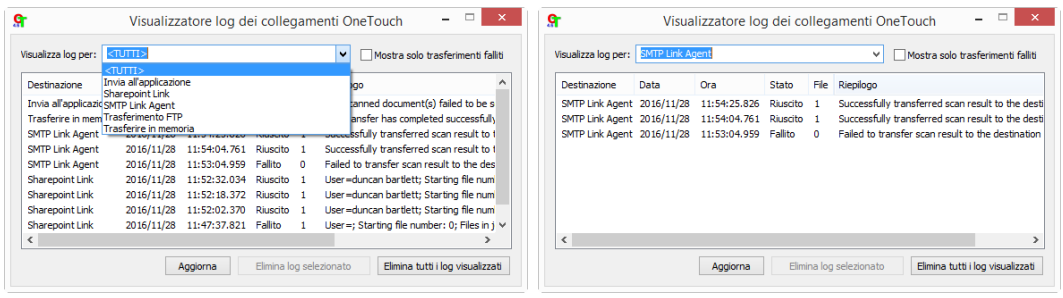

Nella visualizzazione Dettagli del file di log fare doppio clic su uno qualsiasi degli elementi della riga. Se si apre un trasferimento non riuscito, il file di log potrebbe contenere le informazioni necessarie a determinare il motivo dell'esito negativo del trasferimento. Dopo aver corretto l'errore indicato nel file di log, è possibile fare clic sul pulsante **Riprova** per inviare nuovamente il documento al server.

Fare clic sul pulsante **Proprietà** per aprire il visualizzatore di log dalla finestra Proprietà dei collegamenti di OneTouch per SMTP. Non esistono proprietà di configurazione globali per l'applicazione di destinazione SMTP, l'intera configurazione viene effettuata tramite la finestra Proprietà - Configurazione scansione, come descritto nella sezione precedente.

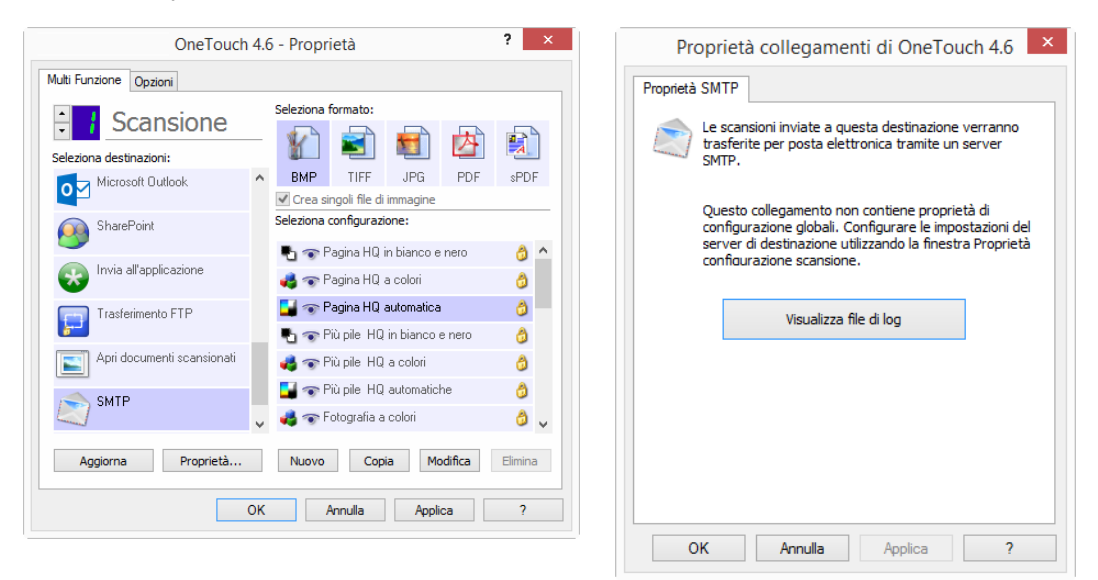

# APPLICAZIONI DI POSTA ELETTRONICA

In caso di scansione a un'applicazione di posta elettronica, come Outlook o Windows Mail, l'immagine scansionata viene allegata a un messaggio di posta elettronica vuoto. A quel punto sarà sufficiente immettere l'indirizzo di posta elettronica di uno o più destinatari e inviare il messaggio. È necessario configurare un'applicazione di posta elettronica prima di poterla utilizzare come destinazione di una scansione mediante

OneTouch. Se questa operazione non è stata eseguita, verrà aperta l'applicazione di posta elettronica Windows predefinita e verrà richiesto di configurare le informazioni relative all'utente. Per istruzioni sulla configurazione contattare il reparto IT, l'amministratore del server o un altro gruppo che abbia fornito le informazioni di posta elettronica. La configurazione di un'applicazione di posta elettronica e di un account utente non rientrano negli argomenti trattati in questo documento.

**Tipi di file supportati**: in caso di scansione con un'applicazione di posta elettronica come destinazione sono disponibili tutti i formati file di immagine e di testo. I formati file di testo sono disponibili esclusivamente se è installata un'applicazione o un modulo OCR. Fare riferimento a [Formati di testo a pagina 34](#page-37-0) per visualizzare un elenco di formati file di testo disponibili nel caso in cui sia installato OCR.

**Tipo di destinazione**: la destinazione di posta elettronica è classificata come "collegamento di posta elettronica". Affinché sia disponibile nell'elenco delle destinazioni, è necessario selezionare **eMail** nella scheda Opzioni della finestra delle proprietà di OneTouch.

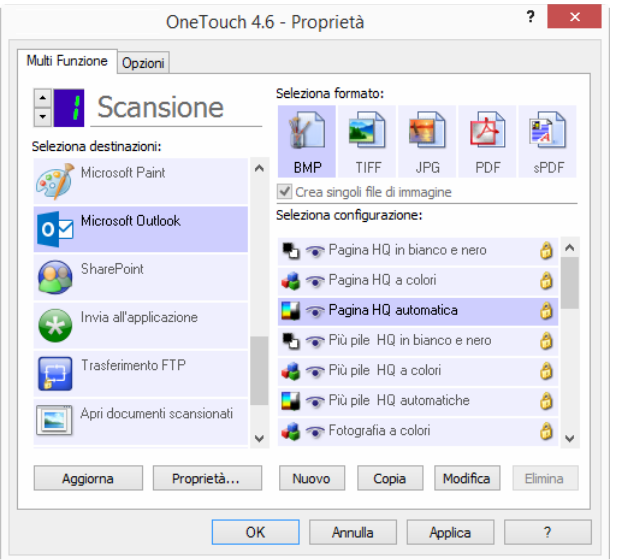

L'applicazione di posta elettronica nell'elenco delle destinazioni di OneTouch corrisponde al programma di posta elettronica predefinito in Opzioni Internet di Internet Explorer. Fare clic sull'applicazione di posta elettronica presente nell'elenco, quindi sul pulsante Proprietà per aprire la finestra **Proprietà** dei collegamenti di OneTouch per posta elettronica e modificare l'applicazione.

# PROPRIETÀ DI EMAIL

Utilizzare la finestra Proprietà dei collegamenti per posta elettronica per selezionare una cartella di memorizzazione permanente di una copia dell'immagine scansionata, impostare le opzioni dei documenti a colori e modificare l'applicazione di posta elettronica presente nell'elenco delle destinazioni di OneTouch.

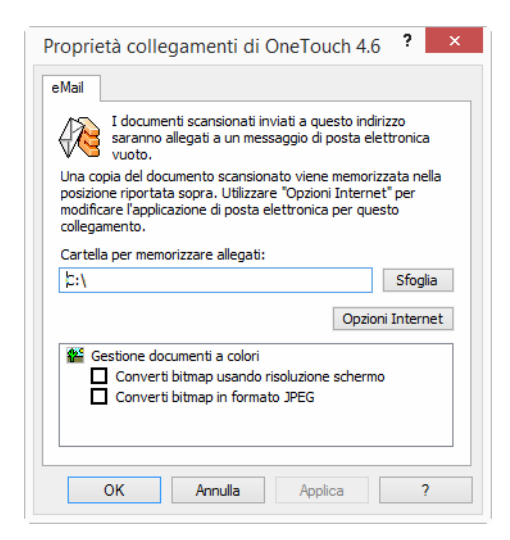

- **Cartella per memorizzare allegati**: fare clic sul pulsante **Sfoglia** per modificare la posizione mediante il file browser Windows o digitarne una direttamente nel campo.
- **Opzioni Internet**: se è necessario modificare il client di posta elettronica o qualsiasi altra opzione Internet, fare clic sul pulsante **Opzioni Internet**.

Viene visualizzato il Pannello di controllo Opzioni Internet di Windows. Fare clic sulla scheda Programmi e scegliere un nuovo client di posta elettronica nell'elenco dei programmi, in cui sono disponibili le opzioni standard di Windows Internet Explorer. Per ulteriori informazioni sulle opzioni di Internet Explorer, consultare la documentazione di Windows.

**Gestione documenti a colori**: fare clic nelle caselle delle impostazioni Gestione documenti a colori per selezionare le opzioni desiderate.

- **Converti bitmap usando risoluzione schermo**: utilizzare questa opzione per assicurarsi che verrà visualizzata un'immagine adattandola allo schermo del computer.
- **Converti bitmap in formato JPEG**: è possibile comprimere i file JPEG in modo da creare file più piccoli e ridurre i tempi di trasferimento se si invia il file tramite posta elettronica o se si desidera caricarlo su Internet.

Se è stata modificata l'applicazione di posta elettronica in Internet Explorer e non viene immediatamente visualizzata nell'elenco **Seleziona destinazioni**, fare clic sul pulsante **Aggiorna** per aggiornare l'elenco delle destinazioni in OneTouch.

# EDITOR DI TESTO

La scansione in un'applicazione per l'elaborazione di testi, ad esempio Blocco note o WordPad di Microsoft, converte automaticamente il testo dell'immagine scansionata in testo modificabile mediante riconoscimento ottico dei caratteri (OCR).

**Tipi di file supportati**: i formati file di testo e le applicazioni di destinazione sono disponibili solo se è installata un'applicazione o un modulo OCR. Fare riferimento a [Formati di testo a pagina 34](#page-37-0) per visualizzare un elenco di formati file di testo disponibili nel caso in cui sia installato OCR. I formati file disponibili sono inoltre specifici per le applicazione. Microsoft WordPad può ad esempio aprire file con estensione txt e rtf e di conseguenza, in caso di scansione in WordPad, saranno disponibili solo questi due tipi di file.

Se non è stata installata alcuna applicazione o modulo OCR, il pannello dei formati non conterrà un'icona di testo e nell'elenco Seleziona destinazioni non saranno presenti applicazioni di modifica di testo.

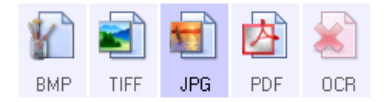

**Tipo di destinazione**: il tipo di destinazione è classificato come "collegamento basato su testo". Affinché sia disponibile nell'elenco delle destinazioni, è necessario selezionare **Applicazione gestione** testi nella scheda Opzioni della finestra delle proprietà di OneTouch. Se l'applicazione in uso non è presente nell'elenco Seleziona destinazioni, è possibile aggiungerla mediante la finestra Proprietà dei collegamenti di OneTouch per documenti di testo.

1. Nella finestra delle proprietà di OneTouch selezionare uno degli editor di testo predefiniti, ad esempio WordPad.

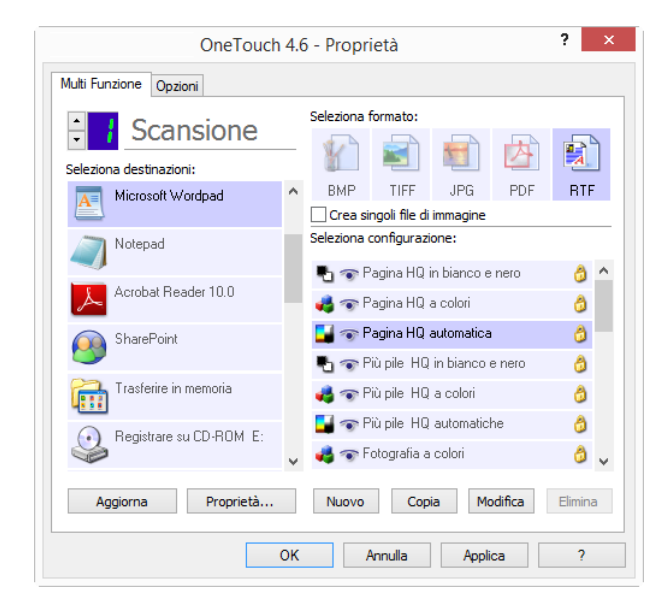

2. Fare clic sul pulsante **Proprietà** per aprire Proprietà dei collegamenti di OneTouch per documenti di testo. In questa finestra è possibile selezionare le operazioni che OneTouch dovrà eseguire in caso non venga rilevato alcun testo o il riconoscimento abbia esito negativo, nonché aggiungere altre applicazioni a OneTouch.

Se è stata recentemente installata un'applicazione, fare clic sul pulsante **Aggiorna** per verificare se OneTouch configurerà in modo automatico il collegamento prima di tentare di aggiungerlo manualmente.

### Proprietà dei documenti di testo

Queste proprietà si applicano a Microsoft Word, Microsoft Excel® e alle altre applicazioni di modifica di testo indicate dalle relative icone nell'elenco.

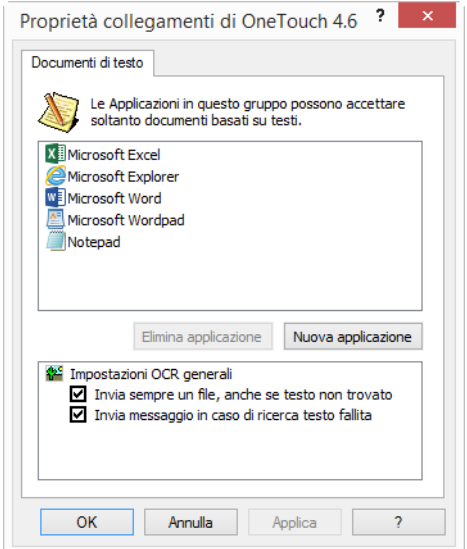

- **Nuova applicazione**: fare clic su questo pulsante per aprire la finestra di dialogo Aggiungere collegamento basato su testo e aggiungere altre applicazioni di modifica di testo in OneTouch.
- **Elimina applicazione**: selezionare un'applicazione nell'elenco, quindi fare clic su questo pulsante per rimuovere l'applicazione dell'elenco delle destinazioni di OneTouch. È possibile eliminare esclusivamente un'applicazione aggiunta. Non è possibile eliminare le destinazioni collegate in fase di installazione di OneTouch.

Fare clic nelle caselle delle impostazioni OCR corrispondenti alle opzioni desiderate. Le opzioni verranno applicate a tutte le applicazioni del gruppo.

- **Invia sempre un file, anche se testo non trovato**: il file scansionato viene inviato all'applicazione, anche se l'immagine non sembra contenere testo. Ciò potrebbe verificarsi scansionando una fotografia con un pulsante dello scanner impostato per le applicazioni di testo.
- **Invia messaggio in caso di ricerca testo fallita**: se il lettore OCR non rileva un testo nell'immagine, viene visualizzato un messaggio su schermo.
## Aggiunta di applicazioni di modifica di testo

1. Per aggiungere un'altra applicazione all'elenco, fare clic sul pulsante **Nuova applicazione**. Viene visualizzata la finestra di dialogo Aggiungere collegamento basato su testo.

<span id="page-72-0"></span>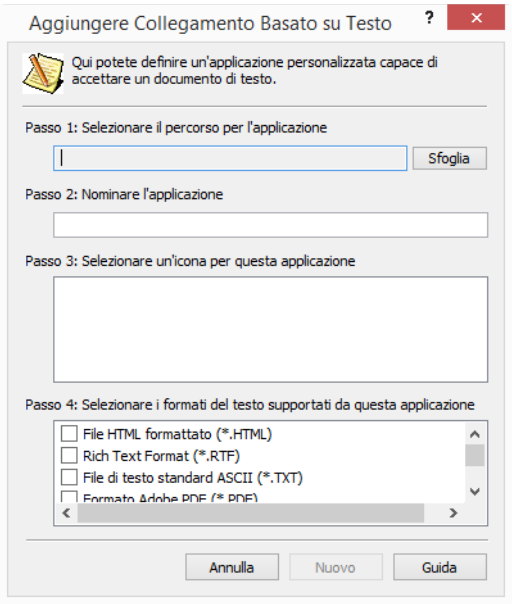

2. Fare clic su **Sfoglia** per cercare l'applicazione che si desidera aggiungere all'elenco.

Quando si seleziona un'applicazione utilizzando il pulsante Sfoglia, i passi 1 e 2 della finestra di dialogo vengono completati automaticamente e l'icona dell'applicazione appare nel passo 3.

- 3. Selezionare l'icona nel passo 3 della finestra di dialogo: si tratta dell'icona che verrà visualizzata nell'elenco delle destinazioni di OneTouch.
- 4. Nel passo 4 della finestra di dialogo selezionare i formati file che verranno accettati dall'applicazione.
	- **Rich Text Format**: selezionare questa opzione se l'applicazione può aprire file con estensione rtf, ovvero documenti di testo semplice con formattazione. L'applicazione Microsoft WordPad è compatibile con i file con estensione rtf.
	- **File di testo standard ASCII**: selezionare questa opzione se si desidera inviare testo semplice senza formattazione all'applicazione di modifica di testo. La maggior parte di queste applicazioni accetta file di testo semplice (con estensione txt).
	- **Formato Adobe PDF**: selezionare questa opzione se si desidera aggiungere un'applicazione di visualizzazione o modifica PDF all'elenco. Il formato PDF è un formato di sole immagini, non riconoscerà il documento mediante OCR e non sarà possibile eseguire una ricerca o modificare il testo nel file finale. L'applicazione che si desidera aggiungere deve essere in grado di aprire file con estensione pdf.
	- **Adobe PDF ricercabile**: si tratta del formato di immagini PDF con un layer di testo nascosto ricercabile. Non sarà possibile modificare il testo del file. L'applicazione che si desidera aggiungere deve essere in grado di aprire file con estensione pdf.

Le opzioni selezionate nel passo 4 determinano le icone del formato pagina nella finestra delle proprietà di OneTouch corrispondenti a tale gruppo di applicazioni. Per sapere quali formati di testo può accettare l'applicazione, consultare la relativa documentazione.

5. Dopo aver apportato modifiche in questa finestra, fare clic sul pulsante **Nuovo** per accettarle e chiudere la finestra.

- 6. Fare clic su **OK** nella finestra Proprietà dei collegamenti.
- 7. Fare clic su **Aggiorna** nella finestra delle proprietà di OneTouch. La nuova applicazione dovrebbe essere ora disponibile.

## CLIENT STILL IMAGE

<span id="page-73-3"></span>Se si desidera specificare un'applicazione da utilizzare per la scansione all'inizio del processo, è possibile utilizzare l'inoltro di eventi.

**Formati file supportati**: non è possibile selezionare un formato file in caso di scansione con Client Still Image come destinazione, poiché l'applicazione di destinazione viene selezionata solo successivamente all'avvio della scansione.

**Tipo di destinazione**: la destinazione Client Still Image è classificata come "collegamento di inoltro di eventi". Affinché sia disponibile nell'elenco delle destinazioni, è necessario selezionare **Inoltro evento STI** nella scheda Opzioni della finestra delle proprietà di OneTouch.

Se è stata attivata l'opzione per eseguire la scansione in più destinazioni, non è possibile selezionare la destinazione Client Still Image. Fare clic sulla scheda Opzioni e deselezionare **Attiva la scansione su più destinazioni** per procedere alla scansione in questa destinazione.

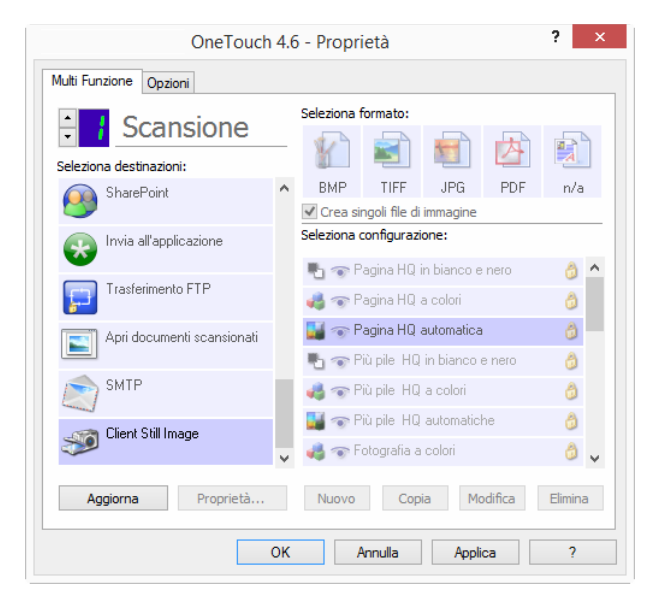

- <span id="page-73-2"></span><span id="page-73-1"></span><span id="page-73-0"></span>1. Aprire la finestra delle proprietà di OneTouch e selezionare **Client Still Image** come applicazione di destinazione.
- 2. Clic su **OK**.
- 3. Avviare la scansione utilizzando il pulsante selezionato per l'inoltro di eventi.

4. Viene visualizzata una finestra di dialogo in cui è possibile selezionare l'applicazione da utilizzare per la scansione. Selezionare l'applicazione desiderata e fare clic su **OK**.

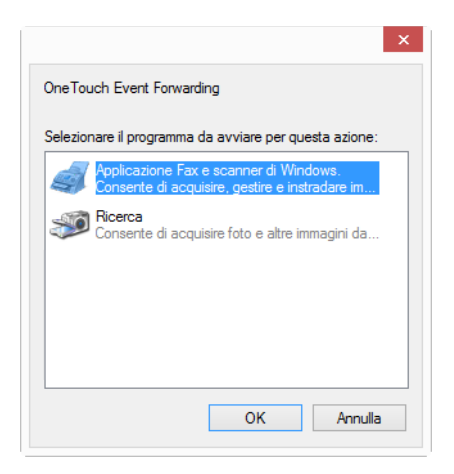

A questo punto, viene visualizzata l'applicazione selezionata ed è possibile continuare la scansione utilizzando l'interfaccia dell'applicazione.

#### **Nota tecnica**

Se lo scanner esegue la scansione e invia un'immagine a un'applicazione senza richiedere all'utente di selezionare un'applicazione da eseguire, le opzioni del pannello di controllo relative agli eventi dello scanner vengono automaticamente impostate per eseguire un programma specifico nel caso in cui venga avviato un evento. Per modificare l'impostazione degli eventi relativi a uno scanner, eseguire la procedura indicata di seguito.

- 1. Aprire il Pannello di controllo di Windows.
- 2. **Windows 7** e versioni successive: nel Pannello di controllo di Windows aprire **Hardware e suoni**, quindi **Dispositivi e stampanti**. Fare clic con il pulsante destro del mouse sullo scanner, quindi selezionare **Proprietà digitalizzazione** nell'elenco.
- 3. Fare clic sulla scheda **Eventi**.
- 4. Selezionare l'opzione **Richiedi quale programma eseguire** per ricevere una richiesta in caso di scansione con Client Still Image come destinazione. In alternativa, selezionare **Avvia il programma** e scegliere un'applicazione dall'elenco affinché quest'ultima venga avviata ogni volta che si esegue una scansione con Client Still Image come destinazione.
- 5. Dopo aver apportato le modifiche nella finestra, fare clic su **OK**.
- 6. In questo modo, se si esegue la scansione con l'inoltro di eventi, all'utente verrà richiesto di selezionare un'applicazione oppure verrà aperta l'applicazione predefinita selezionata.

## EDITOR DI IMMAGINI

Gli editor di immagini includono Microsoft Paint e altre applicazioni di disegno e di grafica.

**Formati file supportati**: i formati file disponibili si basano sull'applicazione di destinazione selezionata. È ad esempio possibile eseguire la scansione con l'applicazione Microsoft Paint come destinazione nei formati BMP, GIF, PNG o JPG, ma non nei formati TIFF. Fare riferimento a [Formati di immagine a pagina 32](#page-35-0) per ulteriori informazioni sui formati di immagine supportati da OneTouch.

**Tipo di destinazione**: il tipo di destinazione è classificato come "collegamento di immagine semplice". Affinché sia disponibile nell'elenco delle destinazioni, è necessario selezionare **Editor di immagini** (Paint) nella scheda Opzioni della finestra delle proprietà di OneTouch. Se l'applicazione in uso non è presente nell'elenco Seleziona destinazioni, è possibile aggiungerla mediante la finestra Proprietà dei collegamenti di OneTouch per documenti di immagine.

1. Nella finestra delle proprietà di OneTouch selezionare uno degli editor di immagine predefiniti, ad esempio Microsoft Paint.

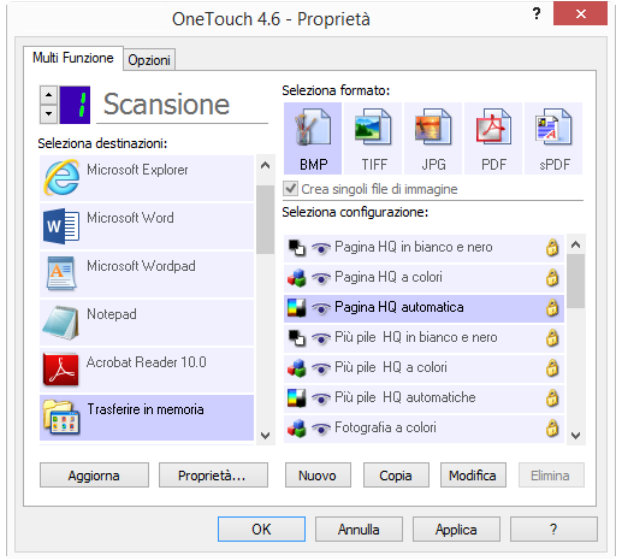

2. Fare clic sul pulsante **Proprietà** per aprire Proprietà dei collegamenti di OneTouch per documenti di immagine.

In questa finestra è possibile aggiungere un'applicazione e impostare ulteriori opzioni per la gestione dei documenti.

Se è stata recentemente installata un'applicazione, fare clic sul pulsante **Aggiorna** per verificare se OneTouch configurerà in modo automatico il collegamento prima di tentare di aggiungerlo manualmente.

## <span id="page-76-2"></span>Proprietà dei documenti di immagine

<span id="page-76-1"></span>Queste proprietà si applicano a Microsoft Paint e ad altre applicazioni di elaborazione delle immagini.

<span id="page-76-0"></span>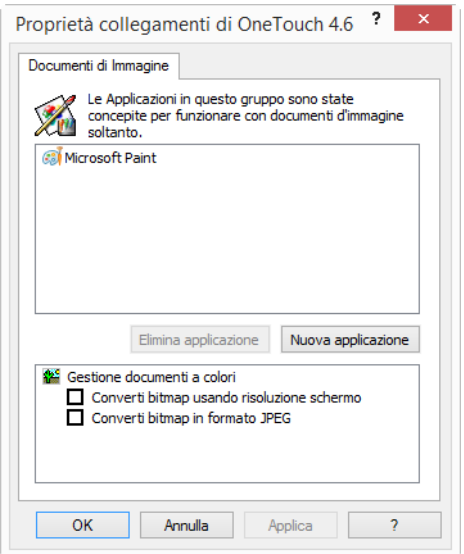

- **Nuova applicazione**: fare clic su questo pulsante per aprire la finestra di dialogo Aggiungere Semplice Collegamento Immagine e aggiungere altre applicazioni di modifica di immagini in OneTouch.
- **Elimina applicazione**: selezionare un'applicazione nell'elenco, quindi fare clic su questo pulsante per rimuovere l'applicazione dell'elenco delle destinazioni di OneTouch. È possibile eliminare esclusivamente un'applicazione aggiunta. Non è possibile eliminare le destinazioni collegate in fase di installazione di OneTouch.

**Gestione documenti a colori**: fare clic nelle caselle delle impostazioni Gestione documenti a colori per selezionare le opzioni desiderate. Queste opzioni verranno applicate a tutte le applicazioni del gruppo.

- <span id="page-76-3"></span>- **Converti bitmap usando risoluzione schermo**: utilizzare questa opzione per assicurarsi che verrà visualizzata un'immagine adattandola allo schermo del computer. Se la risoluzione impostata per lo schermo del computer è inferiore a quella delle immagini bitmap, è possibile che queste immagini siano troppo grandi per essere visualizzate sullo schermo. La conversione dell'immagine bitmap in modo che corrisponda alla risoluzione dello schermo fa sì che l'immagine venga visualizzata adattandola allo schermo.
- **Converti bitmap in formato JPEG**: è possibile comprimere i file JPEG in modo da creare file più piccoli e ridurre i tempi di trasferimento. Utilizzare questa opzione per applicare questa funzionalità di compressione ai file di immagine.

## Aggiunta di applicazioni di modifica di immagini

1. Per aggiungere un'altra applicazione all'elenco, fare clic sul pulsante **Nuova applicazione**. Viene visualizzata la finestra di dialogo Aggiungere Semplice Collegamento Immagine.

<span id="page-77-0"></span>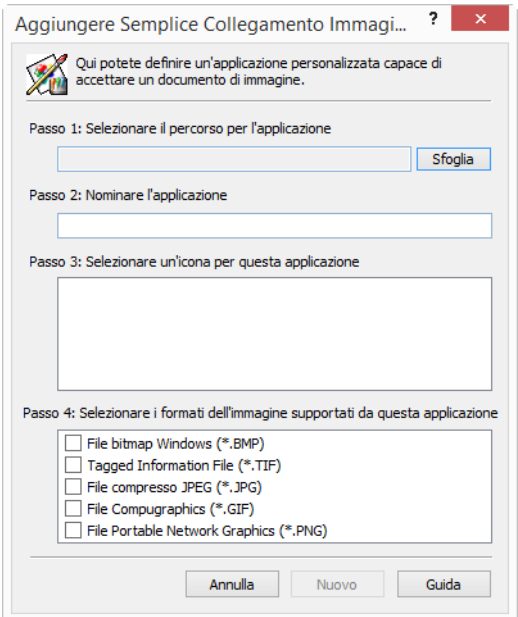

2. Fare clic su **Sfoglia** per cercare l'applicazione che si desidera aggiungere all'elenco.

Quando si seleziona un'applicazione utilizzando il pulsante Sfoglia, i passi 1 e 2 della finestra di dialogo vengono completati automaticamente e l'icona dell'applicazione appare nel passo 3.

- 3. Selezionare l'icona nel passo 3 della finestra di dialogo: si tratta dell'icona che verrà visualizzata nell'elenco delle destinazioni di OneTouch.
- 4. Nel passo 4 della finestra di dialogo selezionare i formati file che verranno accettati dall'applicazione.
	- **File bitmap Windows**: selezionare questa opzione se si desidera eseguire la scansione con l'applicazione di modifica delle immagini come destinazione nel formato BMP. Questo formato crea un file con dimensioni superiori, poiché l'immagine finale scansionata non è compressa.
	- **Tagged Information File**: selezionare questa opzione se l'applicazione supporta file di immagine TIF. Il formato file TIF supporta più pagine in un unico file.
	- File compresso JPEG: si tratta di un formato di immagine compresso spesso utilizzato per condividere foto e immagini scansionate a livello elettronico, poiché le dimensioni del file sono inferiori rispetto al formato BMP.
	- **File Compugraphics**: selezionare questa opzione se l'applicazione supporta immagini GIF. Questo formato file viene spesso utilizzato per icone e immagini di piccole dimensioni in una pagina Web.

Le opzioni selezionate nel passo 4 determinano le icone del formato pagina nella finestra delle proprietà di OneTouch corrispondenti a tale gruppo di applicazioni. Per sapere quali formati di testo può accettare l'applicazione, consultare la relativa documentazione.

- 5. Dopo aver apportato modifiche in questa finestra, fare clic sul pulsante **Nuovo** per accettarle e chiudere la finestra.
- 6. Fare clic su **OK** nella finestra Proprietà dei collegamenti.

7. Fare clic su **Aggiorna** nella finestra delle proprietà di OneTouch. La nuova applicazione dovrebbe essere ora disponibile.

## <span id="page-78-0"></span>APPLICAZIONI PDF

Le destinazioni PDF sono applicazioni in grado di aprire e/o modificare il formato file Adobe PDF.

**Tipi di file supportati**: le applicazioni nel gruppo di destinazioni PDF supportano il formato file con estensione pdf. Se è installato il modulo o il software OCR, OneTouch include un'opzione che consente di eseguire scansioni in formato sPDF. La selezione di questo formato crea un file \* .pdf, ma le lettere "s" indicano che OCR elaborerà l'immagine prima di inviare il file all'applicazione PDF.

- **sPDF**: questo formato crea un file con estensione pdf contenente l'immagine originale della pagina scansionata con un layer di testo nascosto che consente di cercare testo nel file.

**Tipo di destinazione**: il tipo di destinazione è classificato come "collegamento PDF". Affinché sia disponibile nell'elenco delle destinazioni, è necessario selezionare **Applicazioni PDF** nella scheda Opzioni della finestra delle proprietà di OneTouch.

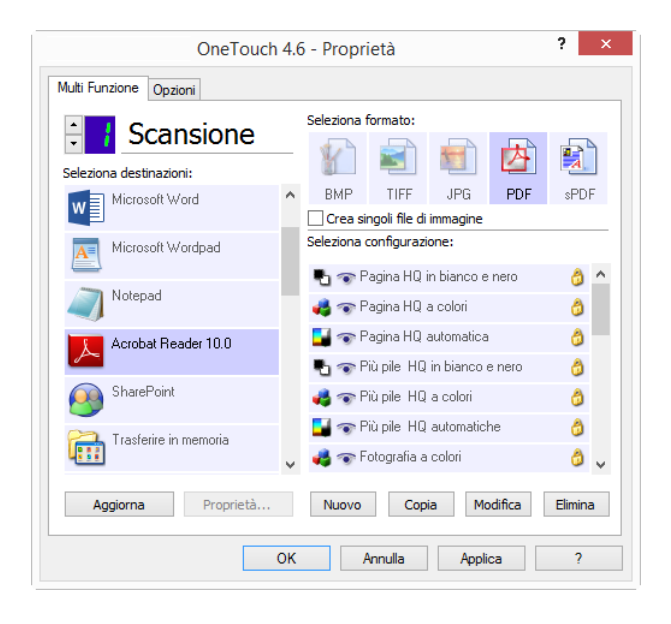

Se l'applicazione in uso non è presente nell'elenco Seleziona destinazioni, è possibile aggiungerla mediante la finestra Proprietà dei collegamenti di OneTouch per documenti di testo.

- 1. Fare clic sulla scheda **Opzioni** nella finestra Proprietà dei collegamenti di OneTouch.
- 2. Verificare che **Applicazioni PDF** e **Applicazioni gestione testi** siano selezionati, quindi tornare alla scheda del pulsante.

Eventuali applicazioni PDF aggiunte manualmente a OneTouch verranno classificate come "collegamenti basati su testo". Queste applicazioni verranno visualizzate nell'elenco delle destinazioni solo se **Applicazioni gestione testi** è attivato.

3. Fare clic su uno degli editor di testo predefiniti, ad esempio WordPad.

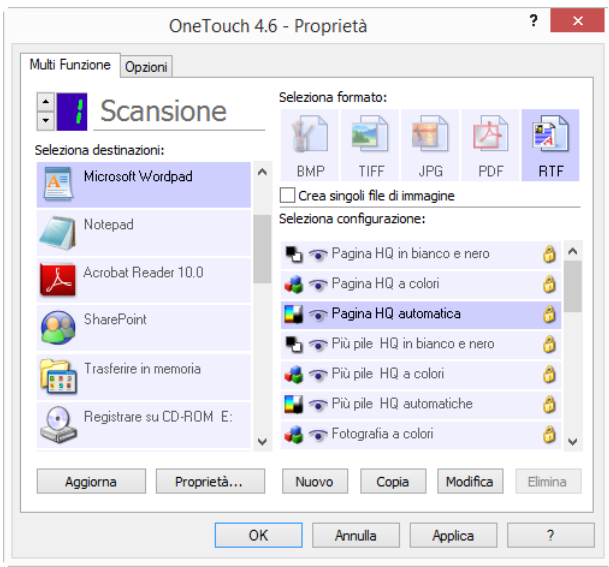

- 4. Fare clic sul pulsante **Proprietà**.
- 5. Per aggiungere un'altra applicazione all'elenco, fare clic sul pulsante **Nuova applicazione**. Viene visualizzata la finestra di dialogo Aggiungere collegamento basato su testo.

<span id="page-79-0"></span>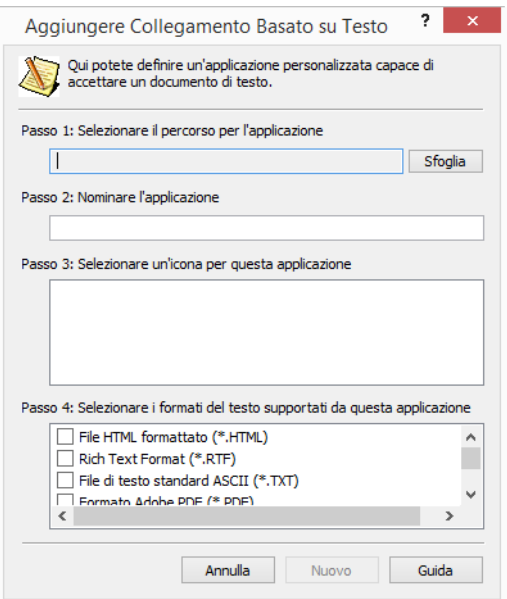

6. Fare clic su **Sfoglia** per cercare l'applicazione che si desidera aggiungere all'elenco.

Quando si seleziona un'applicazione utilizzando il pulsante Sfoglia, i passi 1 e 2 della finestra di dialogo vengono completati automaticamente e l'icona dell'applicazione appare nel passo 3.

- 7. Selezionare l'icona nel passo 3 della finestra di dialogo: si tratta dell'icona che verrà visualizzata nell'elenco delle destinazioni di OneTouch.
- 8. Nel passo 4 della finestra di dialogo selezionare **Formato Adobe PDF** e **Adobe PDF ricercabile**.
- **Formato Adobe PDF**: selezionare questa opzione se si desidera aggiungere un'applicazione di visualizzazione o modifica PDF all'elenco. Il formato PDF è un formato di sole immagini, non riconoscerà il documento mediante OCR e non sarà possibile eseguire una ricerca o modificare il testo nel file finale. L'applicazione che si desidera aggiungere deve essere in grado di aprire file con estensione pdf.
- **Adobe PDF ricercabile**: si tratta del formato di immagini PDF con un layer di testo nascosto ricercabile. Non sarà possibile modificare il testo del file. L'applicazione che si desidera aggiungere deve essere in grado di aprire file con estensione pdf.

Le opzioni selezionate nel passo 4 determinano le icone del formato pagina nella finestra delle proprietà di OneTouch corrispondenti a tale gruppo di applicazioni. Per sapere quali formati di testo può accettare l'applicazione, consultare la relativa documentazione.

- 9. Dopo aver apportato modifiche in questa finestra, fare clic sul pulsante **Nuovo** per accettarle e chiudere la finestra.
- 10. Fare clic su **OK** nella finestra Proprietà dei collegamenti.
- 11. Fare clic su **Aggiorna** nella finestra delle proprietà di OneTouch. La nuova applicazione dovrebbe essere ora disponibile.

## <span id="page-80-0"></span>INVIA ALL'APPLICAZIONE

Il collegamento Invia all'applicazione consente di selezionare qualsiasi applicazione sul computer come destinazione della scansione.

**Tipi di file supportati**: in caso di scansione con questa destinazione sono disponibili tutti i formati file in OneTouch. Dopo aver configurato il collegamento come descritto di seguito, accertarsi di selezionare un formato file che può essere aperto dall'applicazione. Fare riferimento a [Formati di testo a pagina 34](#page-37-0) per visualizzare un elenco di formati file di testo disponibili nel caso in cui sia installato OCR.

**Tipo di destinazione**: il tipo di destinazione è classificato come "collegamento di gestione documento". Affinché sia disponibile nell'elenco delle destinazioni, è necessario selezionare **Gestione documento** nella scheda Opzioni della finestra delle proprietà di OneTouch.

È necessario configurare questa destinazione prima di tentare di eseguire una scansione di questo tipo la prima volta. Se il collegamento non viene configurato, verrà aperto il visualizzatore dei log di OneTouch, che indicherà l'esito negativo dell'invio dell'immagine al collegamento Invia all'applicazione.

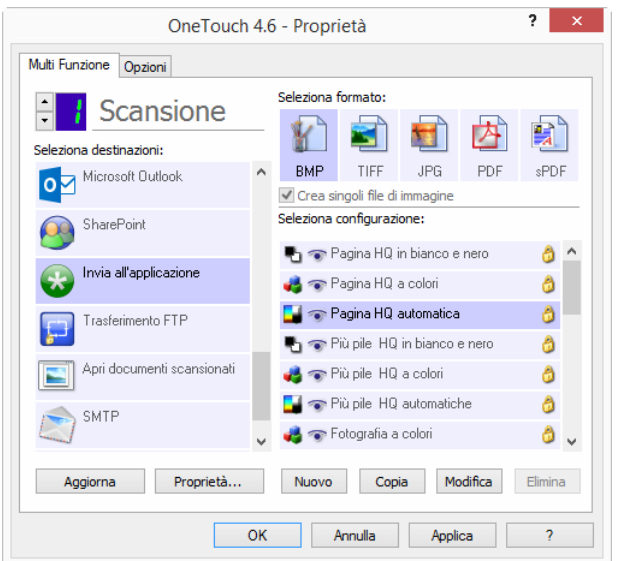

- Fare clic sul pulsante **Proprietà** per aprire Proprietà dei collegamenti di OneTouch in relazione al collegamento Invia all'applicazione. Da questa finestra è possibile configurare l'applicazione predefinita per questo collegamento.

Una volta configurate le proprietà del collegamento, tutte le configurazioni di scansione predefinite verranno aggiornate immediatamente per l'invio all'applicazione specificata dall'utente in questa finestra. In fase di creazione di nuove configurazioni, le impostazioni predefinite corrisponderanno anche a quanto selezionato in questo punto. Se si modificano le opzioni di memorizzazione in una singola configurazione, la modifica delle opzioni in questa finestra Proprietà dei collegamenti non comporterà alcun aggiornamento alle configurazioni modificate.

Per aprire la finestra Proprietà - Configurazione scansione fare clic sul pulsante Nuovo, Copia o Modifica. Fare clic sulla scheda Invia all'applicazione e utilizzare questa finestra per impostare una configurazione al fine di eseguire scansioni con un'applicazione diversa rispetto a quella selezionata nella finestra Proprietà dei collegamenti.

La modifica delle opzioni in questa finestra riguarderà esclusivamente la configurazione in fase di creazione o modifica. Tutte le altre configurazioni manterranno le proprie impostazioni per questa destinazione.

 $\overline{2}$ 

Sfoglia...

<span id="page-82-0"></span> $\overline{\mathbf{r}}$ 

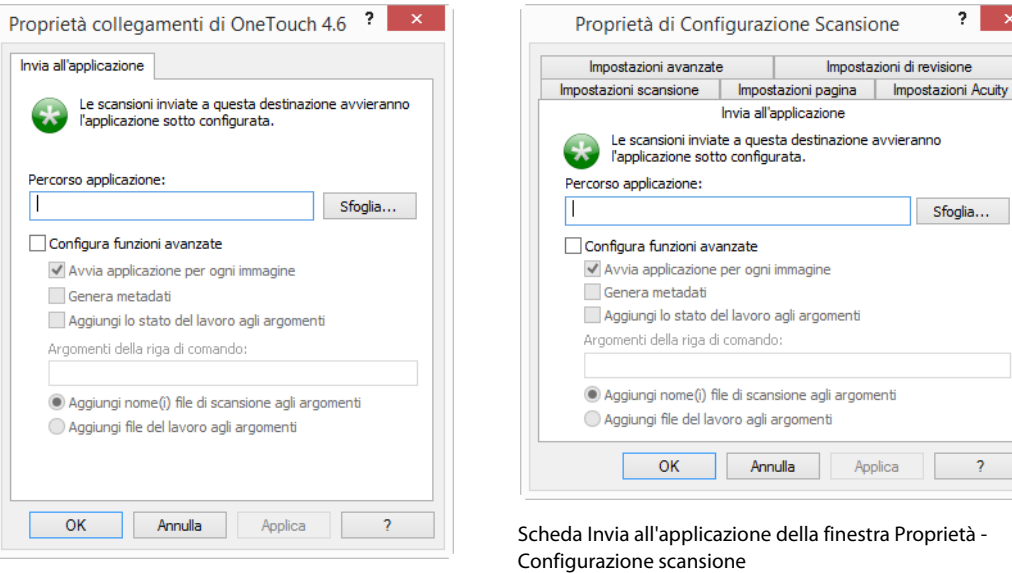

<span id="page-82-1"></span>Scheda Invia all'applicazione della finestra Proprietà -

Scheda Invia all'applicazione della finestra Proprietà dei collegamenti di OneTouch

### **Per configurare l'applicazione di destinazione per il collegamento Invia all'applicazione:**

- 1. Aprire la finestra delle proprietà di OneTouch e selezionare **Invia all'applicazione** come applicazione di destinazione.
- 2. Fare clic sul pulsante **Proprietà**.
- 3. Vengono visualizzata la finestra Proprietà dei collegamenti di OneTouch per questa destinazione.
- 4. Fare clic su **Sfoglia** per aprire il file browser Windows e passare alla posizione del file eseguibile (con estensione exe) dell'applicazione.

Nella maggior parte dei casi la directory dell'applicazione è disponibile nella directory dei programmi sull'unità C:\. Poiché è possibile selezionare qualsiasi file eseguibile, verificare di selezionare un'applicazione in grado di ricevere file di immagine o di testo.

5. Selezionare il file con estensione exe dell'applicazione e fare clic su **Apri**.

Il percorso del file con estensione exe dell'applicazione verrà ora visualizzato nel campo **Percorso applicazione**.

6. Fare clic su **OK** per chiudere la finestra Proprietà dei collegamenti.

Per le scansioni di base non è necessario modificare le altre impostazioni di questa finestra. Le impostazioni predefinite risulteranno valide per la maggior parte delle applicazioni. Di seguito sono descritte le impostazioni avanzate.

7. Selezionare un formato file e una configurazione di scansione nella finestra delle proprietà di OneTouch.

Se si seleziona un formato file di testo, l'immagine scansionata viene convertita in testo modificabile prima di essere inviata all'applicazione selezionata.

- 8. Fare clic su **OK** per chiudere OneTouch.
- 9. Inserire il documento nello scanner e avviare la scansione con il pulsante impostato per l'utilizzo della destinazione Invia all'applicazione.
- 10. Lo scanner avvia la scansione e, una volta completata, invia il file scansionato all'applicazione selezionata.

#### **Nota tecnica**

- Dopo aver configurato questo collegamento, potrebbe essere necessario fare clic su **Aggiorna** nella finestra delle proprietà di OneTouch per visualizzare l'icona dell'applicazione corretta nell'elenco Seleziona destinazioni.

**Configura funzioni avanzate**: selezionare questa opzione per modificare le impostazioni predefinite per questo collegamento. La modifica di queste impostazioni è consigliata solo per gli utenti esperti e gli sviluppatori di applicazioni..

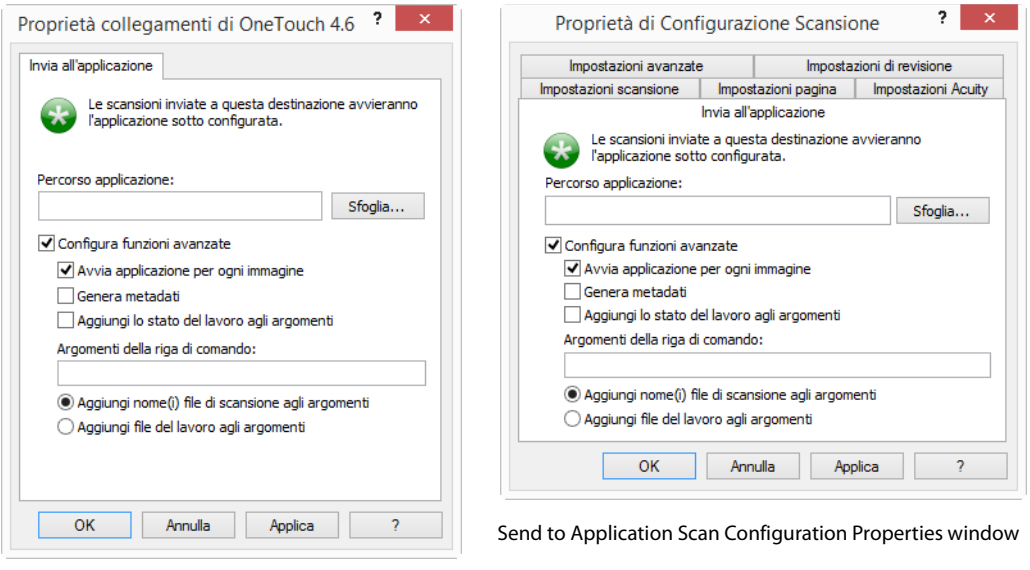

Send to Application OneTouch Link Properties window

- **Avvia applicazione per ogni immagine**: se questa opzione è selezionata, l'applicazione verrà aperta una volta per ogni immagine scansionata. Deselezionare questa opzione solo se l'applicazione utilizzata come destinazione della scansione accetta file composti da più pagine.

L'applicazione Microsoft Paint può ad esempio accettare solo un'immagine per volta, quindi, in caso di scansione di più pagine, Paint verrà aperto ogni volta che un'immagine viene trasferita se l'opzione è selezionata. D'altro canto, Microsoft WordPad aprirà un file composto da più pagine, quindi in caso di scansione di più immagini WordPad verrà avviato una sola volta se l'opzione è deselezionata. Se si esegue la scansione con WordPad come destinazione e l'opzione è ancora selezionata, WordPad verrà aperto una volta per ogni immagine trasferita.

- **Genera metadati:** questa opzione deve essere utilizzata se è stato attivato il rilevamento codice a barre nell'interfaccia utente TWAIN. Se è selezionata questa opzione e viene eseguita la scansione di una pagina contenente un codice a barre, verrà creato un file separato contenente i metadati del codice a barre. Questo file sarà salvato nello stesso percorso dell'immagine e dovrebbe essere eliminato dopo averne letto il contenuto.

Il file di metadati avrà lo stesso nome dell'immagine acquisita con l'aggiunta di un'estensione .MD. Ad

#### esempio: ~OTTDE5I001F.JPG.MD.

Il file conterrà le informazioni seguenti per ciascuna pagina:

[Page 1]

BarcodeCount=2

BarcodeType1=0

BarcodeText1="SCN - TAX"

BarcodeType2=12

BarcodeText2="NAME=2014 John & Elizabeth Smith"

Dove il tipo di codice a barre è un numero corrispondente a un codice a barre nella tabella riportata di seguito.

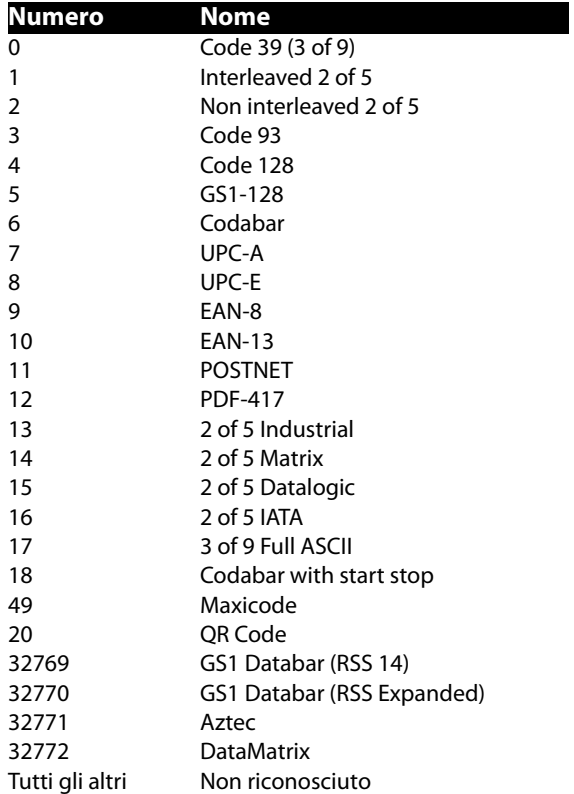

- **Aggiungi lo stato del lavoro agli argomenti:** se è selezionata questa opzione, verrà aggiunto un argomento della riga di comando in cui viene visualizzato lo stato del lavoro.

Il formato dell'argomento sarà [/JobStatus] [ID] [\_JobStatus]

Dove lo stato del lavoro può essere [\_JobStart] per la prima immagine, [\_JobContinue] dalla seconda pagina in poi. Quando il lavoro è completo, viene usato [\_JobEnd]. Ad esempio:

/JobStatus 008ED7DC\_C668\_4107\_9153\_996CC0262A1C\_JobStart

- **Argomenti della riga di comando**: immettere le opzioni da utilizzare all'avvio dell'applicazione. Questi valori sono specifici dell'applicazione ed è consigliabile immettere solo i valori forniti dallo sviluppatore dell'applicazione. Gli argomenti della riga di comando non sono necessari per l'utilizzo di questo collegamento. Il campo può essere lasciato vuoto ed è possibile modificare le altre impostazioni di questa sezione in base alle esigenze.

- **Aggiungi nome(i) file di scansione agli argomenti**: questa opzione aggiunge il nome di ogni file di immagine alla fine dell'elenco di argomenti sopra specificato. Si tratta della selezione predefinita, poiché la maggior parte delle applicazioni non richiede e potrebbe non essere utilizzabile con un file di lavoro contenente i nomi delle immagini.
- **Aggiungi file del lavoro agli argomenti**: questa opzione aggiunge il nome di un file di lavoro alla fine dell'elenco di argomenti sopra specificato. Tale file univoco viene creato al momento della scansione e contiene un elenco di ogni immagine contenuto nel lavoro di scansione. Selezionare questa opzione solo se si è certi che l'applicazione utilizzata come destinazione per la scansione possa utilizzare il file di lavoro per accettare il trasferimento di immagini.

## SCANSIONE IN PIÙ DESTINAZIONI

La scansione in più cartelle viene eseguita in modo analogo alla scansione in un'unica destinazione: la differenza consiste nel fatto che OneTouch distribuisce la scansione finale a più destinazioni. Questa opzione è attivata separatamente per ogni pulsante di OneTouch.

1. Aprire la finestra delle proprietà di OneTouch e fare clic sulla scheda **Opzioni**.

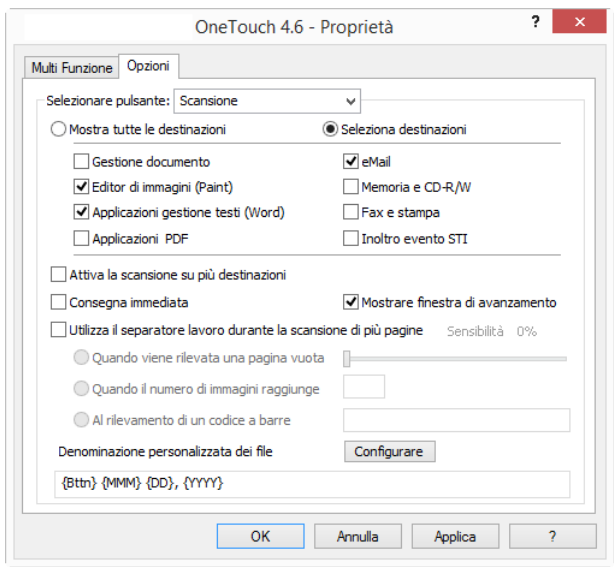

- 2. Selezionare **Attiva la scansione su più destinazioni**, quindi tornare alla scheda della configurazione.
- 3. Fare clic su ogni destinazione a cui si desidera inviare l'immagine scansionata nell'elenco **Destinazioni selezionate (n.)**. Fare nuovamente clic per deselezionare una destinazione.

Il numero accanto a Destinazioni selezionate aumenterà ogni volta che viene fatto clic su ogni destinazione.

In questo modo sarà possibile conoscere il numero di applicazioni selezionate per la ricezione di immagini.

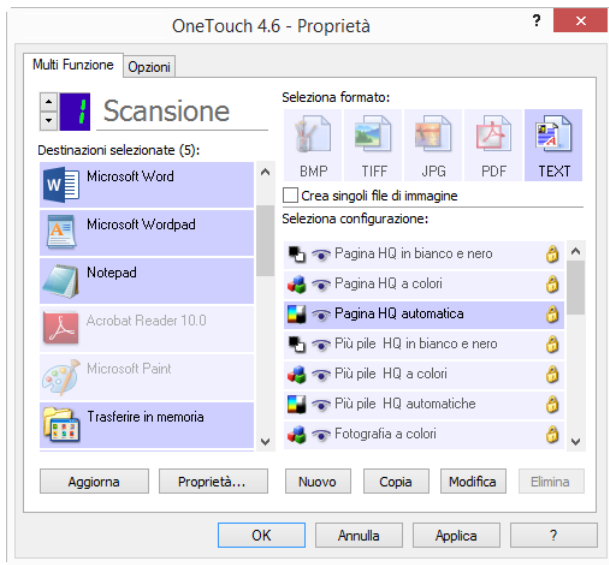

4. Se una delle destinazioni selezionate dispone di proprietà di configurazione globali, il pulsante Proprietà nella parte inferiore dell'elenco Destinazioni selezionate verrà attivato per consentire la configurazione delle opzioni della destinazione. Fare clic sul pulsante Proprietà per aprire **Proprietà** dei collegamenti di OneTouch per configurare le destinazioni.

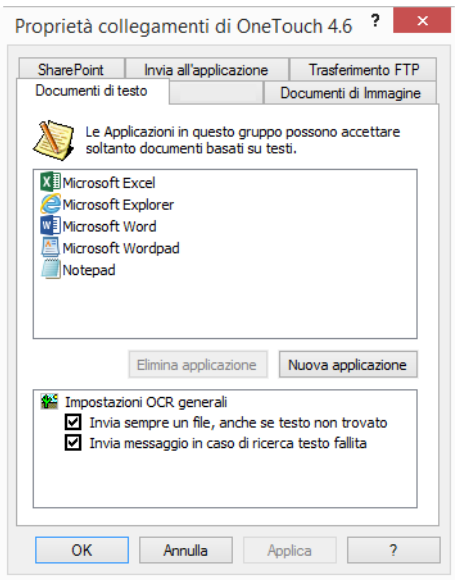

Ogni destinazione con proprietà globali verrà rappresentata dalla rispettiva scheda di configurazione nella finestra Proprietà dei collegamenti di OneTouch. Fare riferimento alle istruzioni sulla destinazione, come descritto nelle sezioni precedenti, per configurare opzioni specifiche della destinazione.

Dopo aver apportato le modifiche nella finestra, fare clic su **OK**.

5. Selezionare il formato file desiderato per l'immagine scansionata nel pannello **Seleziona formato**.

È possibile eseguire scansioni in un solo formato per volta, quindi tutte le destinazioni selezionate devono presentare un tipo di file comune. In fase di selezione, le destinazioni che non presentano un tipo di file in

comune con quelle selezionate verranno automaticamente disattivate.

Se ad esempio si esegue la scansione con stampanti e posta elettronica come destinazioni, sarà disponibile solo il formato file BMP, poiché le stampanti possono ricevere esclusivamente un formato immagine non compresso. Tutti gli altri formati di immagine e testo verranno disattivati finché non si deselezionerà la stampante.

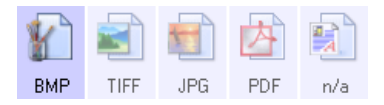

6. Selezionare la configurazione di scansione che si desidera utilizzare nell'elenco **Seleziona configurazione**.

Fare clic sul pulsante **Modifica** per aprire la finestra Proprietà - Configurazione scansione e configurare eventuali opzioni di scansione specifiche per la destinazione.

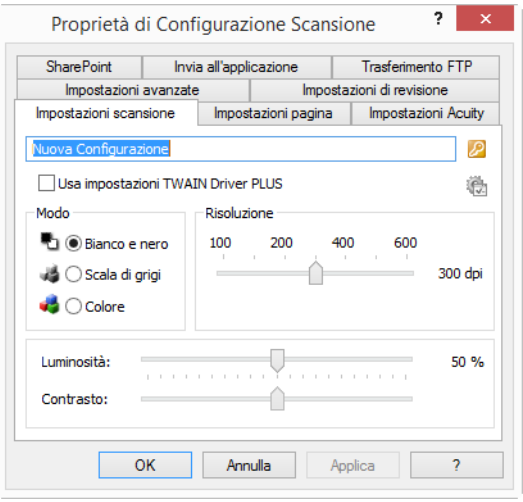

Ogni destinazione con proprietà di configurazione specifiche per le scansioni verrà rappresentata dalla rispettiva scheda di configurazione nella finestra Proprietà - Configurazione scansione di OneTouch. Fare riferimento alle istruzioni sulla destinazione, come descritto nelle sezioni precedenti, per configurare opzioni specifiche della destinazione.

Dopo aver apportato le modifiche nella finestra, fare clic su **OK**.

- 7. Fare clic su **OK** nella finestra delle proprietà di OneTouch.
- 8. Caricare il documento nello scanner e avviare la scansione con il pulsante impostato per le scansioni in più destinazioni.

Lo scanner avvia la scansione e, al termine, l'immagine viene inviata a ogni destinazione selezionata nella finestra delle proprietà di OneTouch.

#### **Nota tecnica**

- Non è possibile utilizzare la destinazione Client Still Image con la scansione in più destinazioni. La destinazione verrà disattivata quando si seleziona l'opzione **Attiva la scansione su più destinazioni**.

# P ROPRIETÀ DELL ' HARDWARE

È possibile utilizzare la pagina delle proprietà dello scanner per tenere traccia della manutenzione, cambiare alcune opzioni dell'hardware, configurare il comportamento dell'interfaccia dello scanner e regolare le opzioni dell'applicazione che possono essere disponibili per lo scanner.

1. Fare clic con il pulsante destro del mouse sull'icona di OneTouch e scegliere **Mostra hardware** dal menu di scelta rapida.

<span id="page-88-1"></span>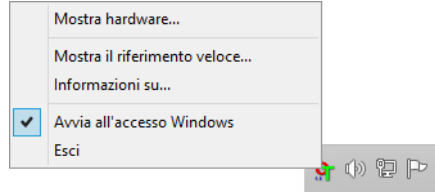

2. Viene visualizzata la finestra di dialogo Proprietà dell'hardware contenente informazioni sullo scanner.

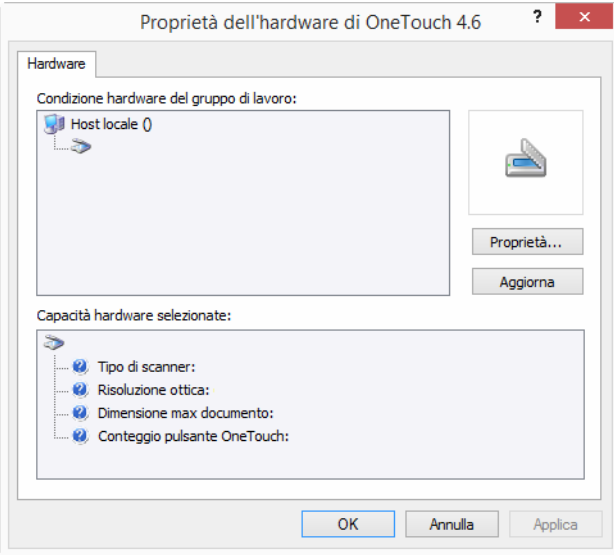

<span id="page-88-0"></span>3. Fare clic sul pulsante **Proprietà**.

## IMPOSTAZIONI RELATIVE AL DISPOSITIVO

Il pannello Impostazioni dispositivo visualizza le informazioni relative all'hardware dello scanner. Se lo scanner in uso dispone di opzioni di regolazione hardware o di pulizia automatica, tali opzioni vengono visualizzate qui. Queste opzioni sono specifiche dello scanner corrente e sono descritte nella sezione "Manutenzione" della guida dello scanner. La guida dello scanner è presente nella sezione relativa alla guida per l'utente sul disco di installazione.

A seconda del sistema operativo in uso e delle credenziali dell'utente, queste opzioni potrebbero essere disabilitate. Pertanto, la guida per l'utente dello scanner contiene le istruzioni per accedere a questa finestra mediante il pannello di controllo Windows.

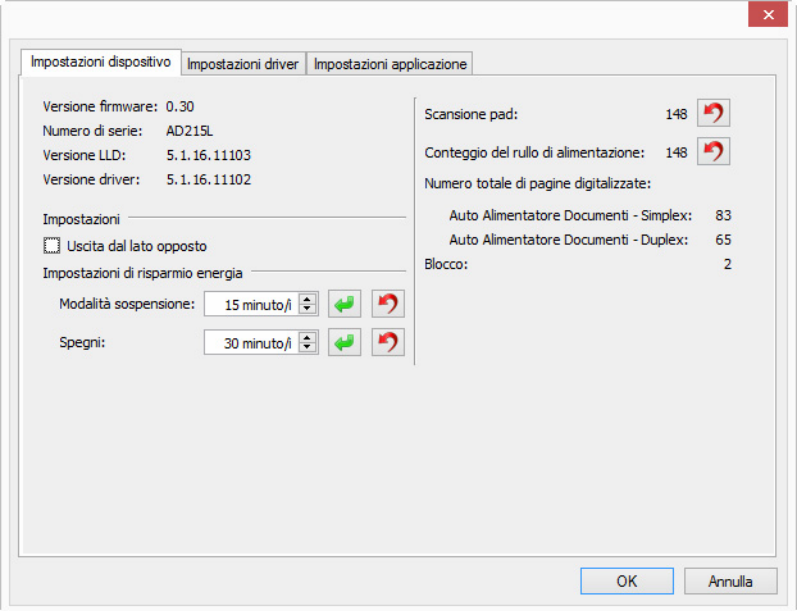

## IMPOSTAZIONI DEI DRIVER

Le opzioni in questo pannello consentono di configurare il comportamento dell'interfaccia TWAIN dello scanner in alcuni scenari. Le opzioni presente in questa sezione devono essere modificate solo da utenti avanzati. Le opzioni non disponibili per lo scanner possono essere disattivate e disabilitate.

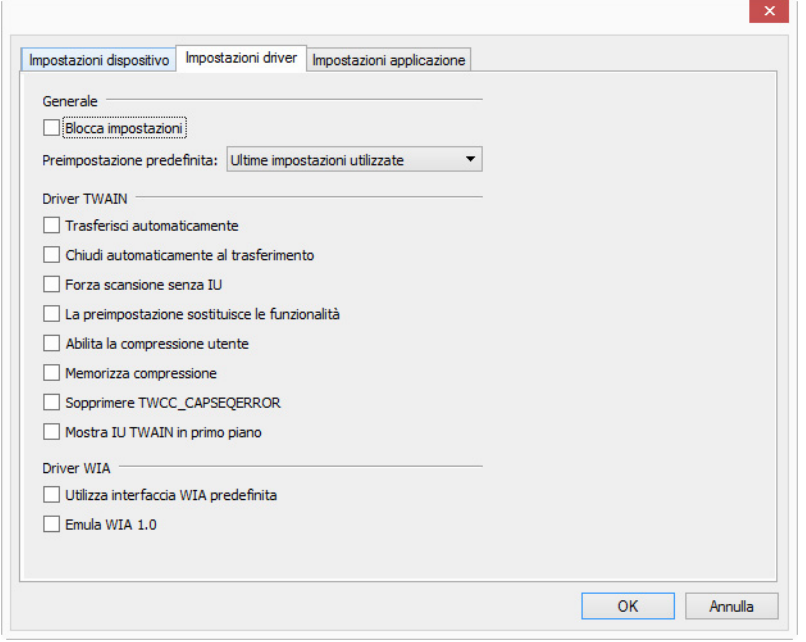

## IMPOSTAZIONI APPLICAZIONE

In questo pannello viene indicato se lo scanner in uso dispone di opzioni hardware che influiscono sul comportamento di una delle interfacce di scansione. Se il pannello Impostazioni applicazione non viene visualizzato, ignorare questa sezione.

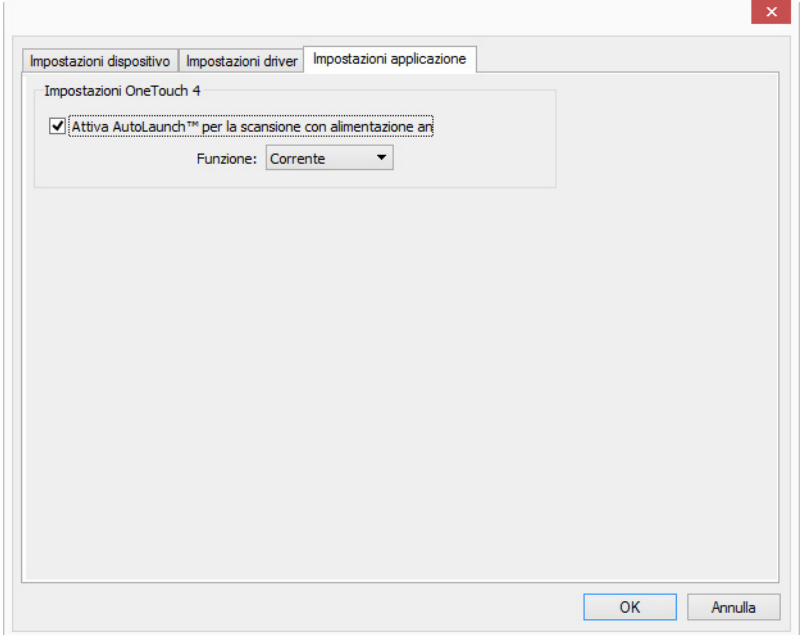

- **Attiva AutoLaunch™**: questa opzione è presente nell'interfaccia solo se lo scanner dispone di un cassetto di alimentazione anteriore. Quando è attivata, la scansione viene avviata automaticamente quando si inserisce un foglio nella parte anteriore dello scanner. Le istruzioni per l'uso di questa opzione sono contenute nel capitolo "Caricamento di documenti" della guida per l'utente dello scanner.
- **Unisci a**: questa opzione è presente nell'interfaccia solo se lo scanner dispone di una porta USB che consente di collegarlo a un altro scanner. Le istruzioni per l'uso di questa opzione sono contenute nel capitolo "Collegamento a un altro scanner" della guida alla scansione tramite TWAIN.

# R ISOLUZIONE DEI PROBLEMI

**Problema**: per quale motivo i pulsanti dello scanner non funzionano dopo aver eseguito la scansione con l'interfaccia Acquisizione di immagini di Windows (WIA)?

Dopo aver eseguito una scansione con l'interfaccia WIA, è necessario chiudere l'applicazione in uso prima di eseguire la scansione con i pulsanti dello scanner. Questo problema non si verifica quando si esegue la scansione con l'interfaccia TWAIN o ISIS.

**Problema**: l'installazione non viene completata. Se l'installazione viene terminata, le opzioni OneTouch dello scanner non funzionano correttamente.

La causa probabile è che nel computer siano già installati alcuni programmi del driver per un altro scanner. Questi interferiscono con l'installazione delle opzioni di OneTouch ed è necessario rimuoverli e reinstallare lo scanner Xerox. Consultare la documentazione acclusa all'altro scanner per i passi necessari alla rimozione dei relativi programmi del driver.

**Problema**: sul computer in uso vengono costantemente visualizzati messaggi di errore riguardo la mancanza di spazio disponibile sul disco rigido.

Sono necessari di spazio disponibile sul disco rigido per l'installazione del software e per eseguire semplici scansioni a bassa risoluzione. Scansioni ad alta risoluzione possono comportare la creazione di file di dimensioni superiori a 1 gigabyte. È necessario liberare dello spazio sul disco rigido per permettere al software di salvare le immagini scansionate.

**Problema**: sul computer in uso vengono costantemente visualizzati messaggi di errore riguardo la mancanza di memoria disponibile.

Un "Out of memory" messaggio può apparire quando la scansione di lunghe pagine a risoluzioni più elevate . Questo errore è più spesso visto su Windows XP a causa delle dimensioni del file di grandi dimensioni creati durante la scansione di lunghe pagine a colori o in scala di grigi a 300 dpi o superiore . Tuttavia, questo errore può verificarsi su altri sistemi operativi come bene. Se vedete un messaggio di errore di memoria, provare a regolare la lunghezza della pagina e / o risoluzione di scansione.

**Problema**: Utilizzando l'opzione "Crea singoli file di immagine" non tutte le pagine scansionate vengono inviate a destinazione.

Le applicazioni possono essere aperte per un numero limitato di volte. Selezionando "Crea singoli file di immagine" durante la scansione su un'applicazione di destinazione, per ciascun lato della pagina scansionata verrà creata una nuova istanza dell'applicazione. Se si desidera aprire immediatamente un'immagine in un'applicazione, è necessario limitare il gruppo da scansionare a meno di 5 pagine.

In alternativa è possibile impostare come destinazione la posizione di una cartella nel computer o nella rete, utilizzando "Trasferire in memoria". Selezionare un formato file qualsiasi, quindi eseguire la scansione di un gruppo consistente di fogli. Al termine della scansione, tutte le pagine scansionate verranno salvate dal driver in quella posizione della cartella, senza aprire alcuna applicazione.

**Problema**: Ho selezionato "Saltare originali in bianco", ma non tutte le pagine in bianco sono state rimosse.

Se si sta effettuando la scansione di carta leggera, ad esempio carta da 7,26 kg o 8,16 kg, lo scanner potrebbe caricare immagini sbiadite. Il driver non eliminerà quelle pagine dal file finale. Il risultato dell'opzione "Saltare originali in bianco" cambierà a seconda della gamma dei punti per pollice e del peso della carta. Generalmente il miglior risultato si ottiene con la risoluzione a 100 o 150 dpi.

**Problema**: Ho tentato di ripristinare l'applicazione OneTouch utilizzando la funzione 'Cambia' disponibile in Installazione applicazioni del Pannello di controllo, ma non sono riuscito ad eseguire questa operazione.

- 1. Prima di tentare di ripristinare OneTouch, scollegare il cavo USB collegato allo scanner.
- 2. Eseguire di nuovo la funzione Cambia/Ripristina. Se viene richiesto di inserire il DVD di installazione, inserire il disco 1 nel lettore DVD-ROM e fare clic su OK.
- 3. Quando richiesto, inserire di nuovo il cavo USB nello scanner.
- 4. Al termine del processo di installazione, fare clic su OK nella finestra di completamento dell'installazione e fare clic su Chiudi.
- 5. Riavviare il computer.

**Problema**: OneTouch non funziona dopo l'installazione di Internet Explorer.

Si tratta di un problema noto. OneTouch non risponde quando Internet Explorer viene installato dopo lo scanner. Per risolvere il problema:

- 1. Aprire la funzione Installazione applicazioni di Windows dal Pannello di controllo.
- 2. Trovare Windows Internet Explorer e disinstallarlo utilizzando le opzioni Cambia/Rimuovi. Seguire la procedura guidata per rimuovere completamente il software Internet Explorer.
- 3. Trovare OneTouch e disinstallarlo utilizzando le opzioni Cambia/Rimuovi. Seguire la procedura guidata per rimuovere completamente il programma OneTouch.
- 4. Scollegare il cavo USB dello scanner dal computer.
- 5. Riavviare il computer.
- 6. Installare Internet Explorer.
- 7. Installare il driver dello scanner.

**Problema**: Ogni volta che tento di eseguire la scansione utilizzando le funzioni OCR disponibili in OneTouch, viene visualizzato un messaggio di errore per indicare che la funzione OCR non riesce.

L'impostazione del software antispyware su Esegui sempre può interferire con la funzionalità del driver. Si consiglia di disabilitare o sospendere temporaneamente la funzione di protezione automatica durante la scansione. Al termine della scansione e dopo aver salvato il file, attivare di nuovo la funzione di protezione automatica. Non è necessario chiudere il software antispyware.

# A PPENDICE A: NORMATIVE PER LA COPIA

# STATI UNITI

Lo statuto del congresso vieta la riproduzione dei documenti seguenti in determinate circostanze. Chi esegue tali riproduzioni può essere soggetto a sanzioni di tipo pecuniario o detentivo.

1. Obbligazioni o titoli del Governo degli Stati Uniti, quali:

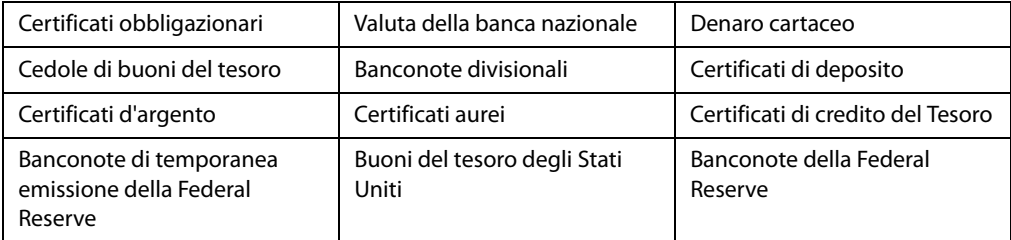

Buoni del tesoro e obbligazioni di determinate agenzie governative, quali FHA, ecc.

Buoni del tesoro (i buoni di risparmio USA possono essere fotografati solo a scopo pubblicitario e relativamente alla campagna di vendita di tali buoni).

Marche da bollo dell'erario (se è necessario riprodurre un documento legale che riporta una marca da bollo vidimata, la riproduzione del documento è consentita laddove viene effettuata a scopi legali).

Francobolli postali, vidimati o non vidimati (i francobolli postali possono essere fotografati a scopi filatelici, purché la riproduzione sia in bianco e nero e le dimensioni siano inferiori del 75% o superiori del 150% alle dimensioni lineari dell'originale).

Vaglia postali.

Effetti, assegni o tratte in denaro emessi o autorizzati da funzionari statunitensi in possesso di autorizzazione.

Francobolli e altri sostituti del denaro, con qualsivoglia denominazione, che sono stati emessi o possono essere emessi in conformità con un Atto del Congresso.

- 2. Certificati d'indennità conguagliati per i veterani delle due guerre mondiali.
- 3. Obbligazioni o titoli di qualsiasi governo, banca o persona giuridica estera.
- 4. Materiale coperto da copyright, se non dietro consenso del proprietario del copyright o se la riproduzione ricade entro l'utilizzo lecito o è contemplato da clausole sui diritti di riproduzione libraria della legge sul copyright. Ulteriori informazioni su tali clausole possono essere reperite presso l'Ufficio del copyright, Biblioteca del Congresso, Washington, D.C. 20559. Chiedere della Circolare R21.
- 5. Certificati di cittadinanza o naturalizzazione (i certificati di naturalizzazione estera possono essere fotografati).
- 6. Passaporti (i passaporti esteri possono essere fotografati).
- 7. Documenti d'immigrazione.
- 8. Schede di registrazione tratte.
- 9. Documenti del servizio di reclutamento selettivo che riportano le seguenti informazioni sul titolare:

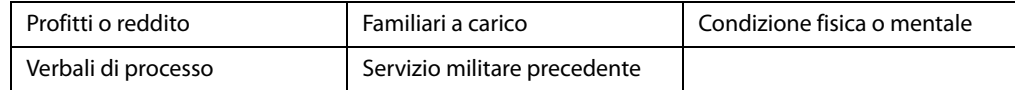

Eccezione: i certificati di congedo dell'Esercito e della Marina degli Stati Uniti possono essere fotografati.

- 10. Tesserini, carte d'identità, lasciapassare o distintivi di personale militare o membri dei vari dipartimenti federali, quali FBI, Tesoro, ecc. (a meno che una fotografia non sia ordinata dal responsabile di tale dipartimento o bureau).
- 11. La riproduzione dei documenti seguenti è inoltre vietata in determinati stati: Patenti automobilistiche, patenti di guida, documenti di proprietà di veicoli.

L'elenco sopra riportato non è completo; si declina ogni responsabilità per la sua completezza o precisione. In caso di dubbi, consultare il proprio legale.

## CANADA

Lo statuto del parlamento vieta la riproduzione dei documenti seguenti in determinate circostanze. Chi esegue tali copie può essere soggetto a sanzioni di tipo pecuniario o detentivo.

- 1. Banconote o denaro cartaceo in corso.
- 2. Obbligazioni o titoli di un governo o di un istituto di credito.
- 3. Documenti di titoli di stato o tributari.
- 4. Il pubblico sigillo del Canada o di una provincia o il sigillo di un ente o autorità pubblica in Canada o di un tribunale.
- 5. Bandi, ordini, normative o nomine o notifiche a essi correlate (con l'intento di simulare la stampa da parte della "Queen's Printer for Canada" o stampante equivalente in caso di una provincia).
- 6. Marche, marchi, sigilli, involucri o design utilizzati da o per conto del governo o di una provincia canadese, il governo di uno stato diverso dal Canada o di un dipartimento, ente, commissione o agenzia nominata dal governo o da una provincia canadese o dal governo di uno stato diverso dal Canada.
- 7. Francobolli stampati o adesivi utilizzati a scopo di reddito dal governo o da una provincia canadese o dal governo di uno stato diverso dal Canada.
- 8. Documenti, registri o archivi conservati da funzionari pubblici incaricati della creazione o dell'emissione di copie certificate, dove la riproduzione ha l'intento di simulare una copia certificata di tali documenti.

9. Materiale coperto da copyright o marchi registrati di qualsiasi tipo senza il consenso del proprietario del copyright o del marchio.

L'elenco sopra riportato viene fornito per comodità e assistenza all'utente, ma non è completo; si declina ogni responsabilità per la sua completezza o precisione. In caso di dubbi, consultare il proprio legale.

## ALTRI PAESI

La copia di determinati documenti può essere illegale nel proprio paese. Chi esegue tali riproduzioni può essere soggetto a sanzioni di tipo pecuniario o detentivo.

- Biglietti di banca
- Banconote e assegni
- Buoni del tesoro e titoli bancari e statali
- Passaporti e carte d'identità
- Materiali o marchi protetti da copyright senza il consenso del proprietario
- Francobolli o altri strumenti negoziabili

**Nota:** questo elenco non è completo e si declina ogni responsabilità relativamente alla sua completezza o accuratezza. In caso di dubbi, consultare il proprio legale.

# I NDICE

### A

Adattare alla pagina, [55](#page-58-0) Advanced Settings tab, [27](#page-30-0) Aggiorna, pulsante, [7](#page-10-0) Applicazione di destinazione, [2](#page-5-0), [8](#page-11-0), [46](#page-49-0) Applicazioni di elaborazione immagini, proprietà, [73](#page-76-0) Applicazioni di posta elettronica, proprietà, [66](#page-69-0) Applicazioni di testo, proprietà, [68](#page-71-0) Formato file di testo, [34](#page-37-1) OCR, [6](#page-9-0) Registrazione su CD, [53](#page-56-0) STI, inoltro di eventi, [70](#page-73-0), [79](#page-82-0) Trasferire in memoria, proprietà, [54](#page-57-0) Applicazioni gestione testi (Word), [8](#page-11-1) Applicazioni PDF, [8](#page-11-2) Applica, pulsante, [7](#page-10-1) AutoBrightness, [25](#page-28-0) AutoCrop, [25](#page-28-1) AutoCrop a originale, [19](#page-22-0), [23](#page-26-0) AutoDeskew, [25](#page-28-2) AutoOrientation, [26](#page-29-0)

### B

Bianco e nero, modalità, [17](#page-20-0) BMP, formato file, [31](#page-34-0), [37](#page-40-0)

### $\mathcal{C}$

Capovolgi retro, [23](#page-26-1) Centratura immagine, [55](#page-58-1) Chiave, icona, [15](#page-18-0), [17](#page-20-1) Client Still Image, [70](#page-73-1) Colore, modalità, [17](#page-20-2) Configurare prima di procedere alla scansione, [15](#page-18-1) Annullamento, [37](#page-40-1) Configurare prima di procedere alla scansione, opzione, [36](#page-39-0) Configurazione di scansione, [2](#page-5-1), [49](#page-52-0) Blocco o sblocco, [17](#page-20-3) Nuova, [15](#page-18-2) Consegna immediata, [9](#page-12-0) Contrasto, [17](#page-20-4) Copia, pulsante, [7](#page-10-2)

Crea singoli file di immagine, [31](#page-34-1)

## D

Delimitato da virgole, [35](#page-38-0) Despeckle, [23](#page-26-2), [26](#page-29-1) Destinazioni PDF, [75](#page-78-0) Diffusione errore, [23](#page-26-3) Dimensioni carta, [19](#page-22-1) Documento Word, [35](#page-38-1) Duplex, [19](#page-22-2)

### E

Editor di immagini (Paint), [8](#page-11-3) Eliminazione colore, [21](#page-24-0), [23](#page-26-4) Eliminazione pagine vuote, [26](#page-29-2) Elimina, pulsante, [7](#page-10-2) eMail, [8](#page-11-4) Esegui pulizia bordo, [23](#page-26-5)

## F

Fax e stampa, [9](#page-12-1) File di immagine, formati, [32](#page-35-1) Filigrana, [21](#page-24-1) Filtro a colori, [30](#page-33-0) Foglio elettronico Excel, [35](#page-38-2) Formato, [19](#page-22-1) Formato file, [2](#page-5-2), [31](#page-34-2), [34](#page-37-2), [36](#page-39-1) Formato file CSV, [35](#page-38-3) Formato file RTF, [35](#page-38-4) Formato file XLS, [35](#page-38-5) Formato RTF, [35](#page-38-6)

### G

Gamma, [27](#page-30-1) Gestione documento, [8](#page-11-5) Grandezza effettiva, [55](#page-58-2)

### I

Impostazioni Apparecchiatura, [85](#page-88-0) Impostazioni avanzate dell'apparecchiatura, [56](#page-59-0) Impostazioni avanzate, scheda, [27](#page-30-2) Impostazioni di revisione, scheda, [28](#page-31-0)

Impostazioni pagina, scheda, [19](#page-22-3) Impostazioni scansione, scheda, [17](#page-20-5) Inoltro evento STI, [9](#page-12-2) Invertire immagine, [20](#page-23-0) Invia all'applicazione, [77](#page-80-0)

### J

JPG Qualità e formato file per immagini, [32](#page-35-2), 33 JPG, [formato file](#page-36-0), [31](#page-34-3), [37](#page-40-2)

### $\mathbf{L}$

Lingue nel documento, [42](#page-45-0) Lucchetto, icona, [15](#page-18-0), [17](#page-20-6) Luminosità, [17](#page-20-7)

### M

Mantenere proporzioni, [56](#page-59-1) Masterizzatore CD, [52](#page-55-0) Memoria e CD-R/W, [9](#page-12-3) Menu Windows, [1](#page-4-0) Mettere in ordine copie, [56](#page-59-2) Mezzitoni indicano, [23](#page-26-6) Microsoft Outlook, [8](#page-11-6) Microsoft Paint, [8](#page-11-7), [73](#page-76-1) Microsoft Word, [6](#page-9-1), [8](#page-11-8), [68](#page-71-1) Migliorie e impostazioni, [19](#page-22-4) Modalità Colore, [36](#page-39-2) Modalità di alimentazione manuale, [21](#page-24-2) Modalità di scansione, [36](#page-39-2) Modifica, pulsante, [7](#page-10-2) Mostra hardware, [85](#page-88-1) Mostra tutte le destinazioni, [8](#page-11-9) Mostrare finestra di avanzamento, [9](#page-12-4) MRC, [35](#page-38-7)

### N

Nitidezza avanzata, [26](#page-29-3) Normale, [33](#page-36-1) Numero di LED, [6](#page-9-2) Nuova applicazione, [69](#page-72-0), [74](#page-77-0), [76](#page-79-0) Nuovo, pulsante, [7](#page-10-2)

### $\Omega$

One Touch

Funzioni del pannello, [4](#page-7-0) Icona, [3](#page-6-0), [4](#page-7-1), [5](#page-8-0) Nuove impostazioni, [6](#page-9-3) Opzioni, scheda, [8](#page-11-10) Proprietà, [6](#page-9-4), [46](#page-49-1), [53](#page-56-1), [70](#page-73-2), [79](#page-82-1)

proprietà, [36](#page-39-3) scansione di più pagine, [37](#page-40-3) Opzioni Internet, [66](#page-69-1) Opzioni OCR, [41](#page-44-0) Opzioni, scheda, [8](#page-11-10) Ottimizza qualità, [33](#page-36-2)

## P

PDF Qualità e formato file per immagini, [32](#page-35-2), 33 [PDF ricercabile](#page-36-0), [35](#page-38-8) PDF-A, [33](#page-36-3) PDF, formato file, [8](#page-11-11), [31](#page-34-4), [37](#page-40-4) Preimpostazioni, [42](#page-45-1) Proporzioni, [56](#page-59-1) Proprietà dei documenti di immagine, [73](#page-76-2) Proprietà dei documenti di testo, [68](#page-71-2) Proprietà di One Touch, finestra Opzioni, [15](#page-18-3) Proprietà hardware, [4](#page-7-2) Proprietà, pulsante, [7](#page-10-3) Pulizia contorni, [20](#page-23-1), [25](#page-28-3) Punti per pollice (dpi), [17](#page-20-8), [36](#page-39-4)

### R

Raddrizzare immagine, [19](#page-22-5), [23](#page-26-7) Registrazione su CD, [52](#page-55-0) Applicazione di destinazione, [53](#page-56-2) Riconoscimento ottico dei caratteri (OCR), [8](#page-11-12), [34](#page-37-3) Riduci al minimo il formato, [33](#page-36-4) Ridurre Schemi Moire, [19](#page-22-6) Riduzione profondità in bit, [23](#page-26-8) Rileva automaticamente colore, [23](#page-26-9) Rilevamento automatico del colore, [26](#page-29-4) Rilevamento doppia alimentazione, [21](#page-24-3) Risoluzione, [17](#page-20-8), [36](#page-39-4) Risoluzione schermo, [66](#page-69-2), [73](#page-76-3) Rotazione automatica dell'immagine, [56](#page-59-3) RTF, formato file, [6](#page-9-5) Ruota immagine, [23](#page-26-10)

### S

Saltare originali in bianco, [20](#page-23-2), [23](#page-26-11) Saturazione, [27](#page-30-3) Scala di grigi, modalità, [17](#page-20-9), [21](#page-24-4) Scanner Impostazioni Apparecchiatura, [85](#page-88-0) Scansione di più pagine, [37](#page-40-3) Scansione nella cartella, [46](#page-49-2)

Più cartelle, [49](#page-52-1)

Scansione, modalità, [15](#page-18-4), [17](#page-20-10) Schede dei pulsanti, [6](#page-9-6) Schemi moiré, [19](#page-22-7) Seleziona configurazione, [7](#page-10-4) Seleziona destinazioni, [8](#page-11-13) Seleziona formato, [7](#page-10-5) Selezionare pulsante, [8](#page-11-14) sPDF, [35](#page-38-8) STI, inoltro di eventi, [9](#page-12-5), [70](#page-73-3)

### T

Testo semplice, [34](#page-37-4), [35](#page-38-6) TIFF, formato file, [31](#page-34-5), [37](#page-40-5) Tinta, [27](#page-30-4) Trasferire in memoria, [46](#page-49-3), [49](#page-52-2) TWAIN, [18](#page-21-0) TWAIN, interfaccia, [36](#page-39-5), [37](#page-40-6) TXT, formato file, [6](#page-9-7)

### U

Uniformità dello sfondo, [27](#page-30-5) Usa impostazioni TWAIN Driver PLUS, [18](#page-21-1) Usa MRC, [35](#page-38-9)

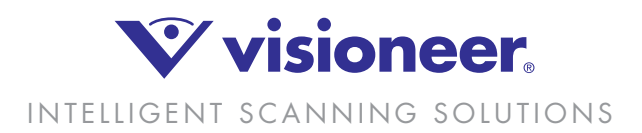